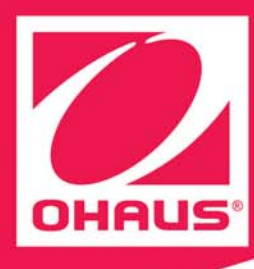

# **Retail scale RU Series:**

# **be connected be successful**

**User manual**

**for**

**Counter service Cash register Pre-pack 1 with direct texts**

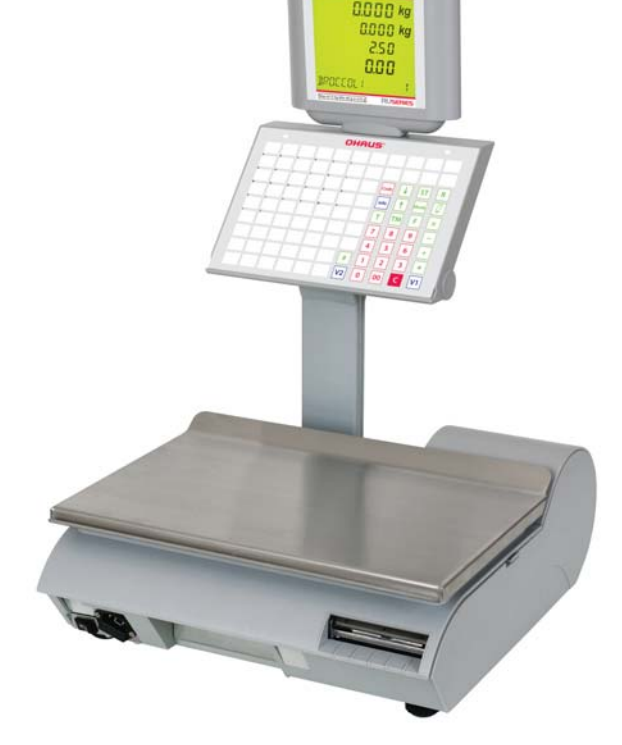

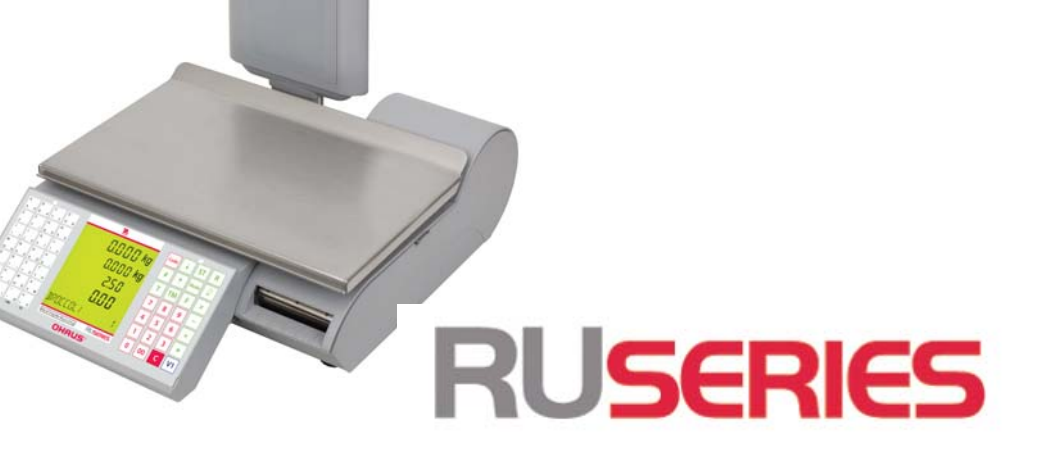

#### **Contents**

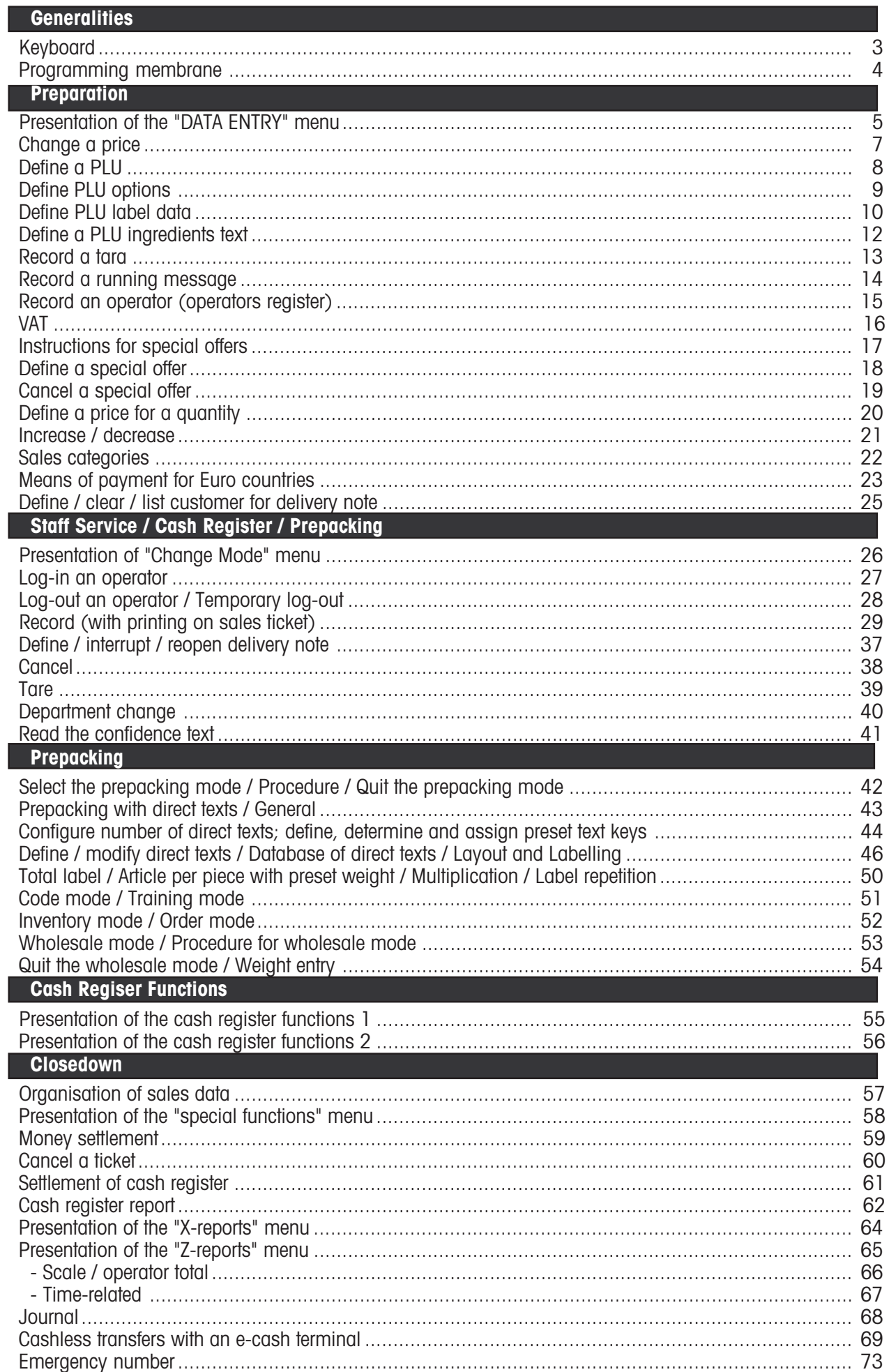

# **Keyboard**

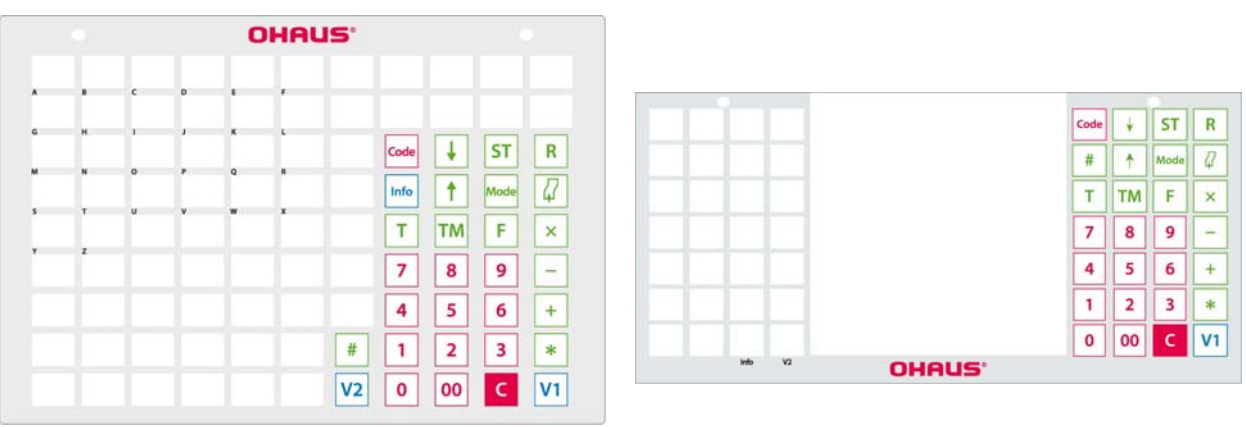

#### **Function keys**

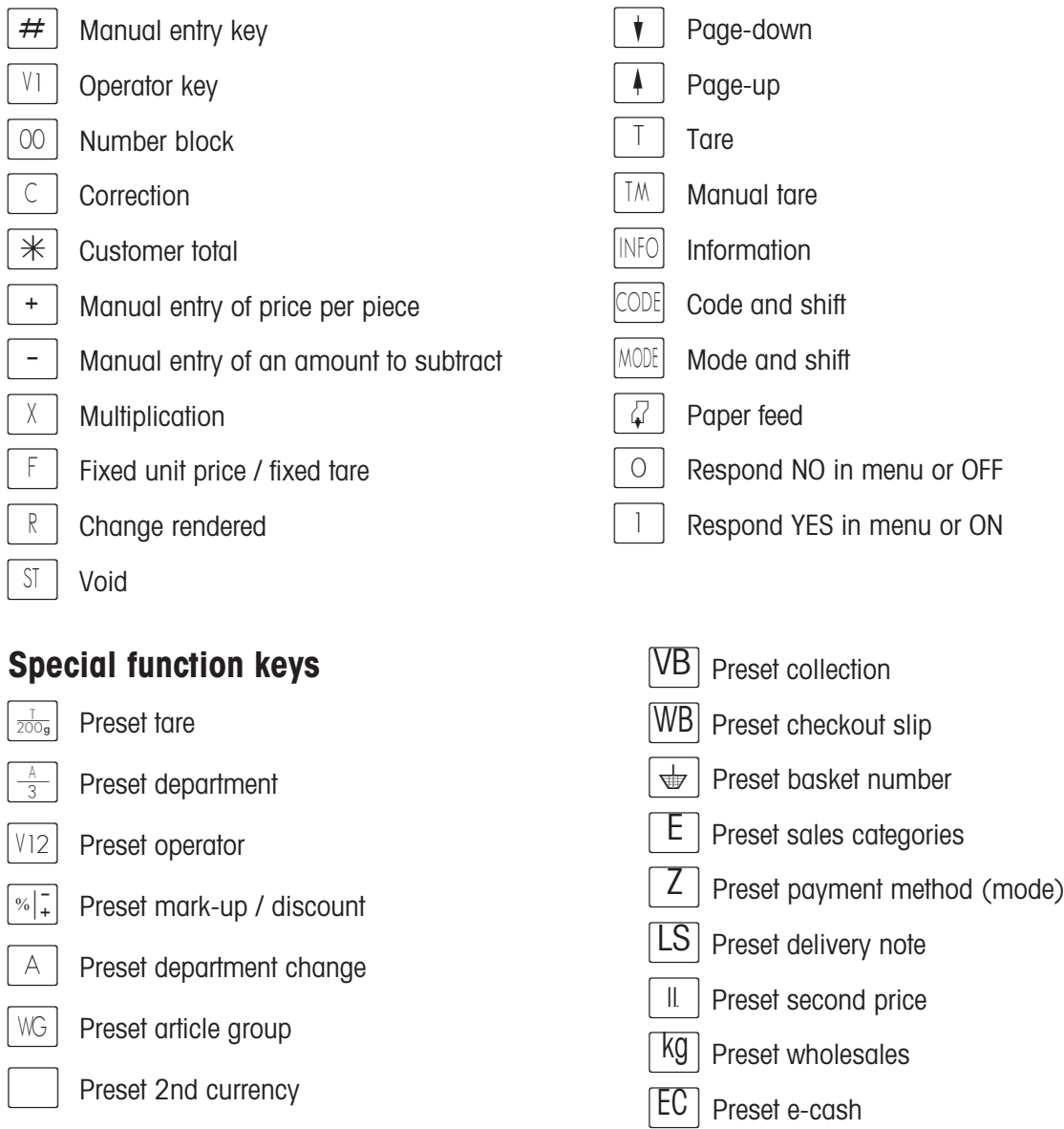

#### **Note:**

Special functions must be assigned to preset keys in the keyboard configuration menu. The preset keys used must then be marked by hand.

### **Programming overlay**

#### **Description**

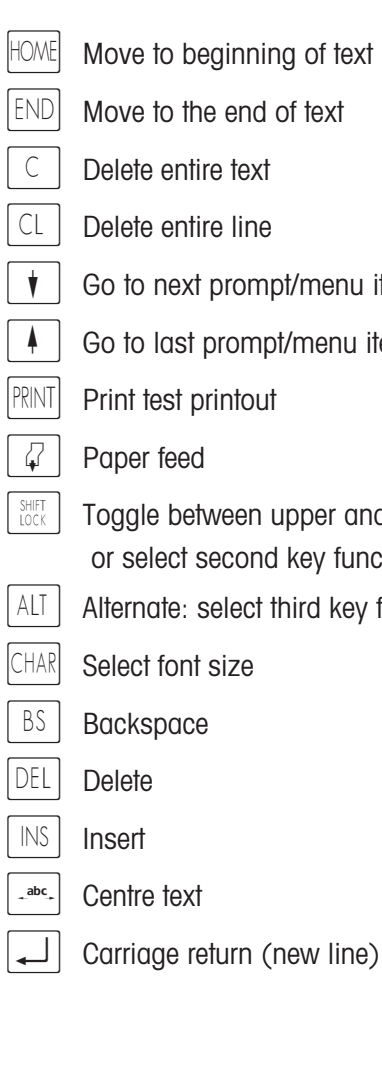

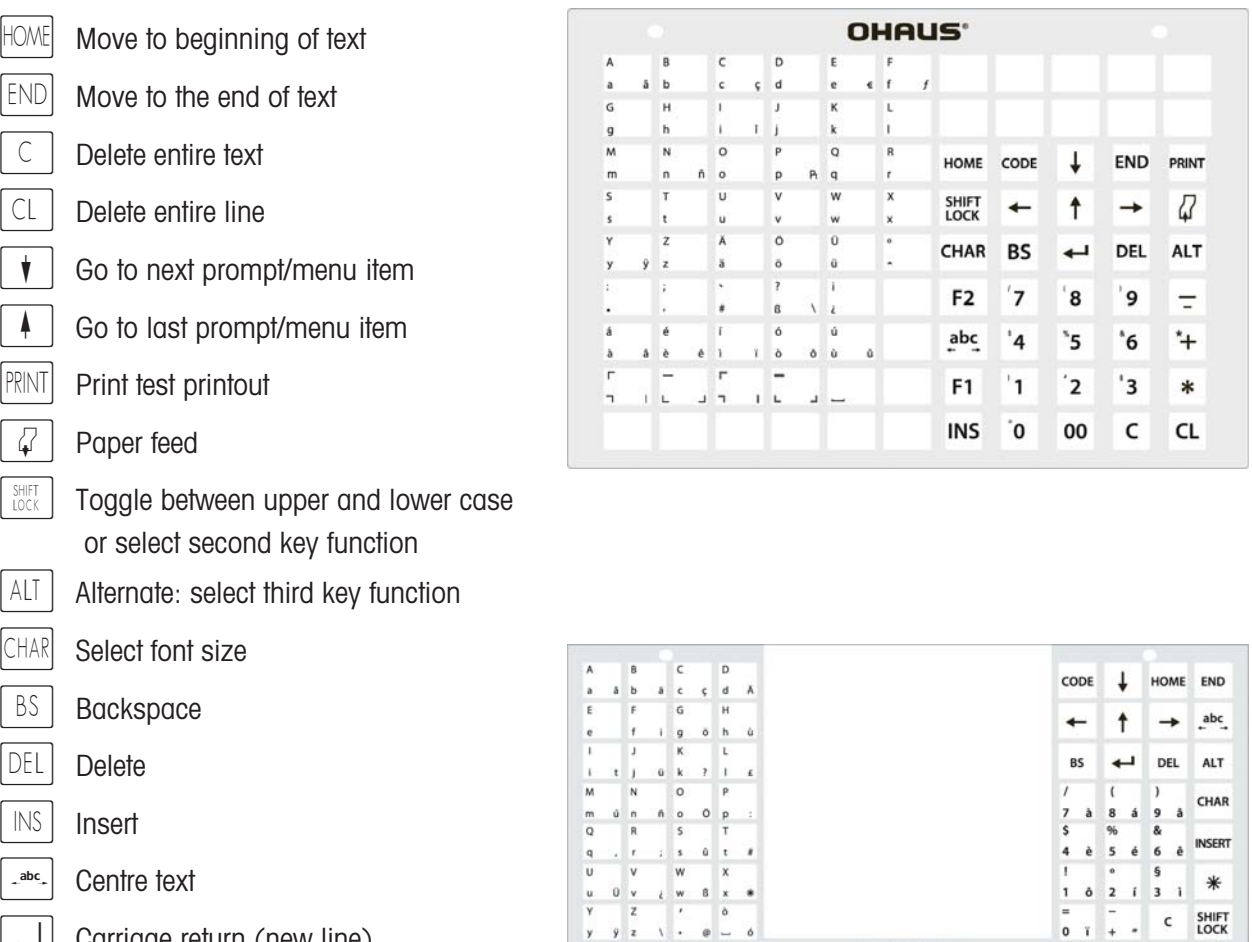

**OHAUS** 

# **Printing a logo on a receipt**

#### **Prerequisite**

Your company logo must be loaded into the scale by a OHAUS service organisation

#### **Procedure**

After activating logo printing, your company logo is printed on each receipt

#### **Activating and deactivating logo printing**

Use the key sequence  $\bullet$   $\boxed{\text{CODE}}$   $\boxed{Q}$  to activate or deactivate logo printing Display : **- CLEARING LOGO-** when logo printing is deactivated Display : **- LOADING LOGO-** when logo printing is activated

# **Configuration**

#### **An overview of the "DATA ENTRY" menu**

 $\mathbb{K}$   $\mathbb{C}$   $\mathbb{C}$   $\mathbb{C}$   $\mathbb{C}$   $\mathbb{C}$   $\mathbb{K}$  To enter the "DATA ENTRY" menu

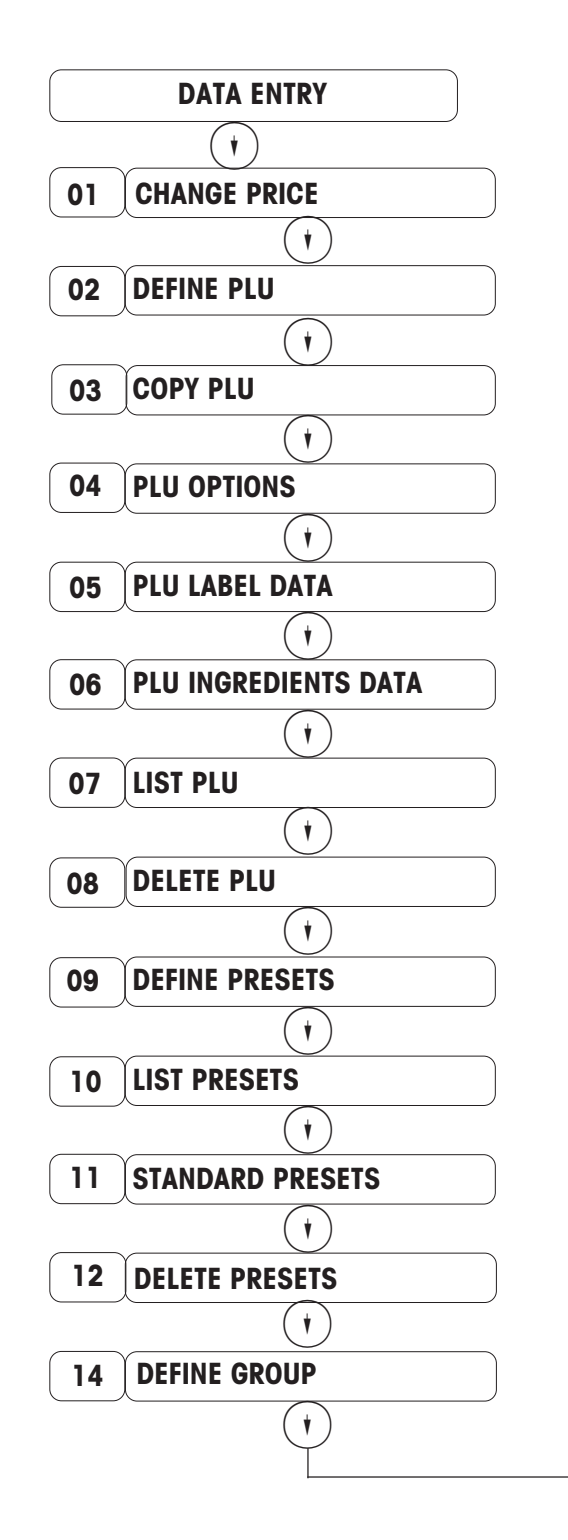

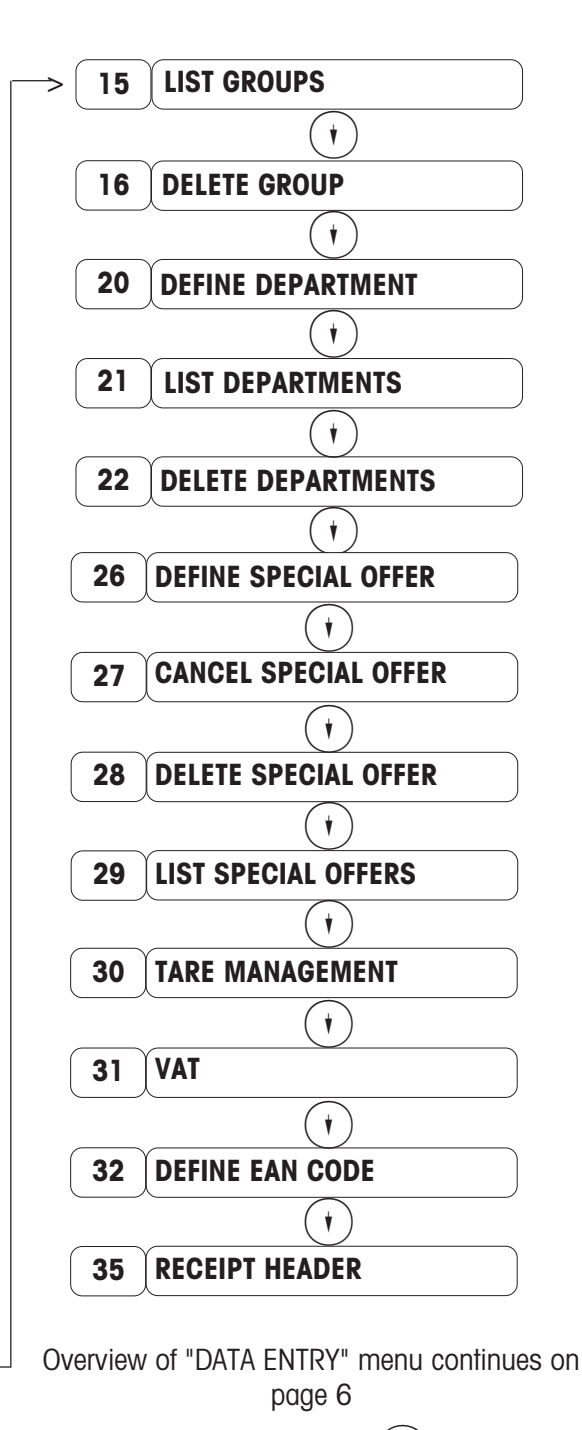

Select the desired menu item using  $(V)$  or enter the item's number and then press the  $(*)$  key.

### **An overview of the "DATA ENTRY" menu**

 $\log^2 D$  (CODE)  $(1)(*)$  To enter the "DATA ENTRY" menu

Continued from page 5

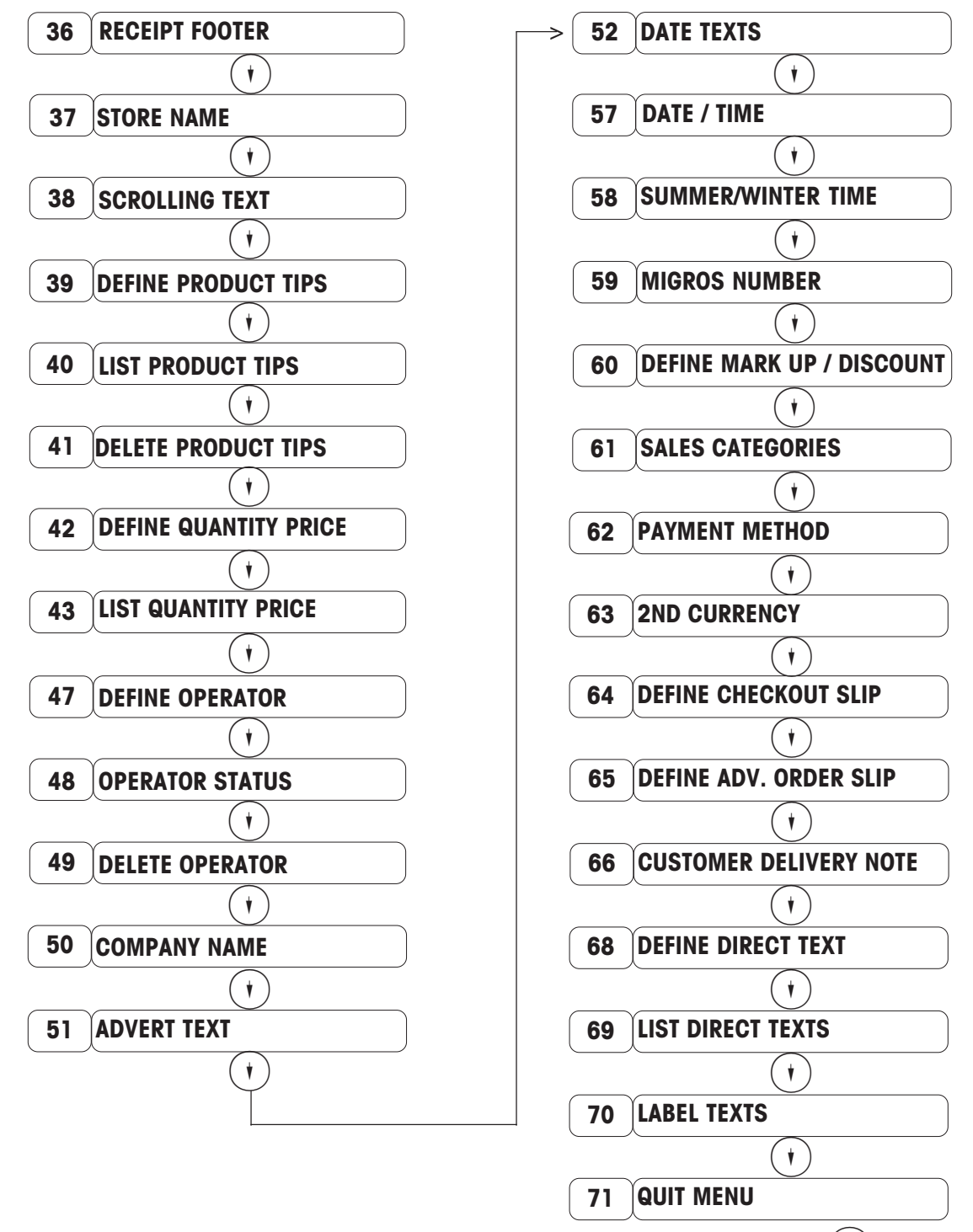

Select the desired menu item using  $(\cdot)(\cdot)$  or enter the item's number and then press the  $(\divideontimes)$  key

# **Price changing**

 $(*)$  To enter the "DATA ENTRY" menu.

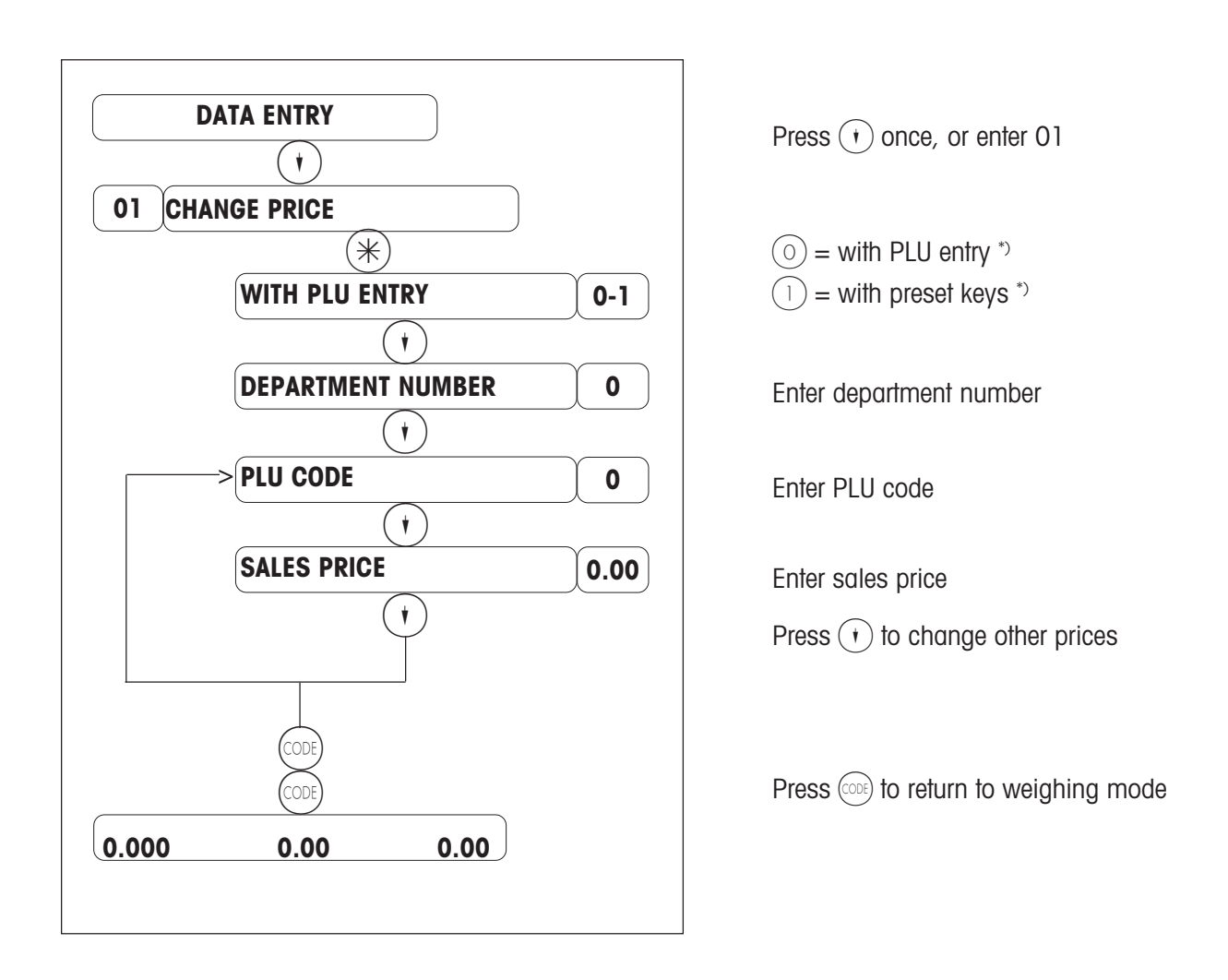

**Note**: A price change can also be performed using the "QUICK CHANGE" ( $\text{cos}(8)$ ) function

\*) This prompt allows you to define how you enter a PLU code:

 $(0)$  = using PLU entry: Enter the PLU code using numeric keys on the keyboard

 $(1)$  = using a preset key: The PLU code assigned to a preset key is entered automatically when this key is pressed

# **Defining a PLU**

 $(\divideontimes)$  To enter the "DATA ENTRY" menu

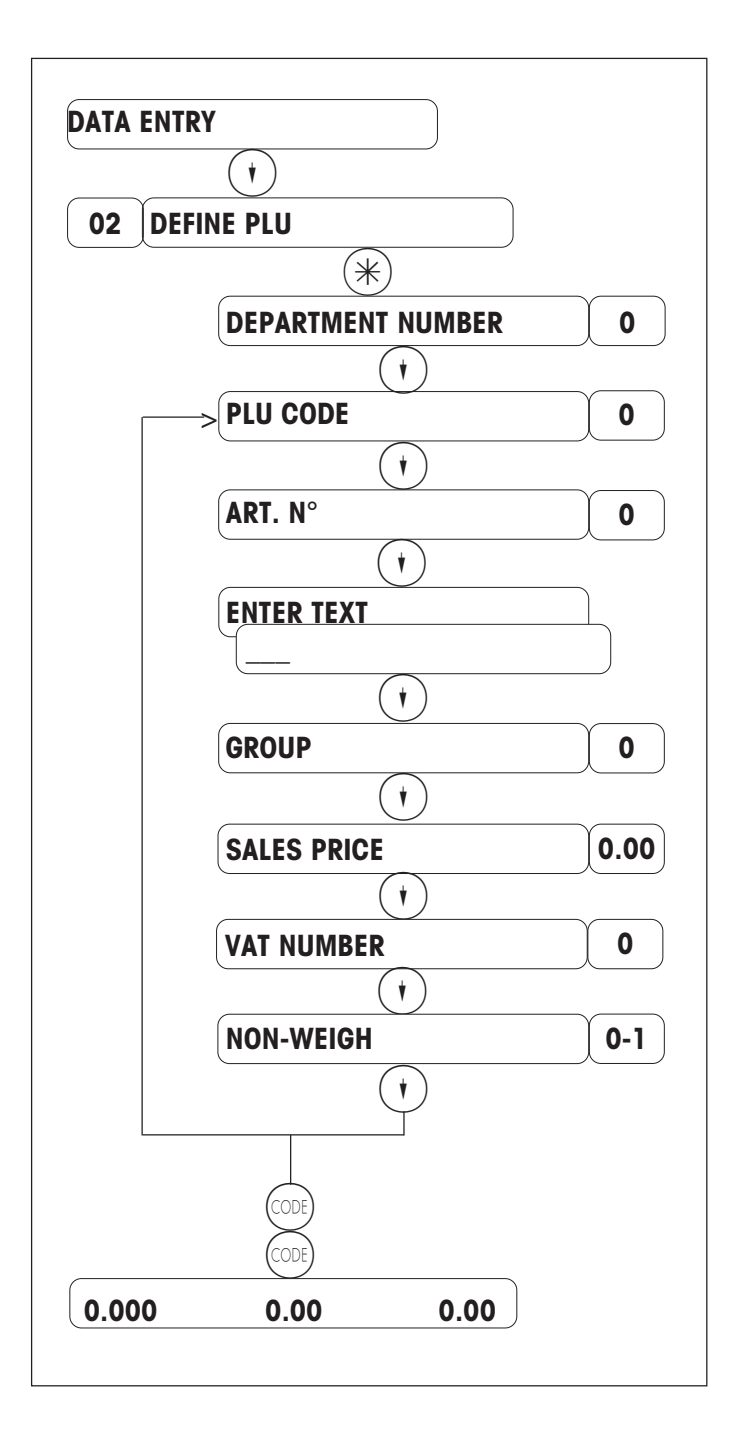

Enter PLU code Enter article number (13 digits) Enter TLU text (up to 100 characters for receipt printer; up to 30 characters for label printer) Enter article group Enter sales price Enter department number Press  $\left(\cdot\right)$  twice, or enter 02 Press  $(\cos)$  to return to weighing mode Enter VAT number (1 .. 9)  $\circ$  = Weighed article  $(1)$  = Non-weigh article Press  $(+)$  to enter or change to another PLU

# **Defining PLU options**

 $(\divideontimes)$  To enter the "DATA ENTRY" menu

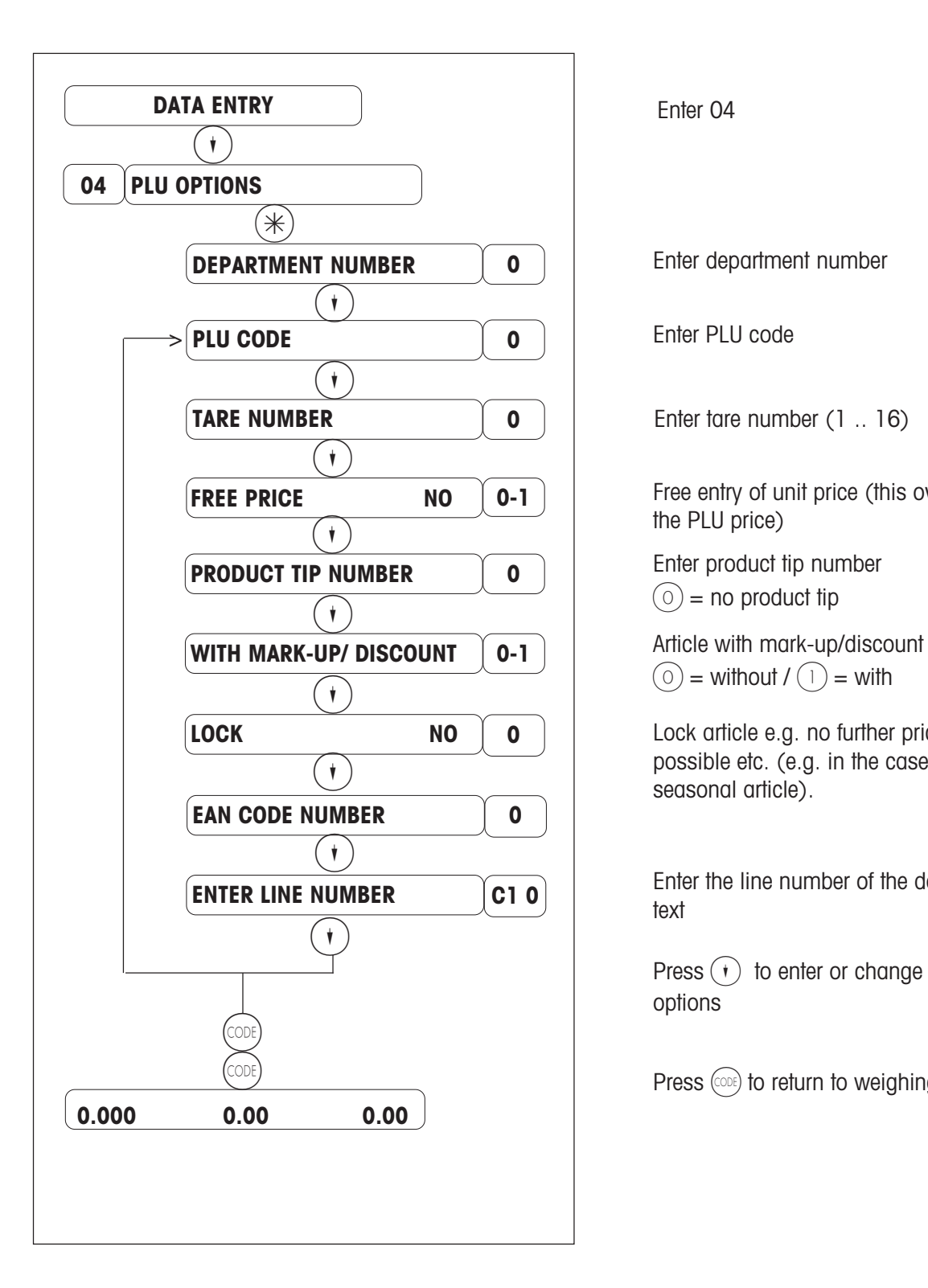

Enter 04 Enter tare number (1 .. 16) **0** Enter product tip number  $(0)$  = no product tip Free entry of unit price (this overwrites the PLU price) Enter PLU code Enter department number  $(0)$  = without  $/(1)$  = with Press  $(\cos)$  to return to weighing mode Press  $\left(\cdot\right)$  to enter or change other PLU options Lock article e.g. no further price changes possible etc. (e.g. in the case of a seasonal article). **ENTER LINE NUMBER C1 0** Enter the line number of the desired direct text

 $*(*)$  To enter the "DATA ENTRY" menu.

### **Defining PLU label data**

#### **For prepack mode PP1**

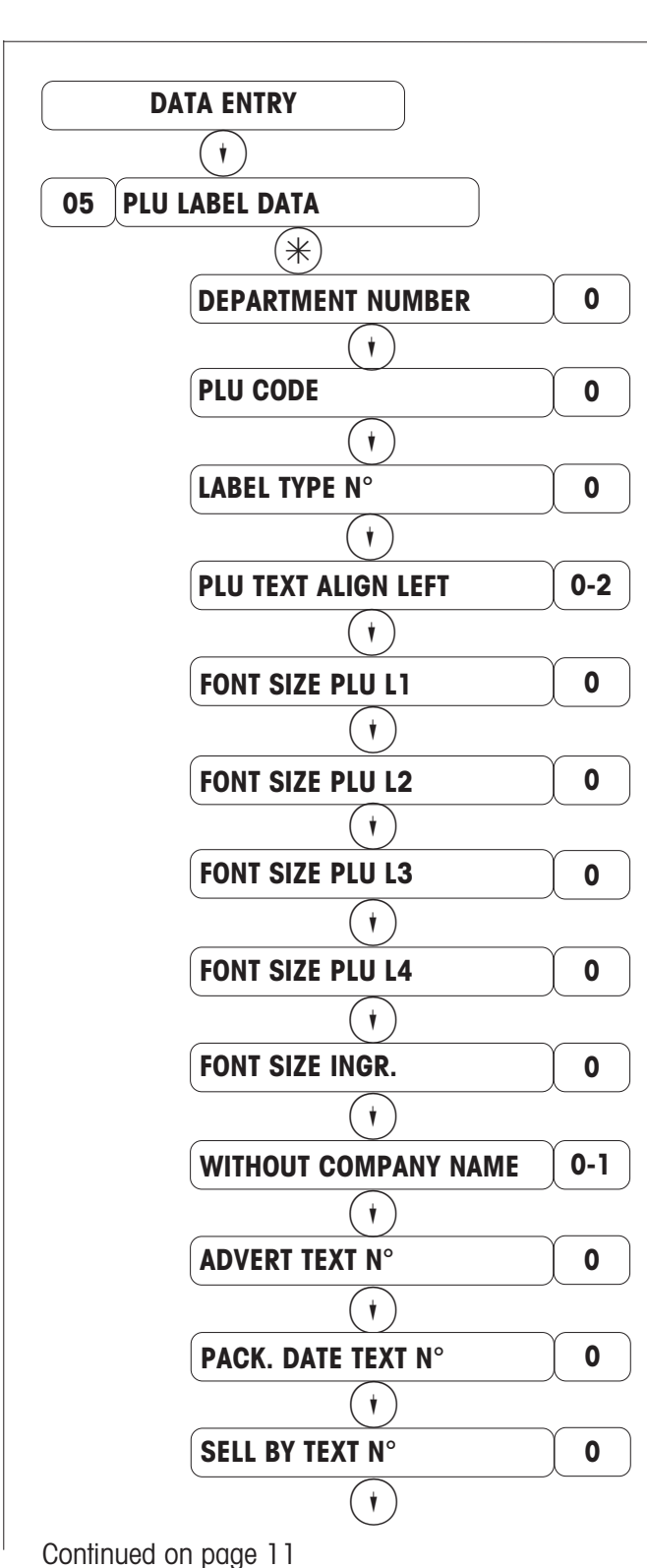

Enter label type number (from 1 .. 99) Font size of first line of PLU text Font size of second line of PLU text Font size of third line of PLU text Font size of fourth line of PLU text Font size of ingredients text. Enter 05 Enter PLU code Print company name  $0 =$  do not print  $/ 1 =$  print Enter advertisement text number  $0 =$  do not print ; (1 .. 10). Enter department number  $0 = PLU$  text left alianed 1 = PLU text centred  $2 =$  PLU text auto formatted Enter packing date text number  $0 =$  do not print date ;  $(1 \ldots 10)$ Enter sell by date text number  $0 =$  do not print date;  $(1 \ldots 10)$ 

# **Defining PLU label data**

#### **For prepack mode PP1**

 $\log$   $\exp(1)(*)$  To enter the "DATA ENTRY" menu

Continued from page 10

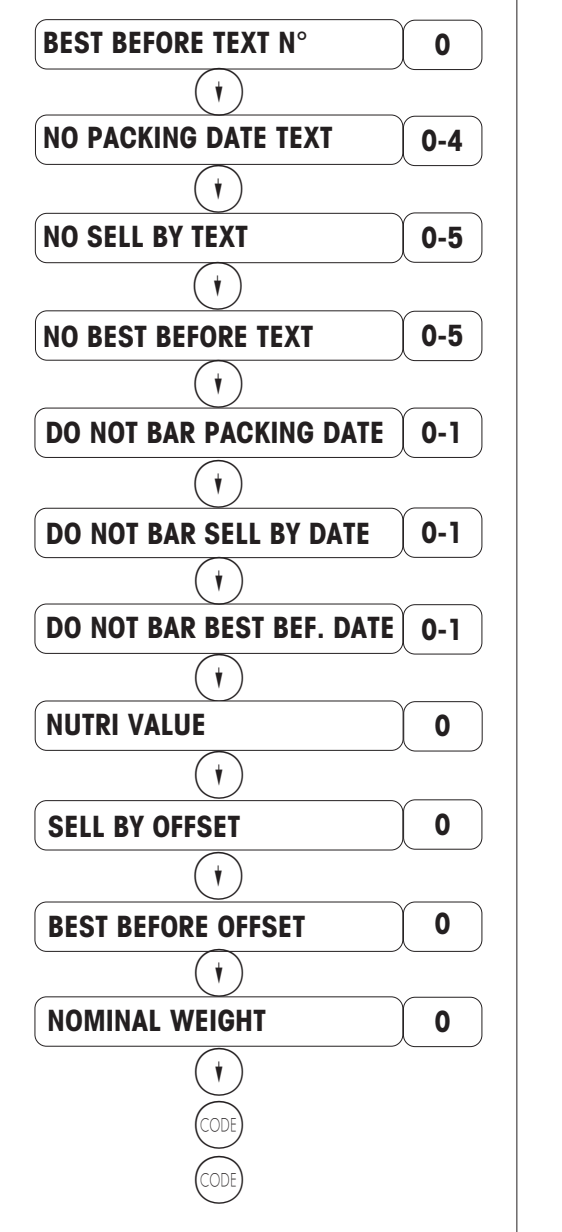

 $0 = Do$  not strikethrough best before date  $1 =$  Strikethrough best before date  $0 = Do$  not strikethrough sell by date  $1 =$  Strikethrough sell by date  $0 = Do$  not strikethrough packing date  $1 =$  Strikethrough packing date  $0 = Do$  not print date ;  $1 = Print$  date ;  $2 =$  With am/pm and year ;  $3 =$  Without year ;  $4 =$  With am/pm ;  $5 =$  Sell by days Enter the best before date text number  $(1, 10)$  ; O = Do not print  $0 = Do$  not print date;  $1 = Print$  date;  $2 =$  With am/pm and year;  $3 =$  Without year;  $4 =$  With am/pm  $0 = Do$  not print date ;  $1 = Print$  date ;  $2 =$  With am/pm and year ;  $3 =$  Without year ;  $4 =$  With am/pm ;  $5 =$  Sell by days Enter nutritional value (max. 10 digits)  $0 =$  no nutritional value Press  $($   $\ast$   $)$  to enter or change another PLU Offset of the best before date (1 .. 999 days) Enter the nominal (specified) weight in grams Offset of sell by date (1 .. 999 days) Press  $(\cos)$  to change the department number Press  $(\text{CODE})$  (CODE) to return to weighing mode

# **Defining PLU ingredients text**

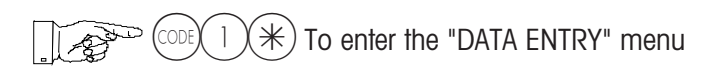

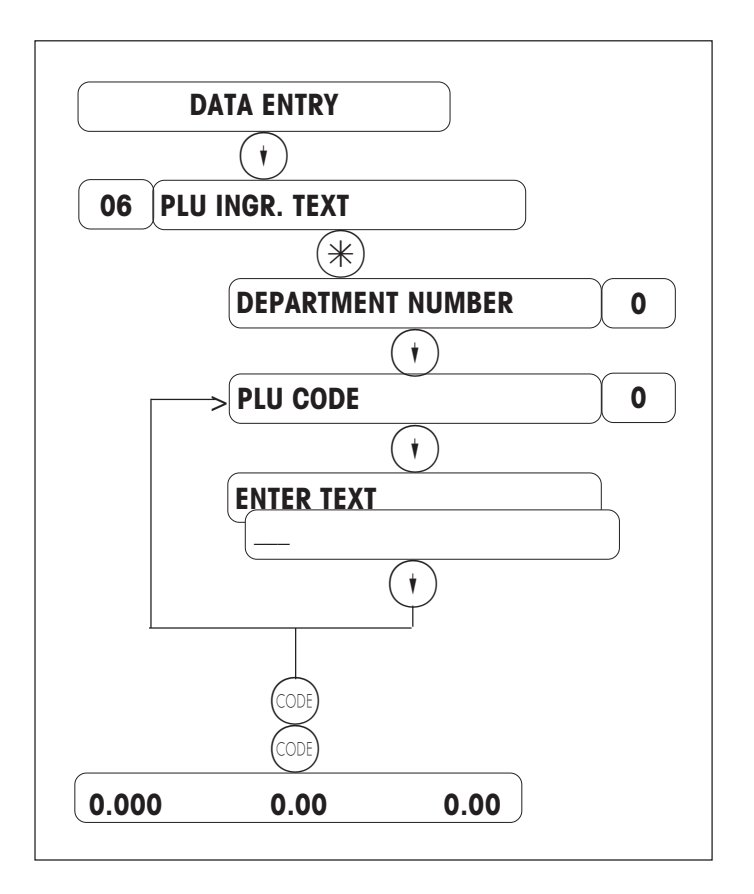

Enter 06

Enter department number

Enter PLU code

Enter the ingredients text (up to 300 characters)

Press  $\widehat{(\cdot)}$  to enter or change another PLU

Press  $\circledcirc$  to return to weighing mode

Enter 30

# **Defining a tare**

 $*(*)$  To enter the "DATA ENTRY" menu

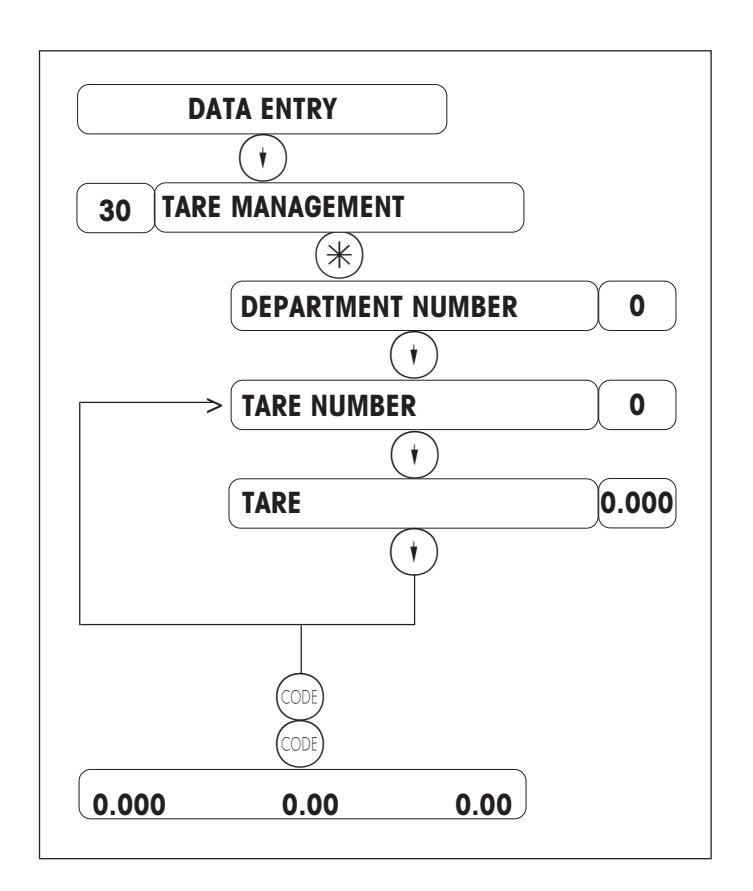

Enter department number Enter tare number (1-16) Enter the tare value in grams \*) or place an empty container on the scale and then press the tare key  $(T)$ Press  $\left(\cdot\right)$  to assign the next tare memory

Press  $(\cos)$  to return to weighing mode

\*) Please note the graduation (1 g, 2 g or 5 g, depending on the weighing range)

#### **Note :**

A tare value defined here can be used via a preset tare key (keyboard configuration)

### **Defining a scrolling message**

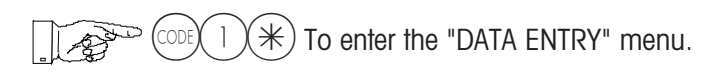

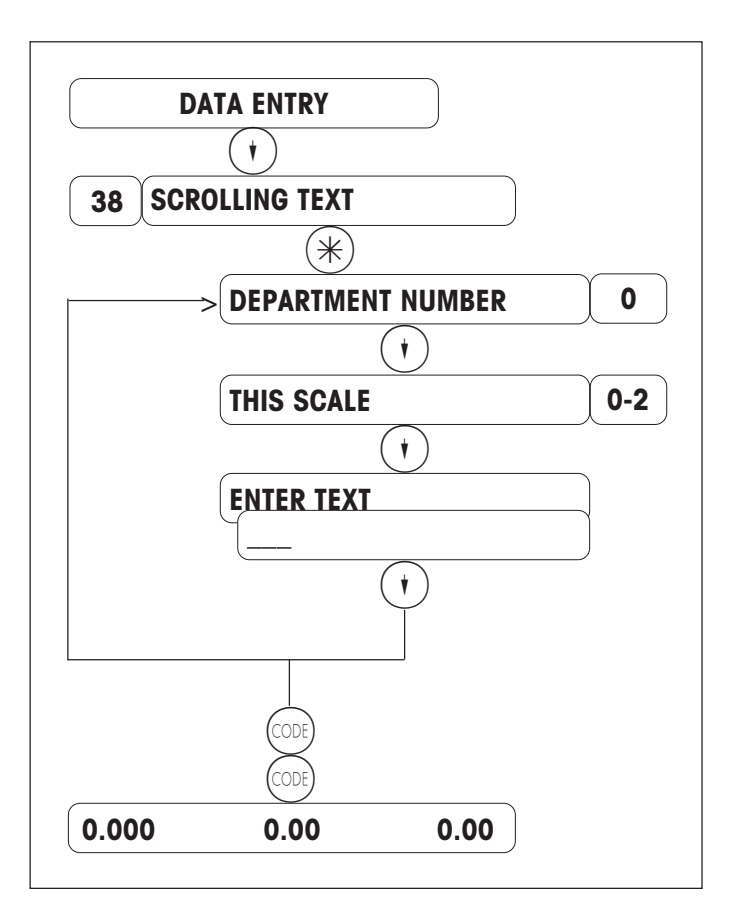

#### Enter 38

Only for multi-department scales

- $\overline{0.2}$   $\qquad \qquad$   $\odot$  = Only on this scale
	- $(1)$  = On all scales of a department
	- $(2)$  = On all scales of the network

Press  $\left(\cdot\right)$  to define or modify another scrolling message

Press (ODE) to return to weighing mode

Relevant key functionality:

- $P(N)$  = Prints text entered up to now for reviewing
- $(C)$  = Deletes an entire line
- $(C)$  = Deletes an entire text
- $(t)$  = Goes to the next prompt
- $(DE)$  = Deletes the character at which the cursor is located
- $(B)$  = Deletes the character to the left of the cursor

# **Defining an operator**

 $A^*$ ) To enter the "DATA ENTRY" menu

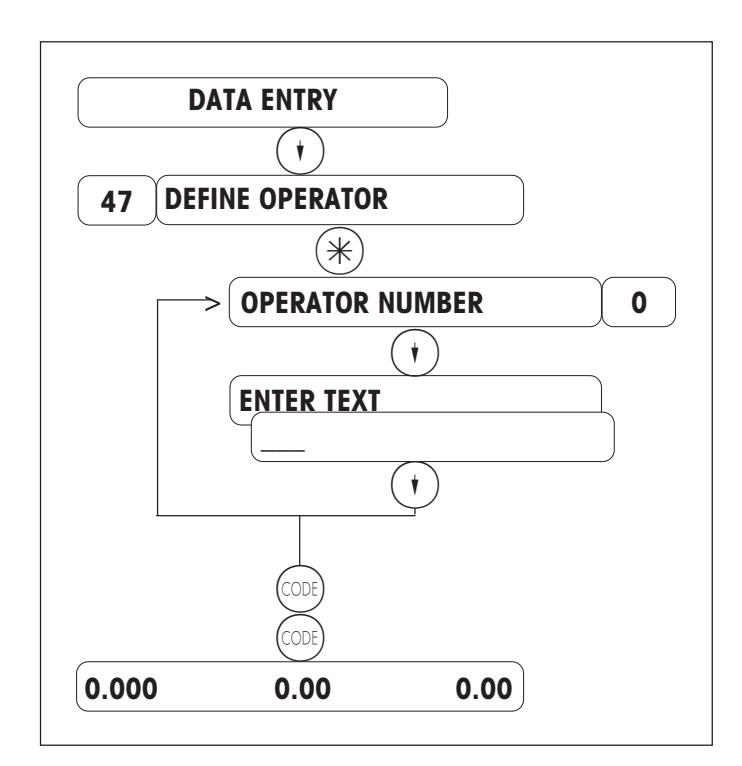

Enter 04

Enter the desired operator number

Enter the operator's name (20 characters max.).

Press  $\left(\cdot\right)$  to define or change another operator

Press  $(\cos)$  to return to weighing mode

Relevant key functionality:

- $P(N)$  = Prints text entered up to now for reviewing
- $(C)$  = Deletes an entire line
- $(c)$  = Deletes an entire text
- $(\cdot)$  = Goes to the next prompt
- $(DEL) =$  Deletes the character at which the cursor is located
- $BS =$  Deletes the character to the left of the cursor

# **Defining VATs**

$$
\text{Tr}(\text{Cone}) \cup \text{Cone} \setminus \text{Cone} \setminus
$$

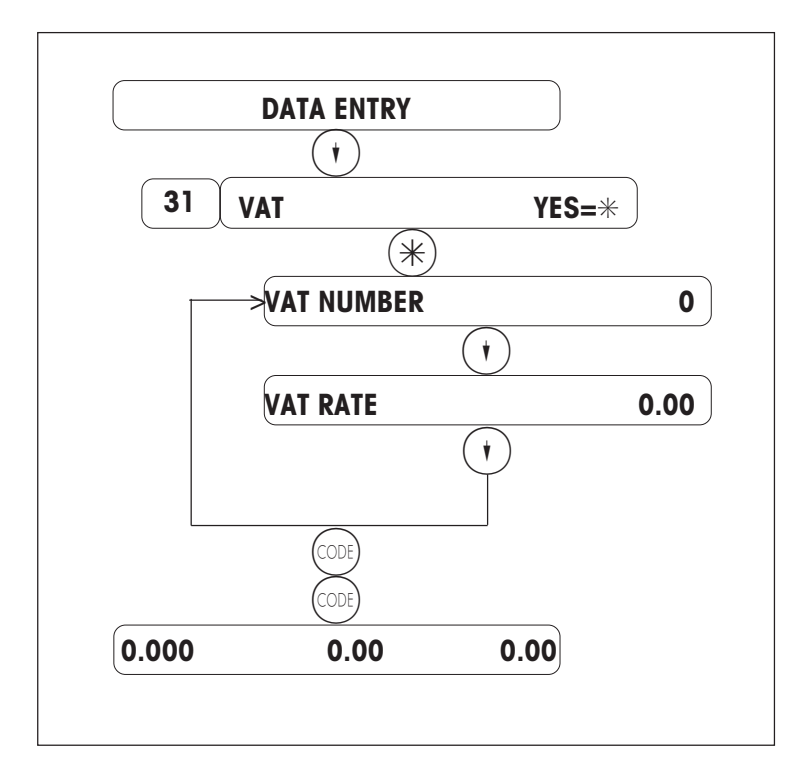

Enter 31

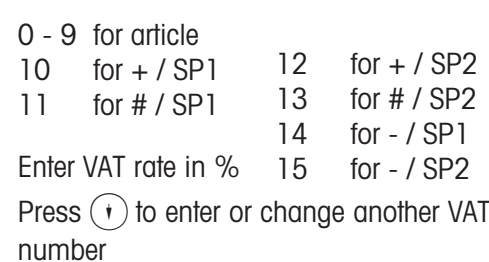

Press  $\circledcirc$  to return to weighing mode

Note:

You can use sales categories to define if VAT is printed on receipts.

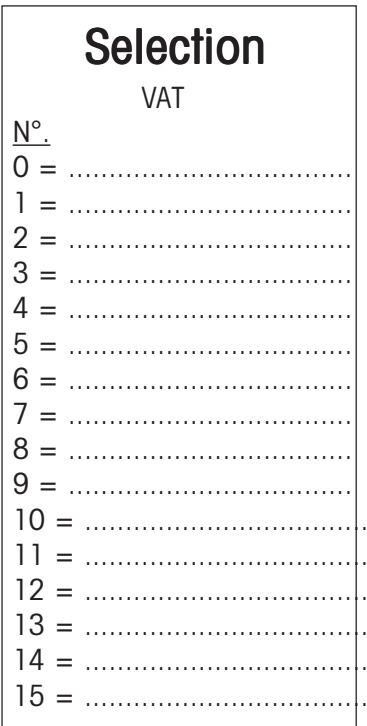

### **Special offer commands**

 $(\divideontimes)$  To enter the "DATA ENTRY" menu

#### **26 DEFINE SPECIAL OFFER**

See page 18

#### **27 CANCEL SPECIAL OFFER**

See page 19

#### **28 DELETE SPECIAL OFFER**

Special offers can only be deleted if in the z-reports (CODE 333), in menu item 11 (**ART. SPECIAL OFFER**), the **Z-REPORT ; ART. SPECIAL OFFER** has been printed and the sales records have been deleted.

#### **29 LIST SPECIAL OFFERS**

 $0 =$  Overview: Includes the special offer number, special offer text, receipt text, duration, and special offer statuses (e.g. expired, active, inactive).

1 = Complete list: Includes the special offer number, special offer text, receipt text, duration, special offer statuses (e.g. expired, active, inactive) and the corresponding PLUs.

Note:

If a defined special offer has expired, and in Z-reports (code 333 \*; menu item 11 : **PLU SPECIAL OFFER**) sales records have been evaluated and deleted, it is possible to reuse the same special offer as long as the **START DATE** and **END DATE** are modified. Hence, all PLUs from a previous special offer are still available despite the evaluation of final sales (i.e. Z-reports).

In order to create a new special offer using other PLUs, a new special offer number must be assigned, or the previous special offer that has been evaluated must be deleted via the data entry menu (code 1  $*$ ; menu item 28 : **DELETE SPECIAL OFFER**). It is then possible to define a special offer with new PLUs and the same special offer number.

To check a special offer has been correctly defined, you can print a list of special offers via (code 1  $*$ ; menu item 29 : **LIST SPECIAL OFFERS** ; **OVERVIEW**).

# **Defining a special offer**

 $(\divideontimes)$  To enter the "DATA ENTRY" menu READ OF

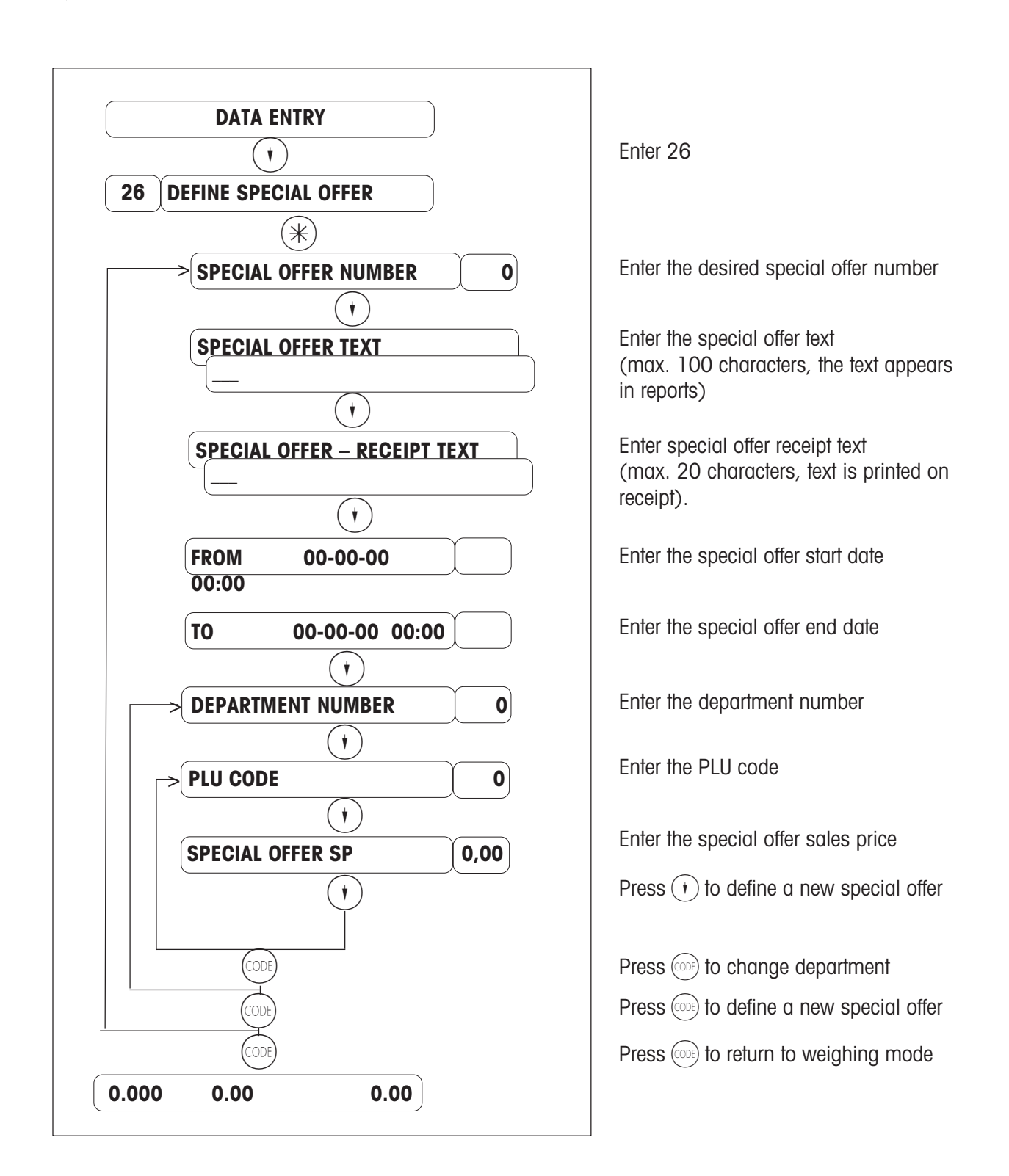

### **Removing a PLU from a special offer**

12  $*$ ) To enter the "DATA ENTRY" menu

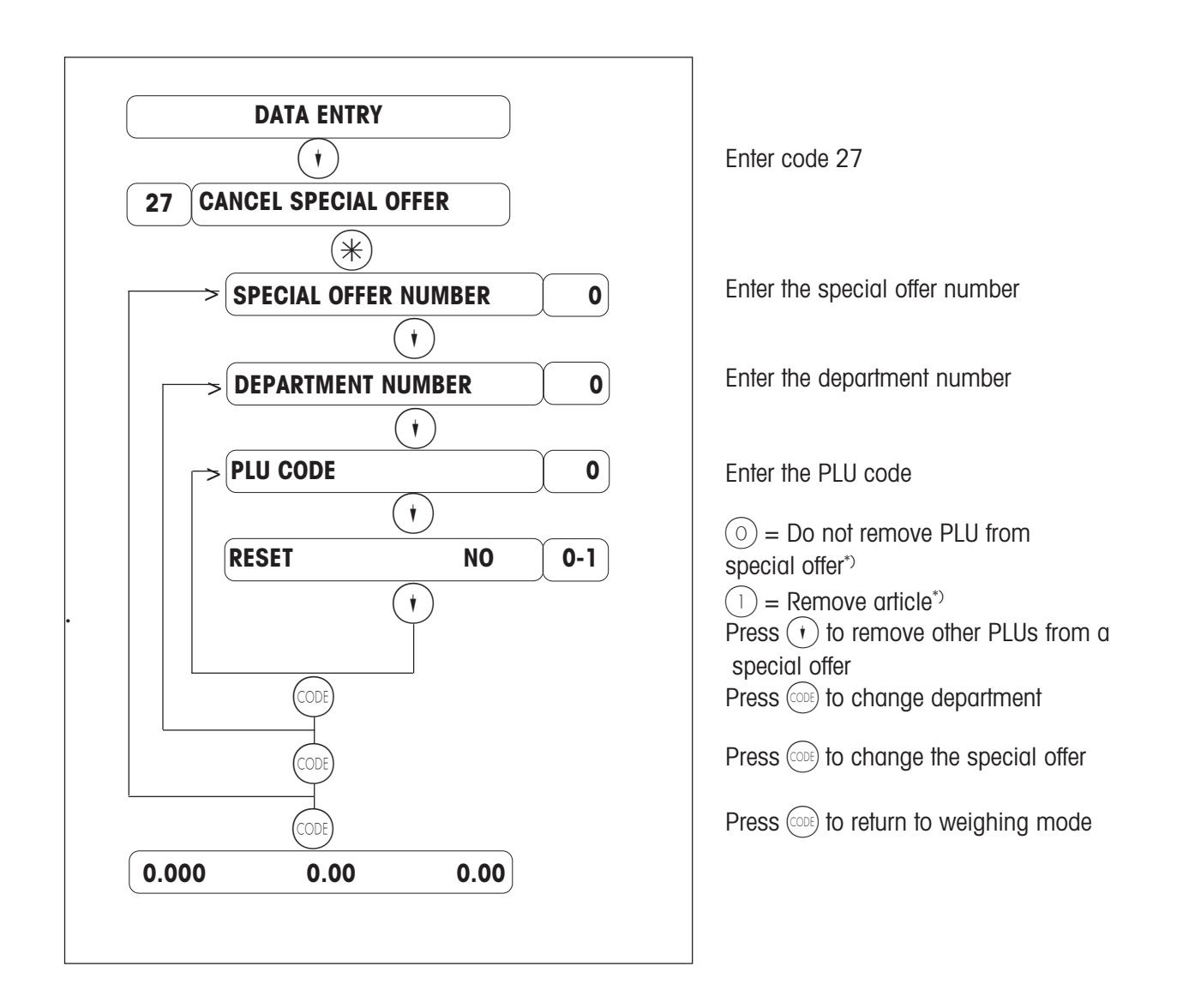

\*) This prompt allows you to specify if the selected PLU is to be removed from the special offer or not:

- $(0)$  = PLU is not removed from the special offer
- $(1)$  = PLU is removed from the special offer (In this case, the special offer price no longer applies. A new price change is only possible after the special offer expires. The PLU can be reassigned to the special offer via the "**DEFINE SPECIAL OFFER**" menu.

# **Define a price for a quantity**

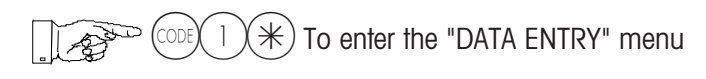

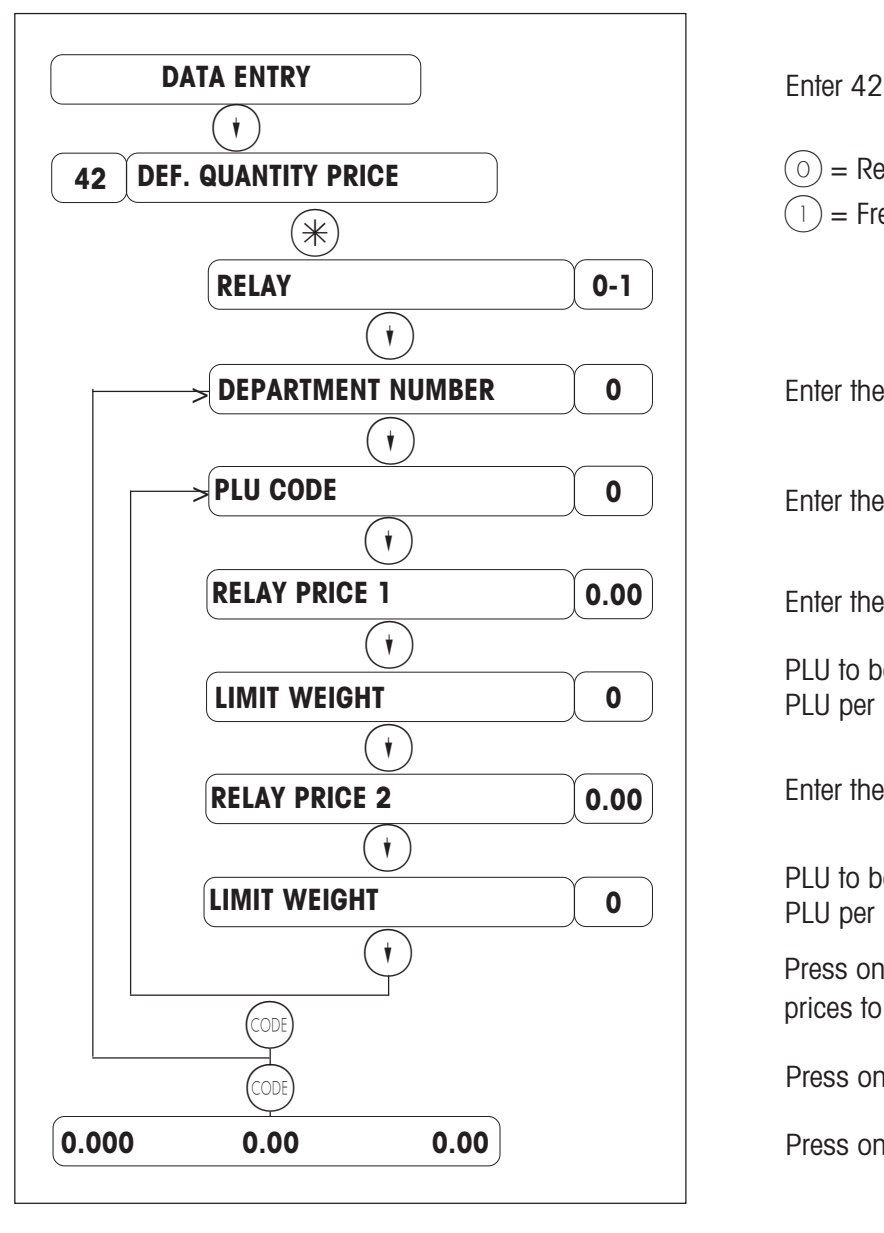

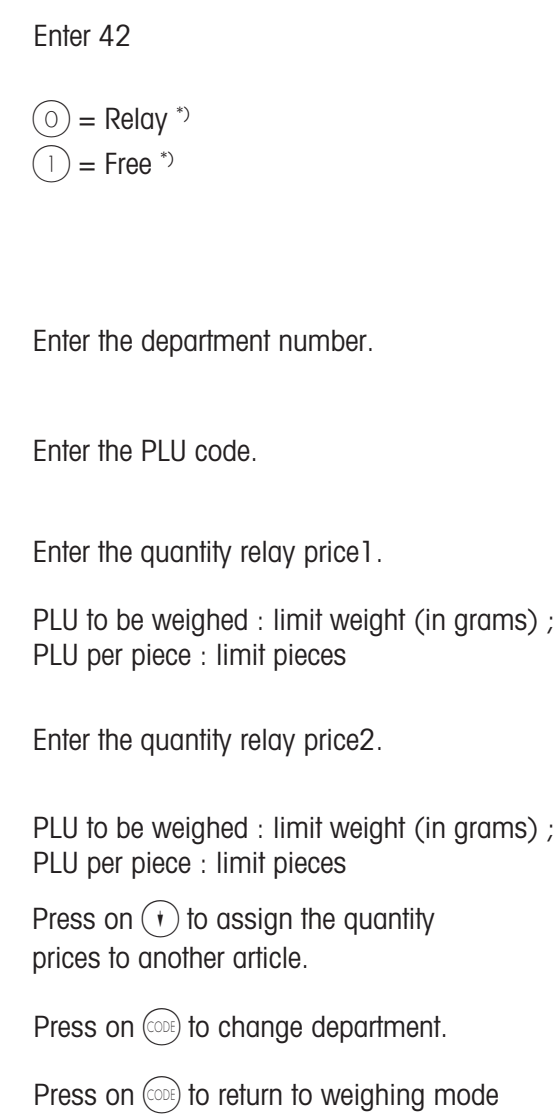

\*) This interrogation makes it possible to define if the customer benefits from a reduced unit price or a free quantity of the article.

- $(0)$  = Relay (unit price reduced with respect to the weight or the number of pieces)
- $(1)$  = Free (free quantity with respect to the weight or the number of pieces)

### **Increase / decrease**

 $\ast$ ) Call the "DATA ENTRY" menu or (CODE)  $(8)$  ( $8)$   $(\ast)$  "INCR./DECR." menu

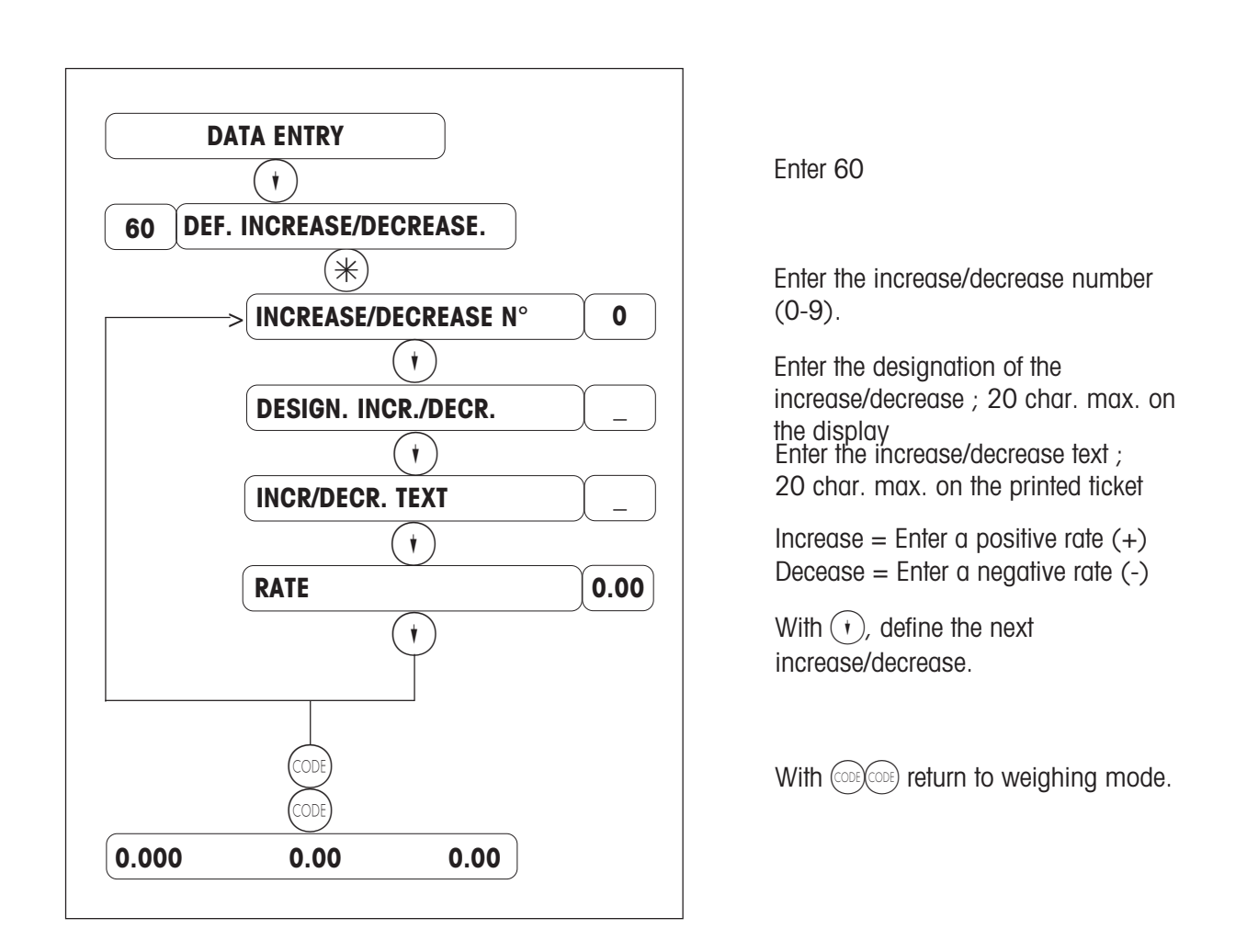

#### Procedure :

Activate the increase/decrease in  $\left(\cos(8)(8)\right)\times$  "INCR. / DECR.". Enter the number of increase/decrease keys in  $\left(\cos\chi\right)A\chi\rightarrow\left(\sin\chi\right)A\chi$ "**SPECIAL FUNC. KEY**". Define the position of the increase/decrease keys in  $(\cos \chi)$  4  $(\chi \chi)$  5  $(\chi \chi)$  6  $(\chi \chi)$ 

"**POS. SPEC. FCT. KEYS**".

#### **Sales categories**

$$
\text{Cone} \quad \text{Cone} \quad \text{Cone} \quad
$$

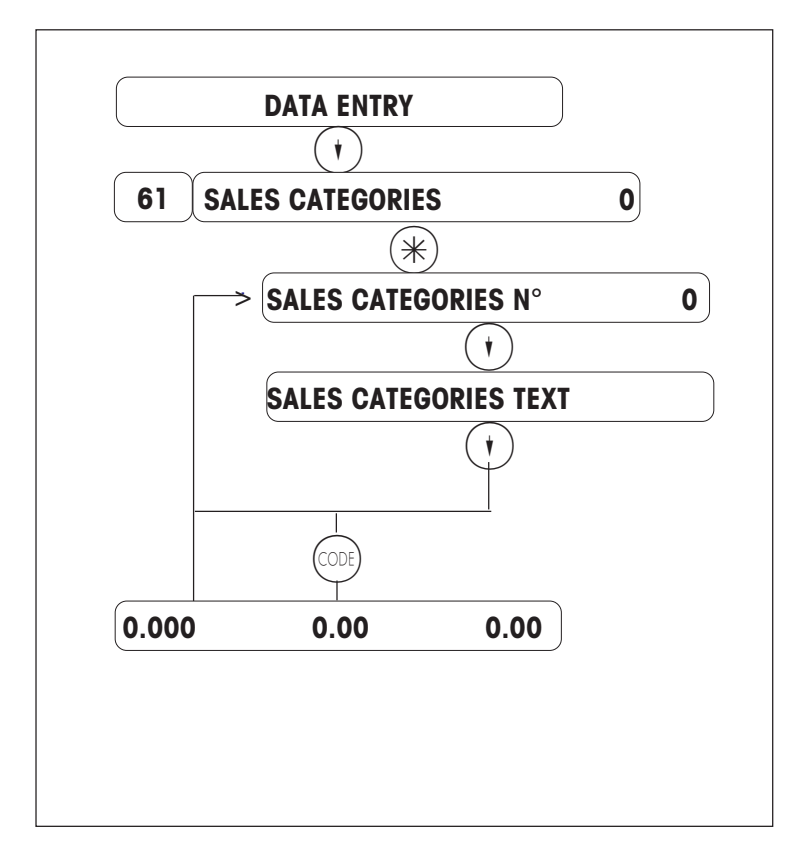

Enter 61

Enter the sales category number.

Enter the sales category text.

With  $\left(\mathbf{r}\right)$ , change or enter other sales category number.

With  $(\circledcirc)$ , return to weighing mode.

Remark:

The sales category 0 is the standard sales category, which means, if no other sales category is selected, the sales category 0 is recorded.

Through a preset key, the sales categories are called (keyboard configuration).

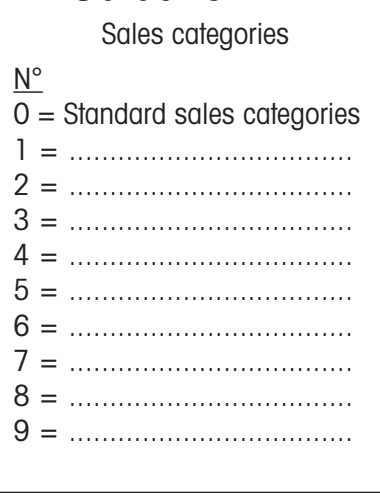

Selection

### **Means of payment for EURO countries**

 $(\divideontimes)$  Call the "DATA ENTRY" menu

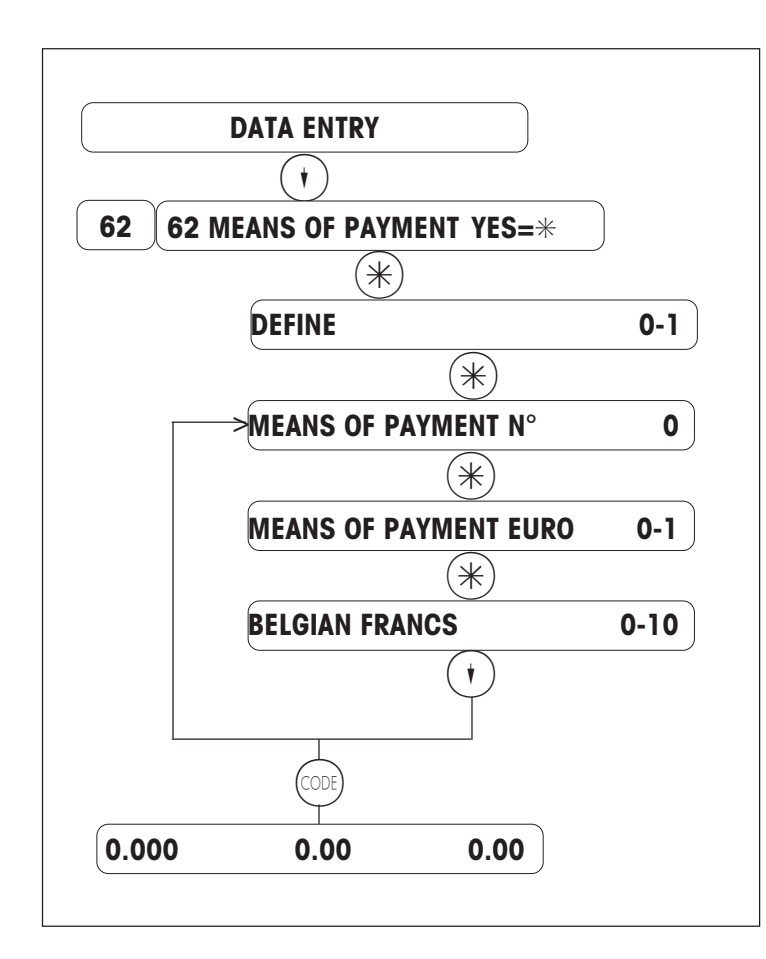

Enter 62

Define means of payment.

 $0 =$  Define  $1 =$ Delete

Enter means of payment number. 1 to 7; 0, 8 and 9 are reserved

Select means of payment EURO.

With  $\left(\mathbf{r}\right)$ , change or enter other means of payment number. Enter selected means of payment number (see list below).

With  $(\circledcircledcirc)$ , return to weighing mode.

#### **Selection**:

Means of payment EURO

- $N^{\circ}$ <br>0 =
- Belgian Franc
- $1 =$  German Mark
- $2 =$  Finnmark
- $3 =$  French Franc
- $4 =$  Irish Pound
- $5 =$  Italian Lira
- $6 =$  Luxemburg. Franc
- $7 =$  Dutch Guilder
- 8 = Austrian Schilling
- $9 =$  Portug. Esqudos
- 10 = Spanish Peseta

#### **Remark:**

#### **Reserved means of payment numbers**

Means of payment number  $0 = \cosh$ Means of payment number  $8 = e$ -cash (if existing) Means of payment number  $9 = 2$ nd currency

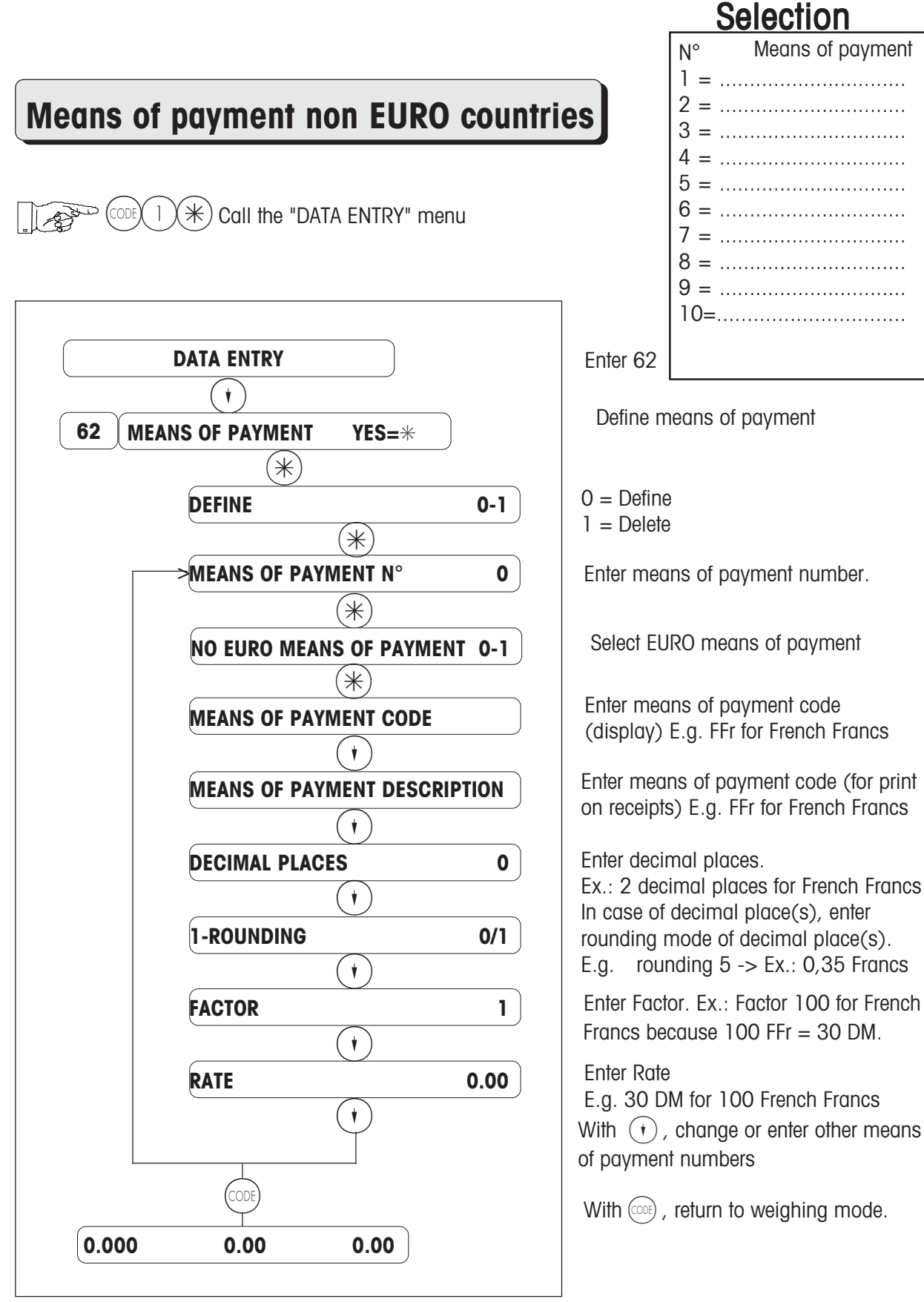

- Means of payment 0 is always CASH.
- The means of payment is called through a preset key (keyboard configuration).
- Possible means of payment: foreign currencies, check, card, restaurant ticket, etc.

#### **Define / delete / list customer for delivery note**

 $\mathbb{R}^n$  $(\divideontimes)$  Call the "DATA ENTRY" menu

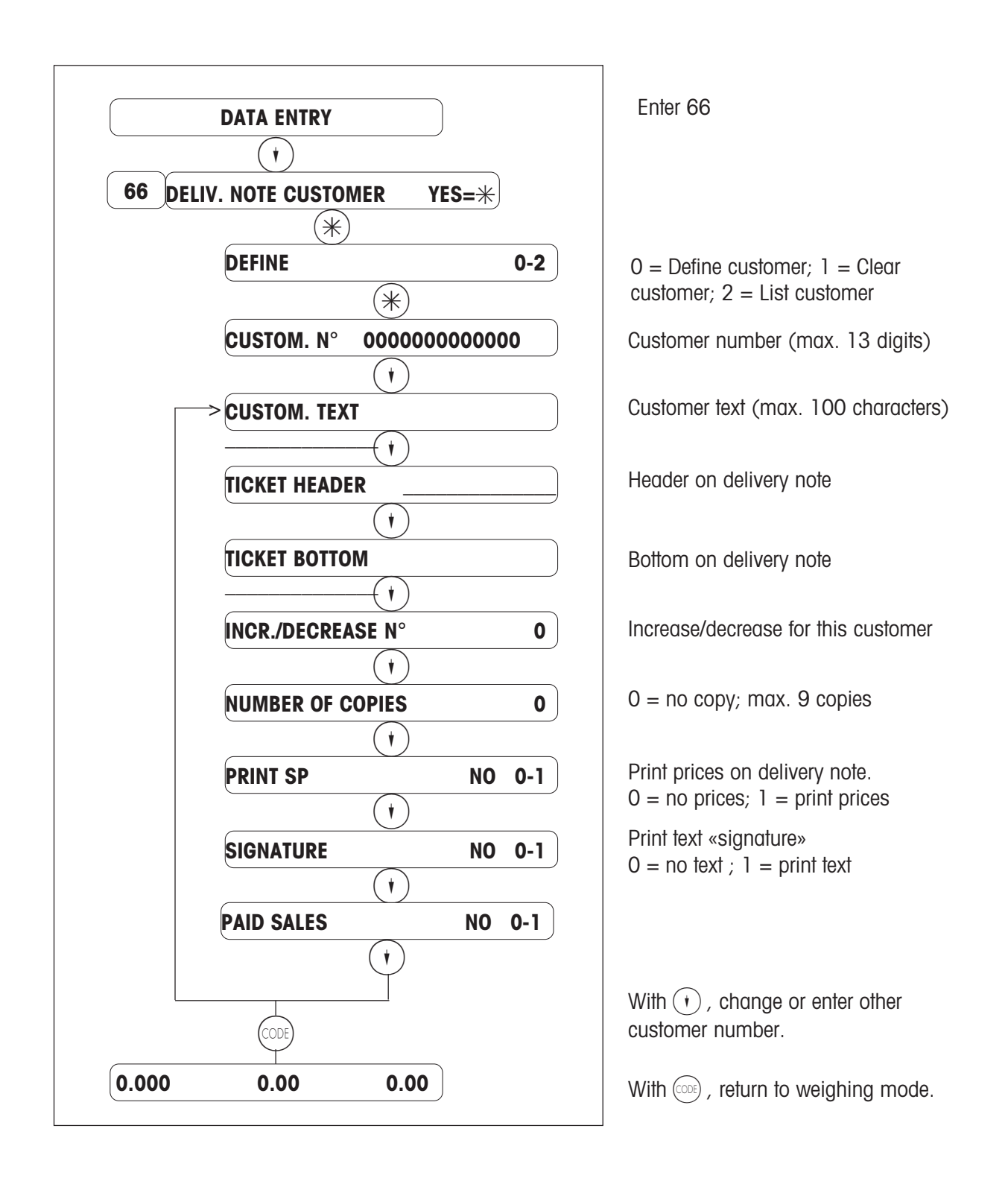

# **Counter service / Cash Register / Prepacking**

### **Overview of the "Change Mode" menu**

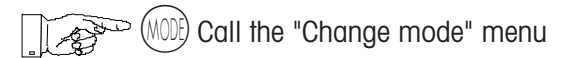

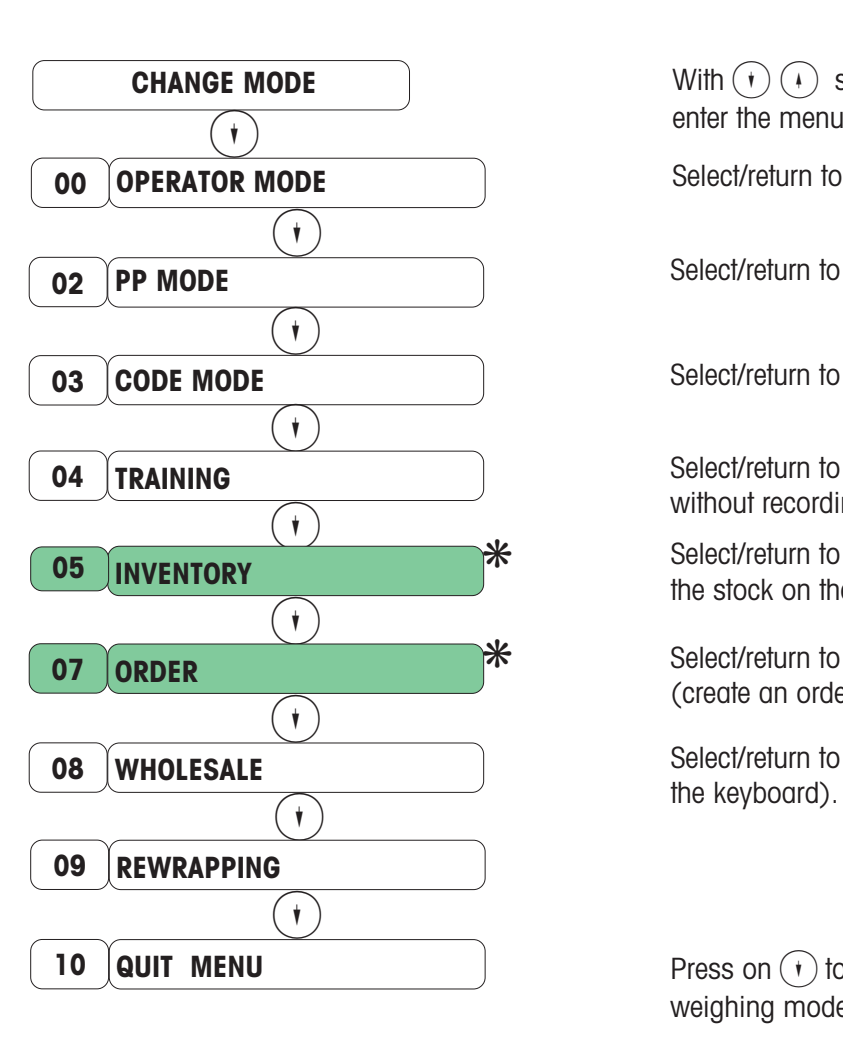

With  $\binom{?}{\cdot}$   $\binom{?}{\cdot}$  select the desired sub-menu or enter the menu code. Select/return to sales mode. Select/return to prepacking mode. Select/return to code mode (coded functions). Select/return to training mode (practice on the scale without recording turnovers). Select/return to inventory mode (enter a stock, e.g. the stock on the counter). Select/return to wholesale mode (enter weight using Select/return to order mode (create an order ticket).

Press on  $\left(\cdot\right)$  to continue or on  $\left(\cdot\right)$  to return to weighing mode.

Select the desired menu item with  $(\widehat{\mathcal{H}})$  or enter the menu code and activate using the  $(\ast)$  key.

 $*$ Not available in application 8

# **Counter service**

## **Log-in an operator**

Logging in an operator makes it possible to assign an operator key to the operator starting service.

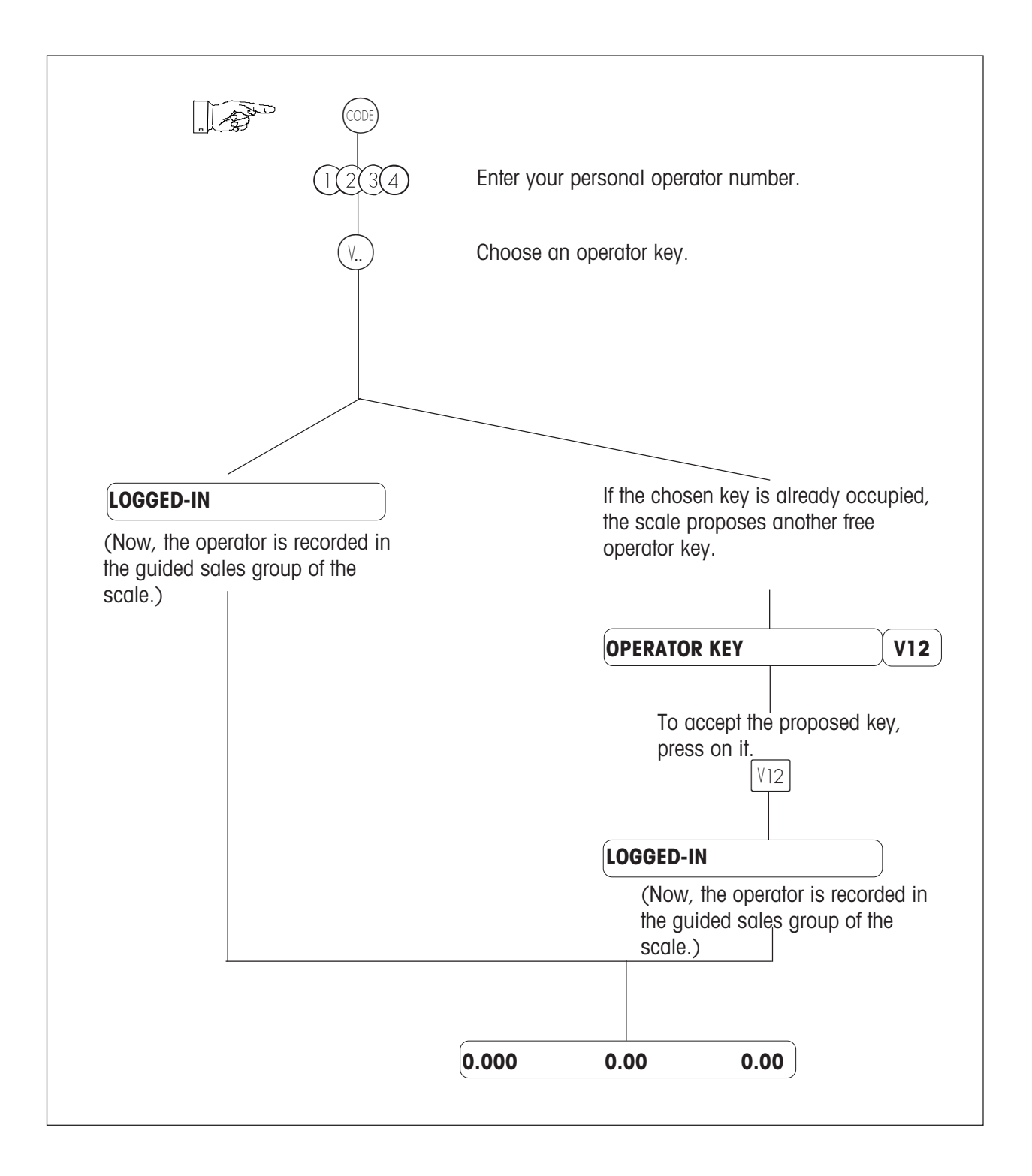

### **Log-out an operator**

Logging-out an operator makes it possible to free the key of the operator leaving the service.

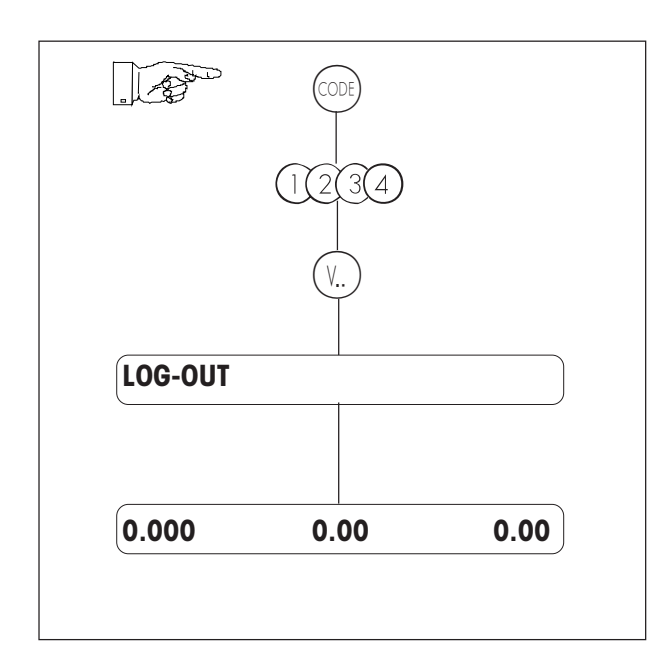

Enter your personal operator number.

Press on your operator key.

## **Temporary log-out**

For a short period of time, the operator key keeps its allocation until the operator returns, confirmed by a log-in.

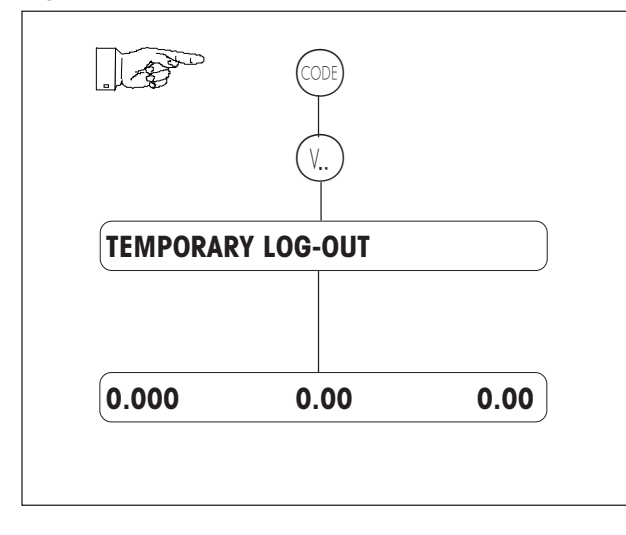

Press on your operator key.

#### **Record (with printing on sales ticket)**

#### **1. Weighed article / article per piece / overwriting a defined unit price**

- 1. Place the article on the scale.
- 2. Press a preset PLU key or enter the PLU code. For manual entry, press  $(+)$  or  $($  first.

(Overwriting a defined unit price : The defined unit price can possibly be overwritten for a current article by pressing on  $(*)$ ).

- 3. Record the transaction using your personal key  $(\sqrt{n})$ .
- 4. Record the next article.

.

5. Close the sale and establish the customer ticket by pressing on the key  $(*)$ , then on your personal key  $(\sqrt{n})$ 

#### **2. Sub-total (Display and Print on Ticket)**

Display sub-totals of all operators

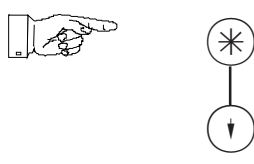

By repeatedly pressing on the key  $(+)$ , consult the sub-totals of all operators.

Display sub-total of operator x and print on the ticket

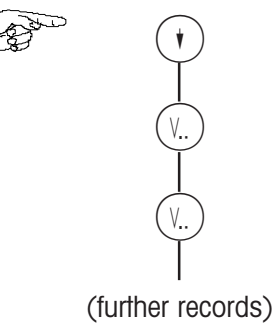

Only sub-total is displayed. Clear with  $\circledcirc$ 

Sub-total is also printed on ticket.

## **Record (with printing on sales ticket) and Continuation 2)**

#### **3. Calculating change rendered**

Calculation of change rendered is initiated with the  $\mathbb R$  key.

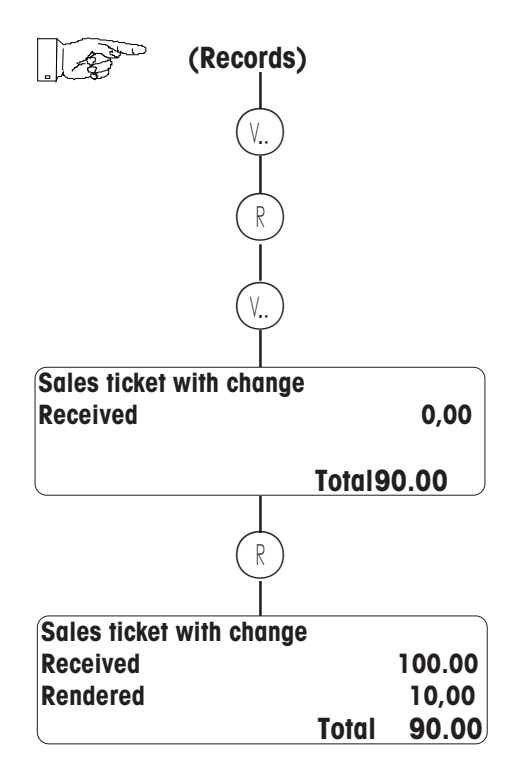

Enter the amount of money received from the customer.

Remark:

The calculation of change rendered is automatically initiated as long as the forced change has been configured.

### **Record (with sales ticket)** (continuation 3)

#### **4. Increase/decrease and sales categories**

• Increase/decrease on PLU

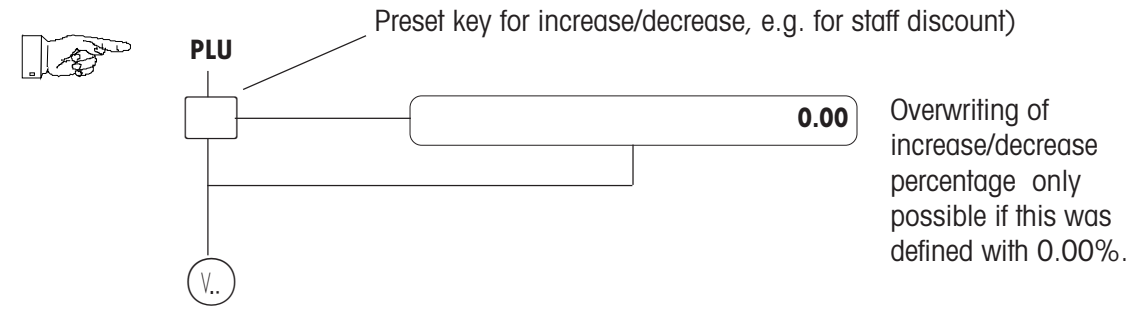

• Increase/decrease on Total

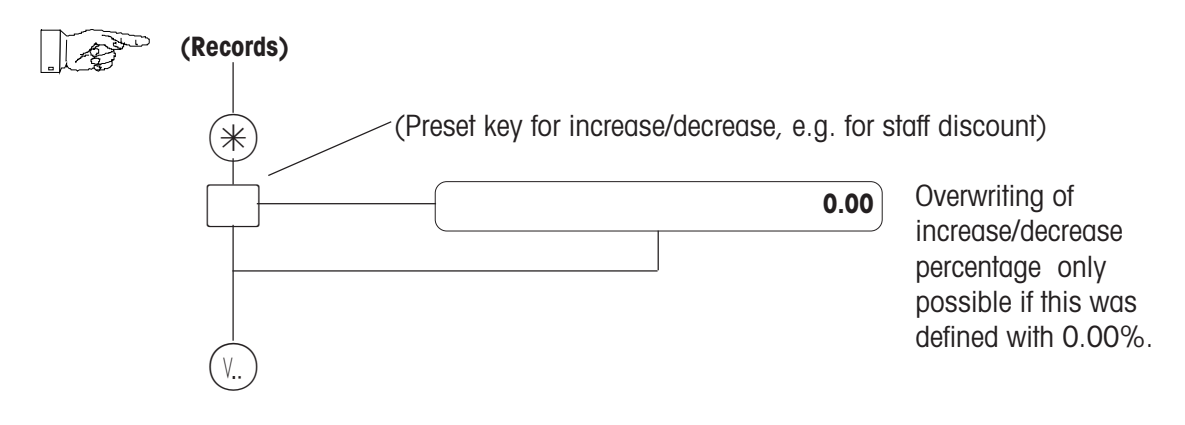

• Sales categories

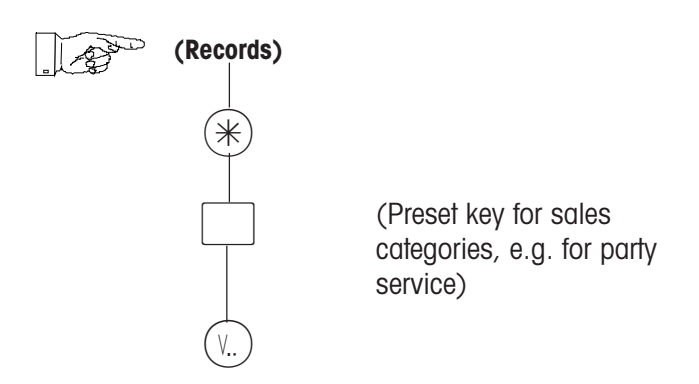

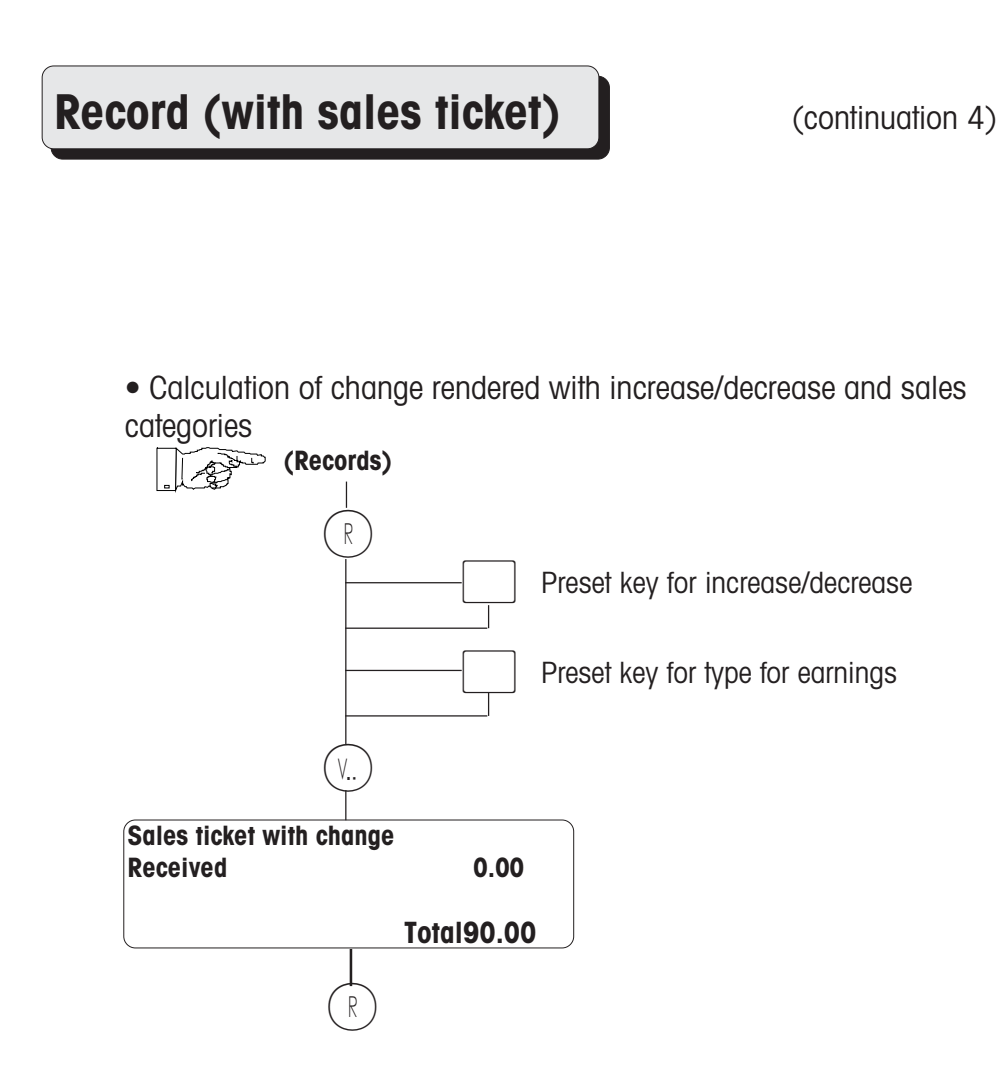

### **Record (with sales ticket) and (continuation 5)**

#### **5. Different means of payment** (card, check, foreign currency, etc.)

• Forced change applies to all means of payment except cash.

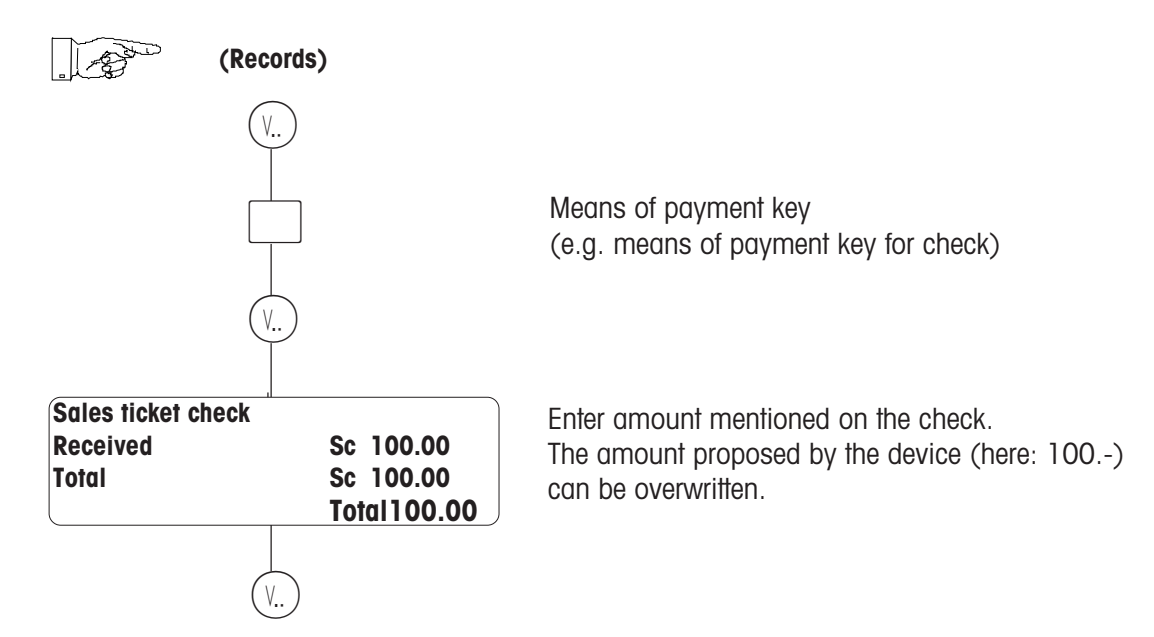

• Also possible in combination with increase/decrease and sales categories

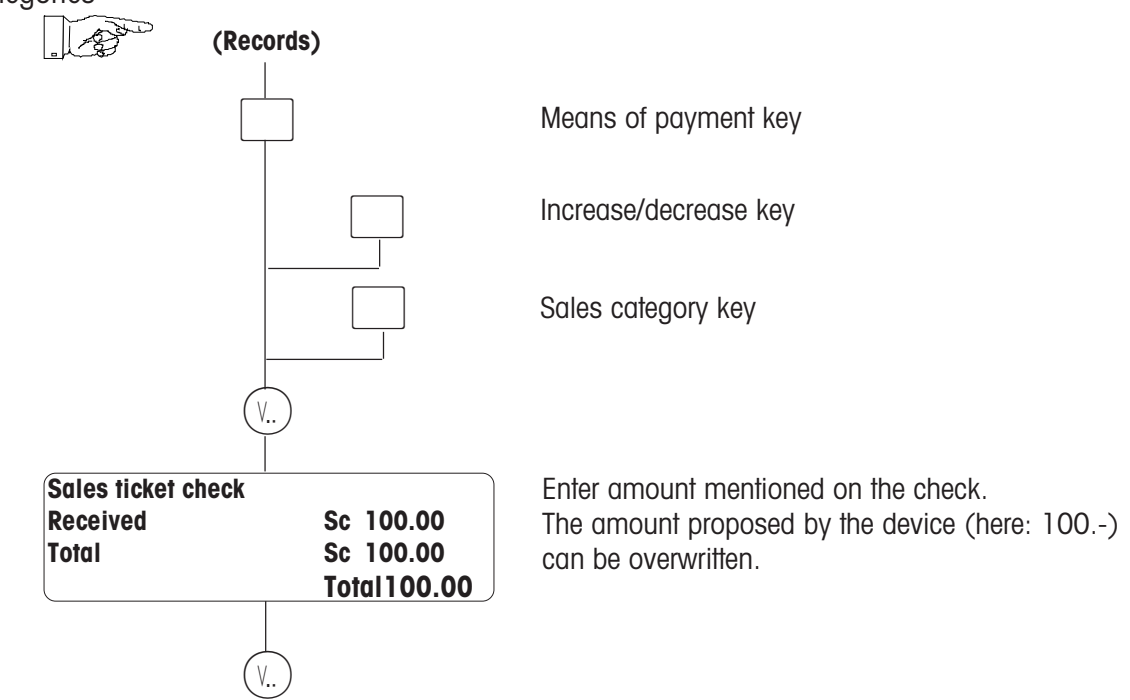

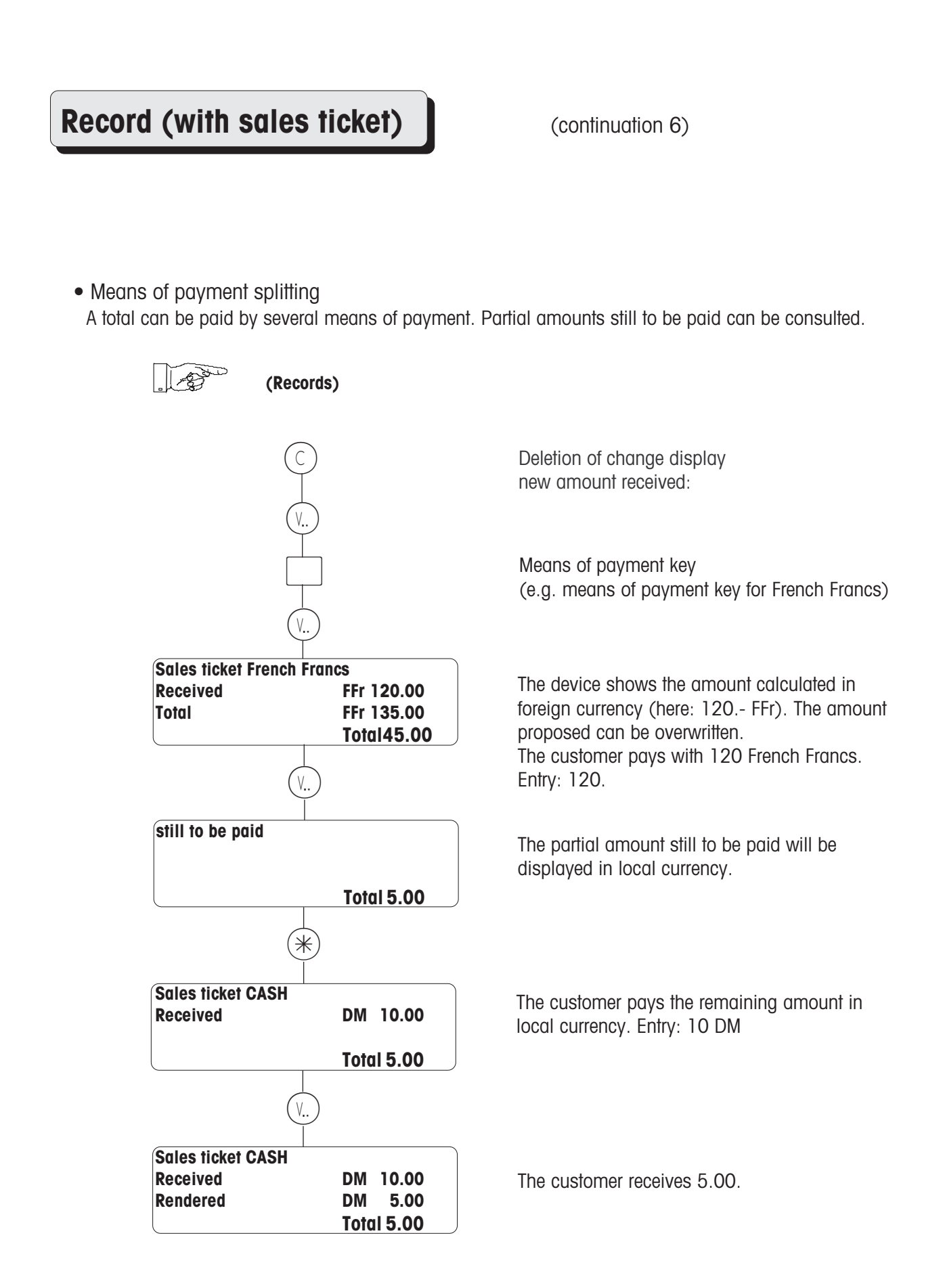

### **Record (with sales ticket)** (continuation 7)

#### **6. Checkout slip**

• Create a checkout slip (manual/automatic)

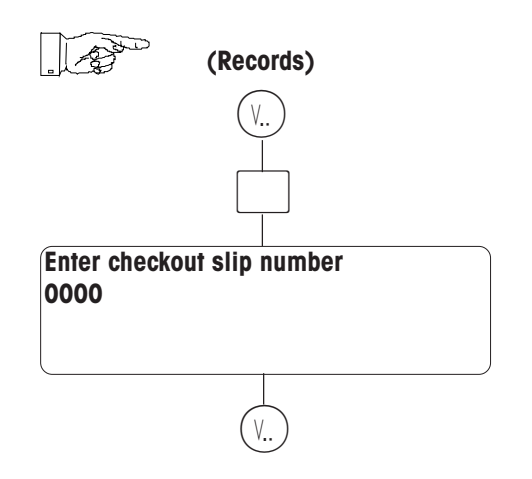

• Settle the checkout slip

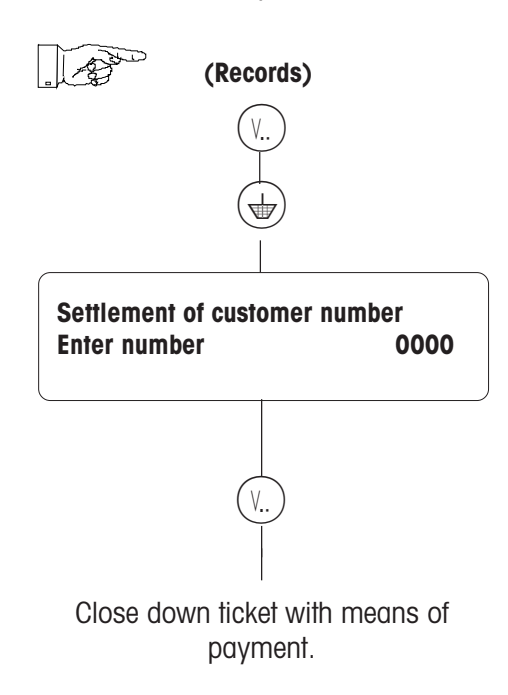

**Note:** must be defined in the scale configuration menu.

Checkout slip key

During automatic number assignment, the scale suggests a customer number. You can then accept or overwrite this customer number, and book it (i.e. record it) to an available customer number.

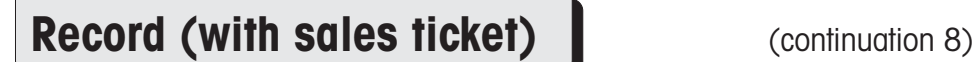

#### **7. Collection (manual/automatic)**

• Open a collection slip

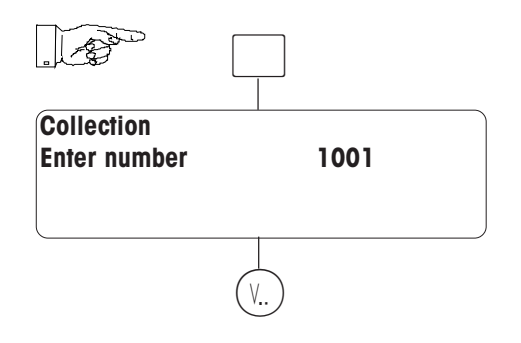

• Manipulate the collection slip

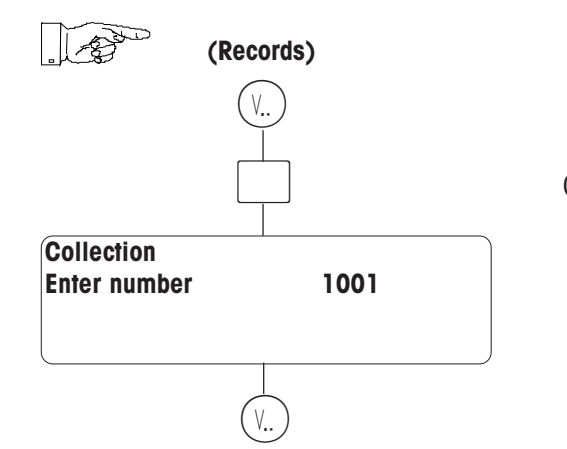

#### Collection key

n case of automatic assignment, the collection number is proposed by the device. You can either accept the customer number or overwrite it and hence record to an existing customer number.

A collection slip for identification of the collected article(s) and a customer receipt are printed.

Collection key

• Settle the collection slip

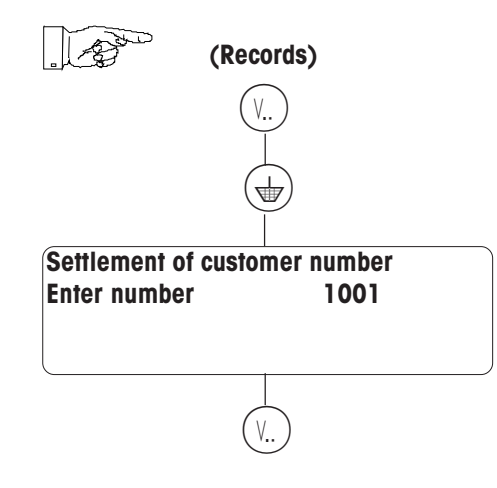
### **Define / interrupt / reopen delivery note**

### **Delivery note**

• Open a delivery note

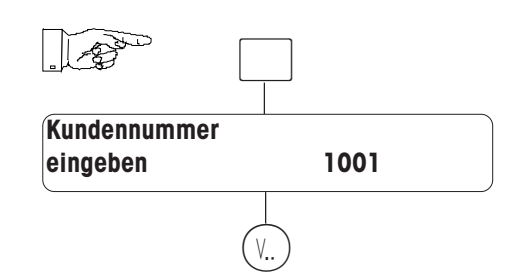

**(Records to the assigned operator key)**

• Close down delivery note

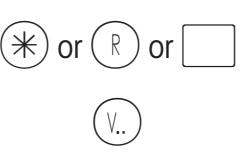

Delivery note key

Customer number must have been created in the **«Data entry Code 1 \* Point 66»**.

Key for total, change rendered or means of payment

Delivery note is printed

• Interrupt delivery note

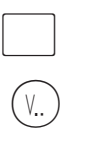

Delivery note key

Delivery note key

Delivery note is printed with the text **«Delivery note not closed down»** .

Customer number must have been created in

the **«Data entry Code 1 \* Point 66»**.

• Reopen an interrupted delivery note

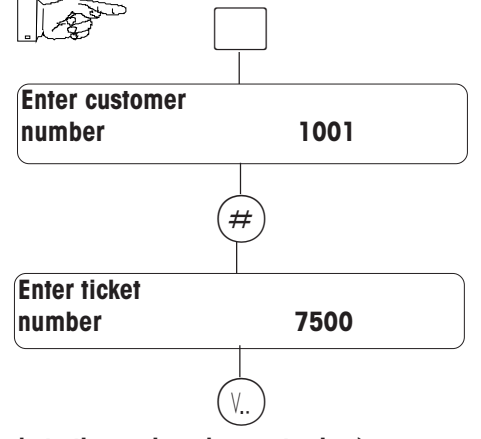

**(Records to the assigned operator key)**

## **Cancel**

### **a) the last operation**

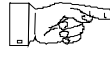

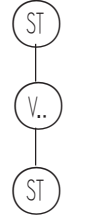

### **b) one of the previous operations**

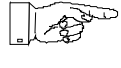

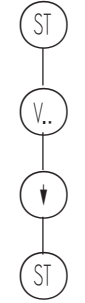

**Remarks** : With  $(\widehat{\mathbf{y}})$  you can review the various transactions recorded on the ticket.

# **Tara**

### **a) Compensation for a weighed tare (taring and empty container)**

- Place the empty container.
- Press on the key  $(T)$ .
- Place the filled container and record the transaction.
- The tare is cleared as soon as the transaction is recorded and the scale unloaded.

### **b) Recalling a memorised tare**

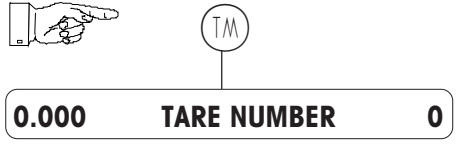

**Enter the tare number.** 

### **c) Entering a known tare**

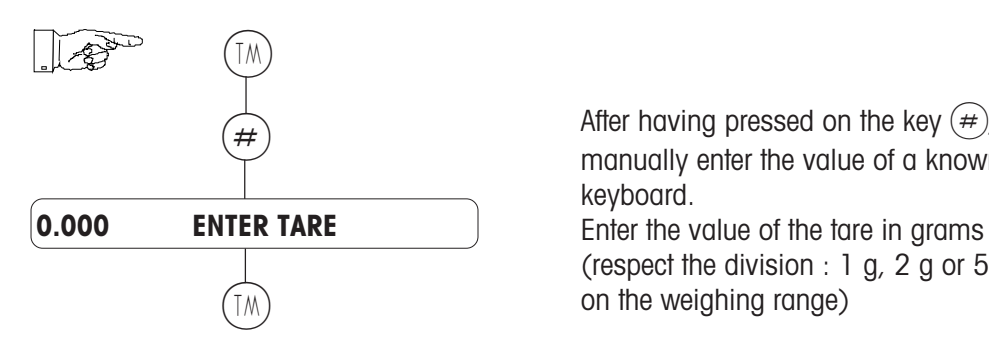

After having pressed on the key  $(\#)$ , you can manually enter the value of a known tare on the keyboard.

(respect the division : 1 g, 2 g or 5 g, depending on the weighing range)

### **d) Tare assigned to an operator**

A tare value can be assigned to a  $(V_n)$  key.

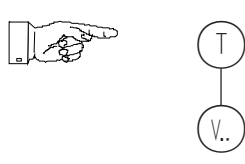

It can be recalled by pressing on the corresponding operator key  $(\mathbb{V})$ .

### **e) Preset tare key**

A fixed tare value can also be assigned to a preset key such as  $\frac{1}{200}$ .

### **Department change**

### **Access to a PLU in another department (for a single transaction)**

**Using a preset department key**

**PLU**

 $\bigcirc$ 

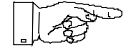

 $\begin{array}{c|c}\n\hline \hline \hline \hline 3 \\
\hline\n\end{array}$  Preset department 8

Remark : The preset department key is assigned to a preset key by the keyboard configuration.

### **Read the confidence text**

As soon as a PLU has been chosen (its TLU designation is displayed), it is possible, using the key  $(+)$ , to call the corresponding confidence text as long as the function has been configured (the PLU code blinks on the display).

It the text has several lines, you just have to press several times on the key  $\overline{(\cdot)}$  to consult all the lines.

By pressing on the key  $\left(\begin{matrix} \cdot \\ \cdot \end{matrix}\right)$ , the confidence text disappears.

The "confidence text" can also be printed on the ticket if the option "PRINT CONF. TEXT" has been chosen in the "PLU options" sub-menu of the "Data entry" menu.

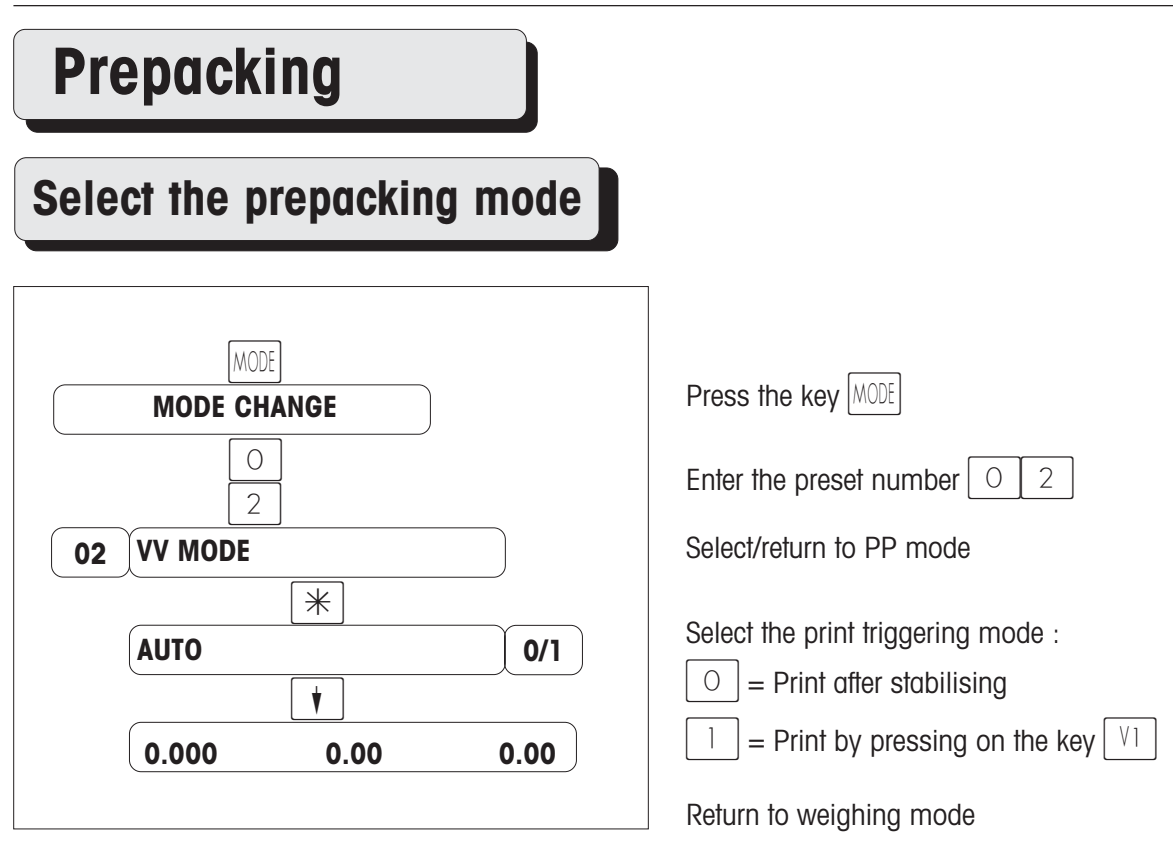

### **Procedure**

- Select the PLU
- Place the article
- Using the key  $\boxed{11}$  (lower right-hand key), start label printing (if "manu is chosen) or start label printing by varying the load (if "auto" is chosen).
- Remove the label
- Weigh the next article

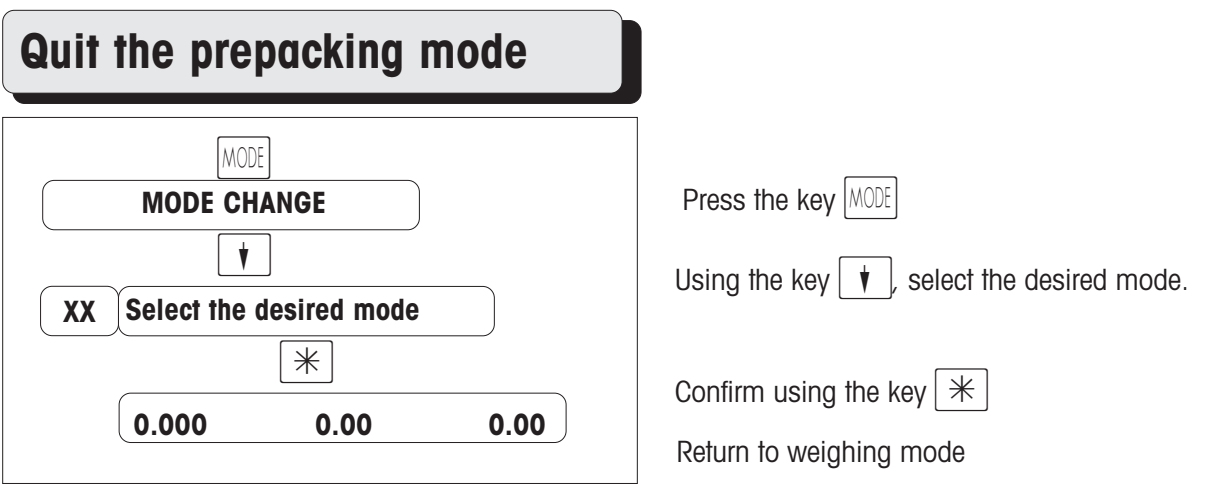

# **Prepacking with direct texts**

### **General**

From 1 September 2000 the new regulation regarding labelling of beef came into effect. The new European regulation demands from 1 September 2000 the following information on the PP label or at

- 
- the point of sale:<br>
 Identification number for retraceability of the meat.<br>
 Slaughtered in (name of member State or third country) and EU approval number of the slaughter house.<br>
 Cutting in (name of member State or th
	-
	- instead of  $\sqrt{u}$ cutting in  $\ldots$

- 
- 
- From 1 January 2002 the following additional information must be mentioned:<br>• Born in (name of member State or third country)<br>• Fattened in (name of member State or third country)<br>• In case of minced meat, the origin (name of production and origin are not identical. In addition, the following information (e.g. category, conditions of feeding or keeping, breed, quality properties) can be given voluntarily. This information is given voluntarily and has to be secured by labelling systems.

In Germany, the declaration of phase 2 (from 1.1.2002) will be advanced for beef produced in Germany. This means that from the effective date of the modified German beef labelling regulation the following information about German beef has to be mentioned, presumably from October 2000:

- 
- 
- 
- 
- Identification number for retraceability of the meat<br>• Born in Germany<br>• Fattened in Germany<br>• Slaughtered in Germany and EU approval number of the slaughter house<br>• Cutting in (name of member State or third country) and
- instead of "cutting in...". This has to be also mentioned if country of production and origin are not
- identical. For meat of different origin (e.g. French or Argentinian beef) the directives of the European regulation are in force; information about slaughtering and cutting has to be mentioned mandatory, information about birth and fattening is voluntary.

It can also be desired by the customer to have the company number and for members the **Orga-Invent-Number** printed.

#### **Direct text properties:**

- configurable amount of direct texts (max. 10 columns with max. 99 texts each) in the SCALE CONFIGURATION.
- Printout of direct texts on the operator and PP label.
- Preset keys for the defined direct texts.
- Direct texts are linked to PLU's. **Label sample:**

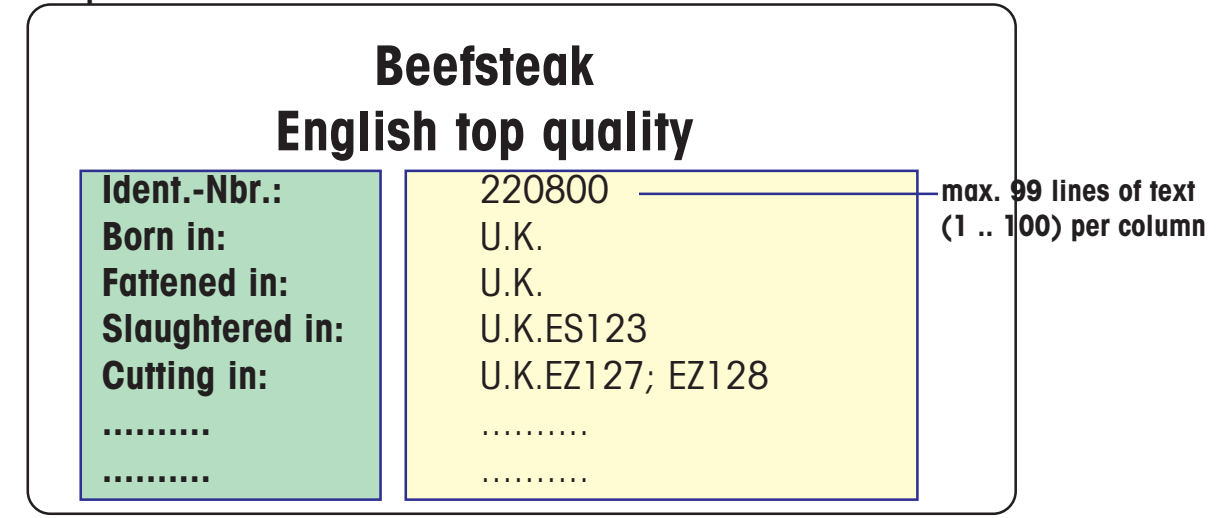

**Max. 10 columns (1 .. 10) Title in line 0**

# **Preparation**

### **Configure number of direct texts**

**In the scale configuration**

### **Define number of preset keys**

**In the keyboard configuration**

### **Determine position of preset keys**

**IIn the keyboard configuration**

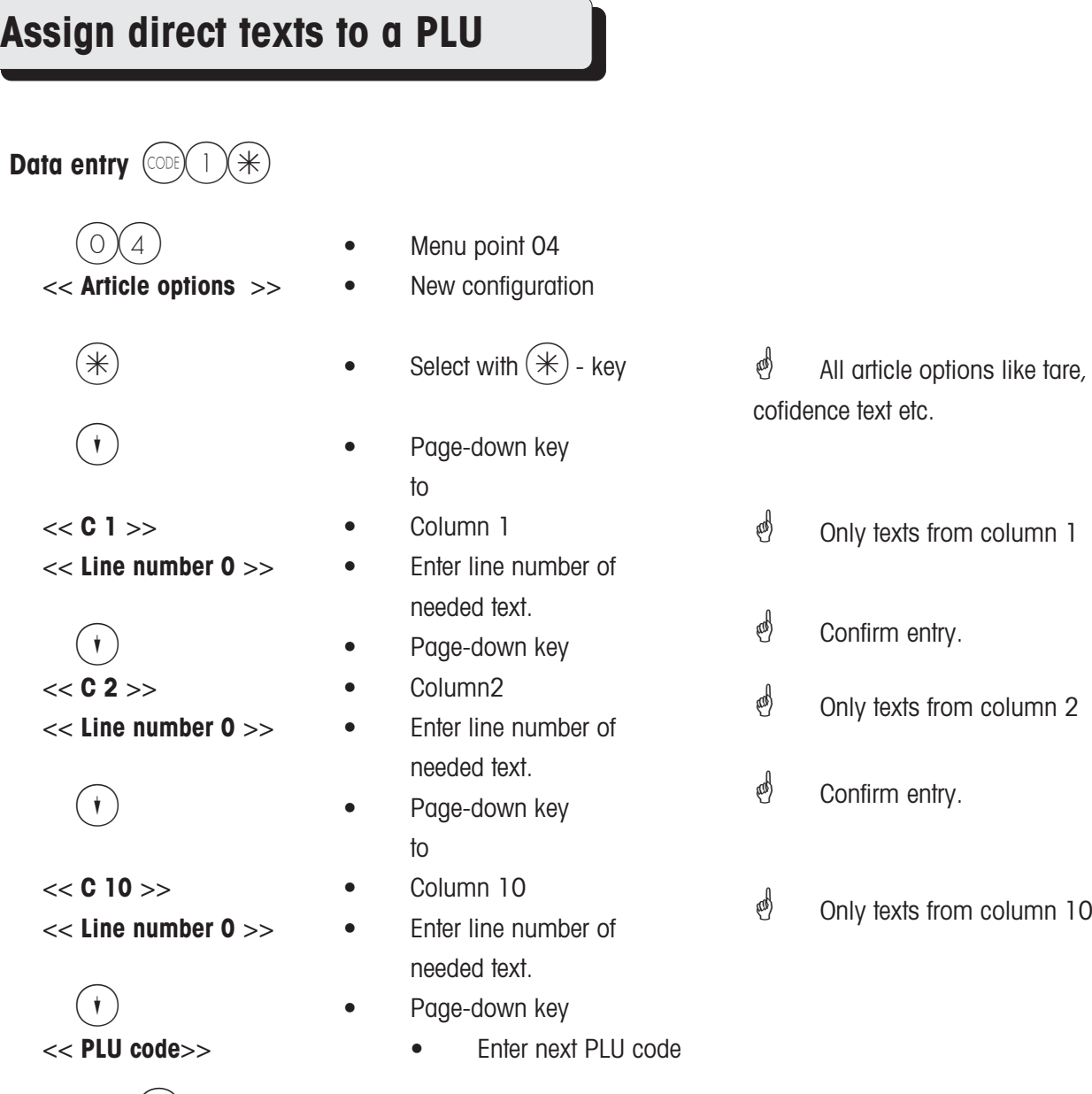

or with the  $\text{CODE}$  - key select a PLU in different department or return to weighing mode.

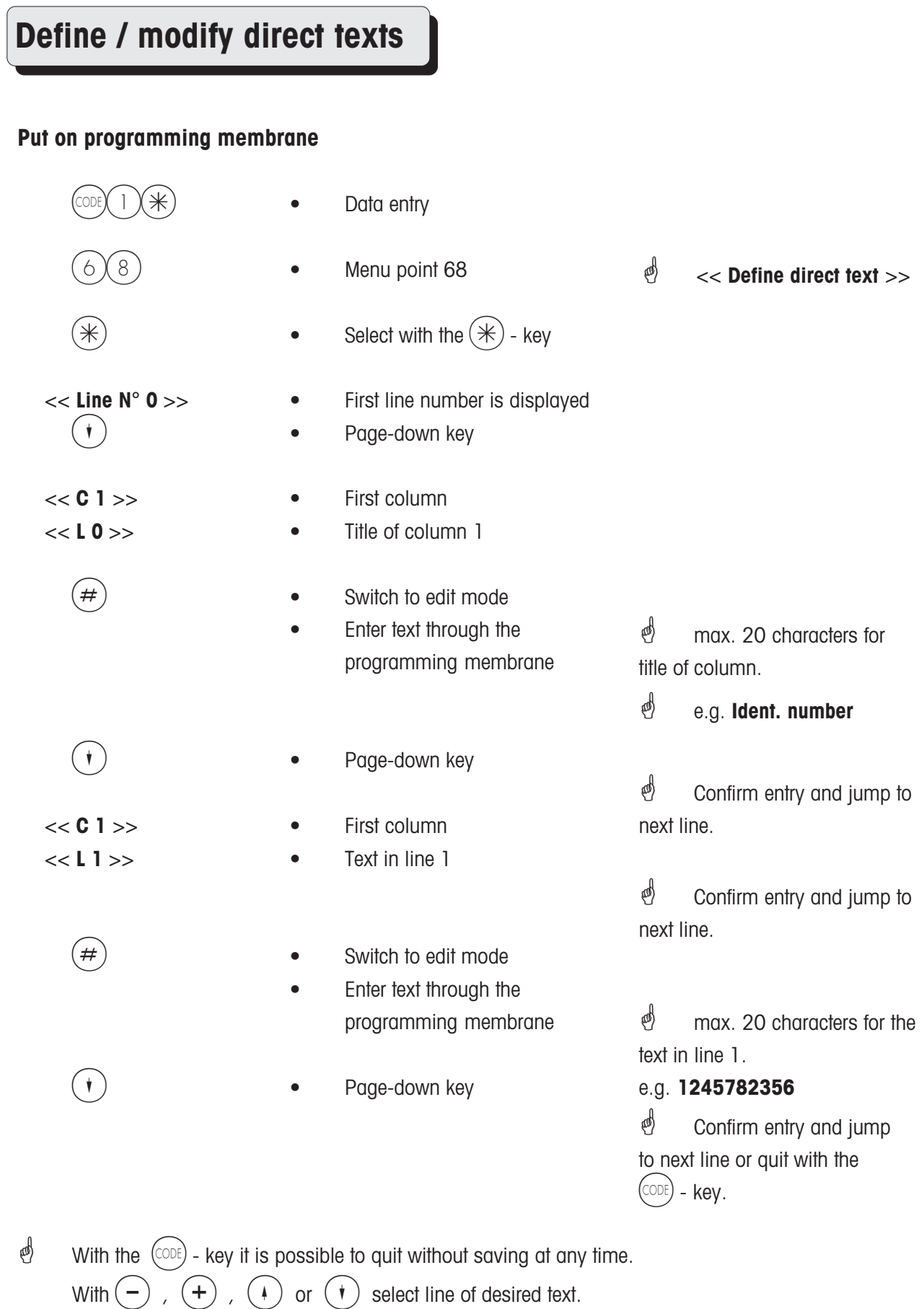

With  $\left( \begin{matrix} - \end{matrix} \right)$ ,  $\left( \begin{matrix} - \end{matrix} \right)$  select column of desired text.

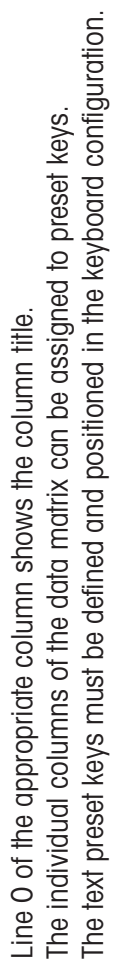

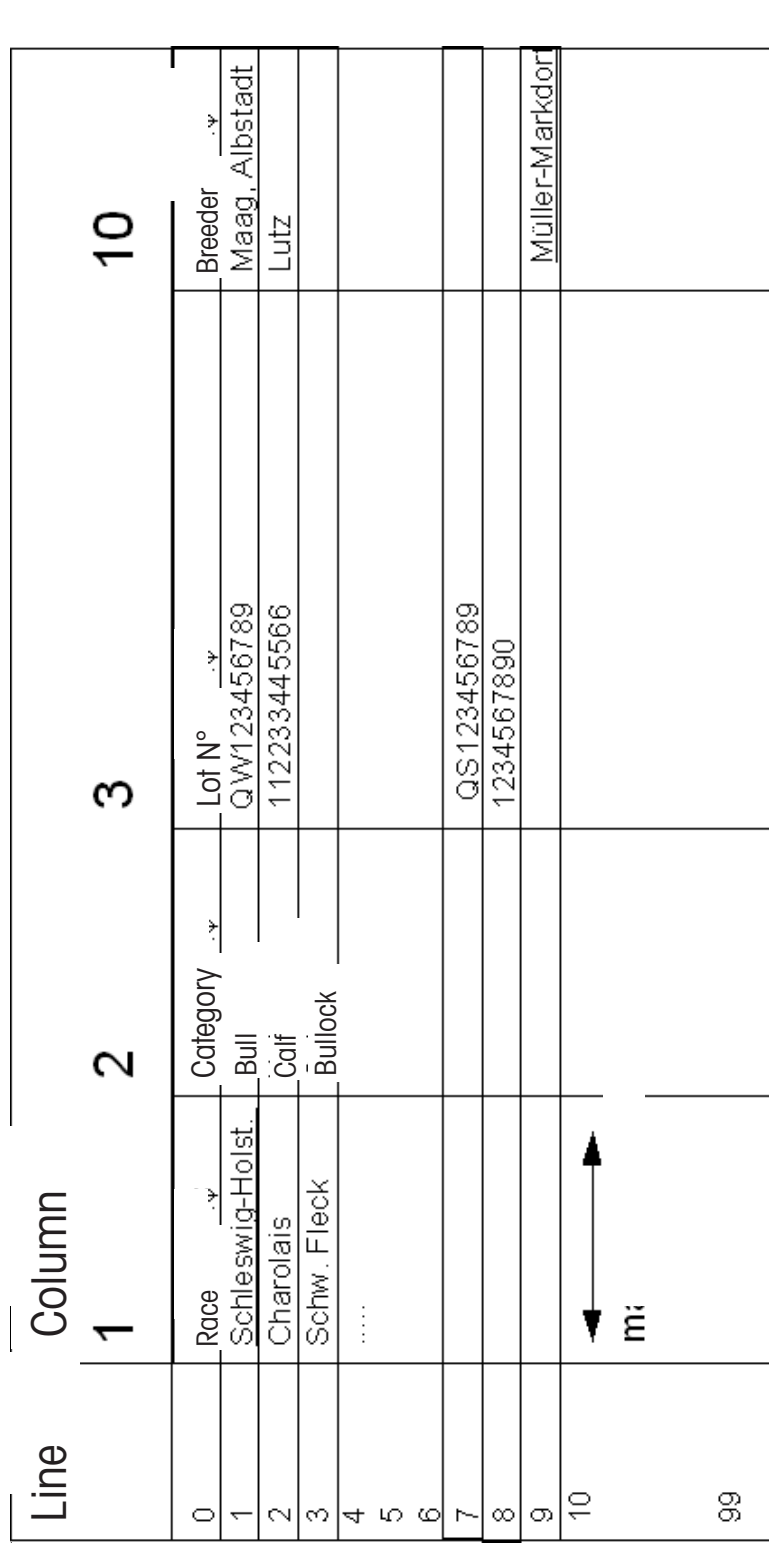

"S": End of line, without "S" there are always 20 characters printed. "\$": End of line, without "\$" there are always 20 characters printed.

### **Database of direct texts**

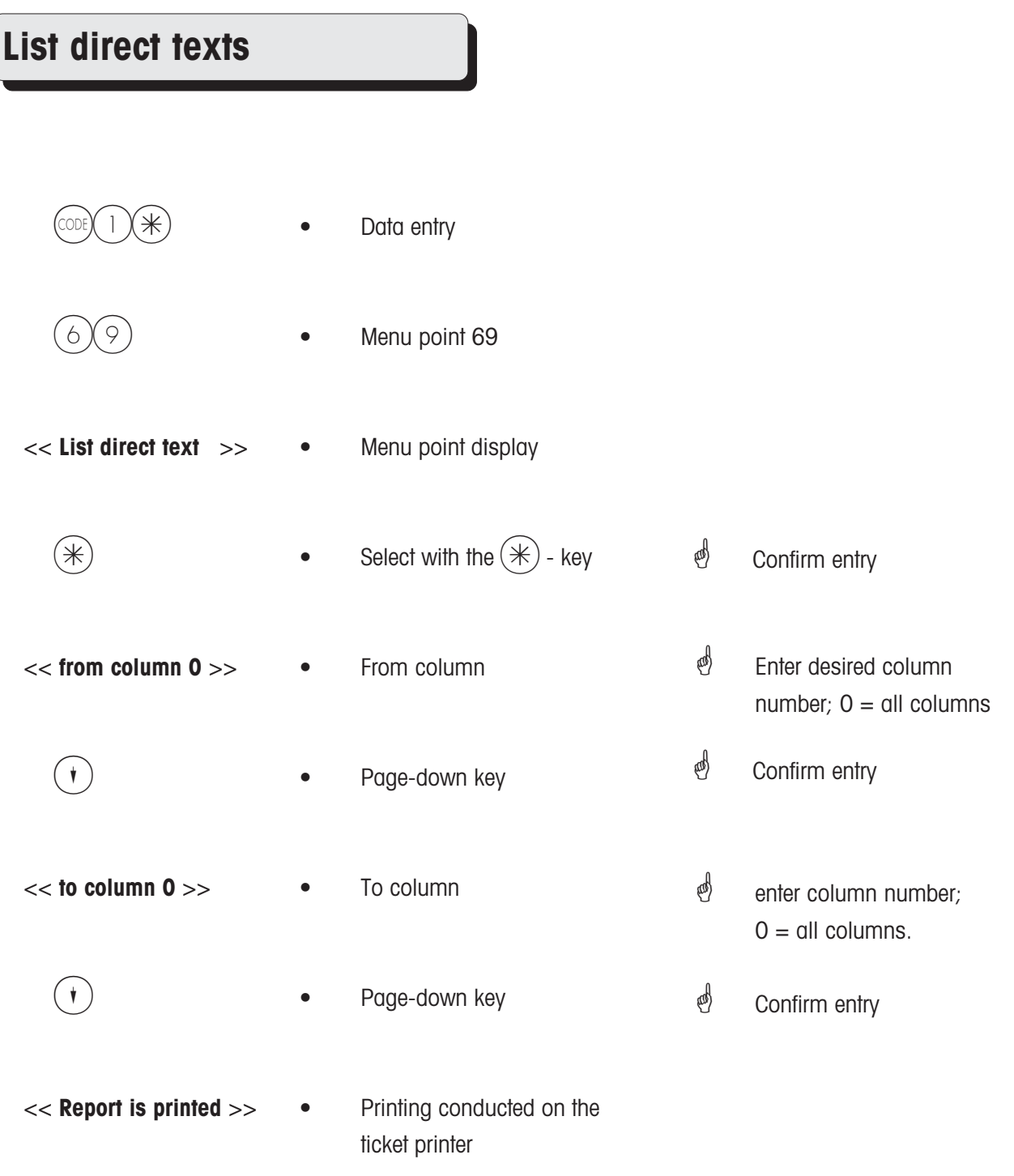

# **Label layout for direct texts**

 $\stackrel{\triangle}{\bullet}$  For labelling with direct texts, a new label layout must be created. This will be carried out by an engineer from Mettler-Toledo by means of a service programme.

### **Labelling with preset direct texts**

Labelling possibilities in the:

- Operator mode
- -- PP mode

See page 42 for procedure

 $\overset{\triangle}{\bullet}$  Operator label defined PP label defined

### **Modify direct text assignment for a PLU**

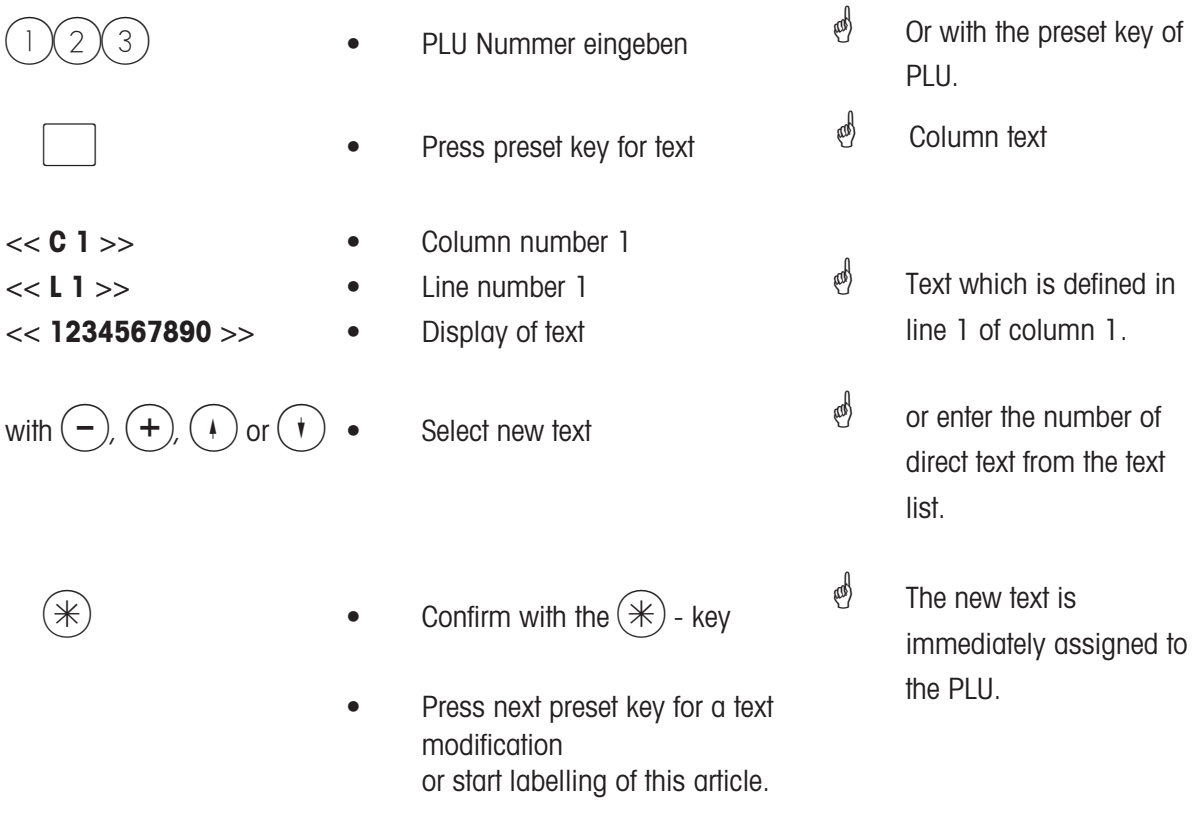

 $\stackrel{\bullet}{\bullet}$  With the  $\stackrel{\text{(CDE)}}{=}$  - key it is possible to quit without saving at any time.

In order to not print the text in a column, line 0 of this column must be selected.

### **Total label for a batch labelling**

Define a total label after labelling of several identical articles. Total weight, quantity and total amount are printed on the total label.

**Prerequisite:** - Only in the PP mode.

- Always the same article has to be labelled.

Procedure for labelling see page 42

#### **After the last label:**

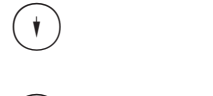

 $\bullet$  Page-down key

Operator key

 **Total label in progress**

### **Article per piece with preset weight**

The price per kilogram is calculated based on the price per piece and the preset weight. This calculated unit price is additionally printed on the label. It enables the customer to compare the price with fresh goods, e.g. in case of tin labelling.

**Prerequisite:** - A preset weight is assigned to a piece PLU in the data entry Code 1 \* in the menu point 5 **<<Article label data>>**. The preset weight has to be entered in grams.

Procedure for labelling refer to page 42

### **Multiplication of articles per piece**

In case of multiplication of articles per piece, the price per piece, the quantity and the amount are printed on the label.

Procedure for labelling see page 42

#### Press the key  $\vert$  MODE Enter the code of the desired code function e.g. digit  $\begin{bmatrix} 1 \\ 1 \end{bmatrix}$  for "Data entry"; Confirm using the key  $|\n\ast|$ Confirm using the key  $|\ast|$ Enter the preset code  $\begin{bmatrix} 0 \\ 3 \end{bmatrix}$ Select code mode **MODE CHANGE**  $\overline{O}$ | MODF Ë **03 CODE MODE ENTER CODE NUMBER**  $\ast$  $\times$  $\times$  $\times$  $\times$  $\times$  $\times$  $\ast$  $\boxtimes$  $\times$  $\times$  $\times$  $\times$  $\times$ **Code mode**

# **Training mode**

This mode makes it possible to practise and to learn to know the scale without taking the turnovers into account. On the printed tickets, "TRAINING" is printed on the ticket header and bottom and the ticket total is increased by £1000.

To quit the training mode, select the menu point "TRAINING OFF".

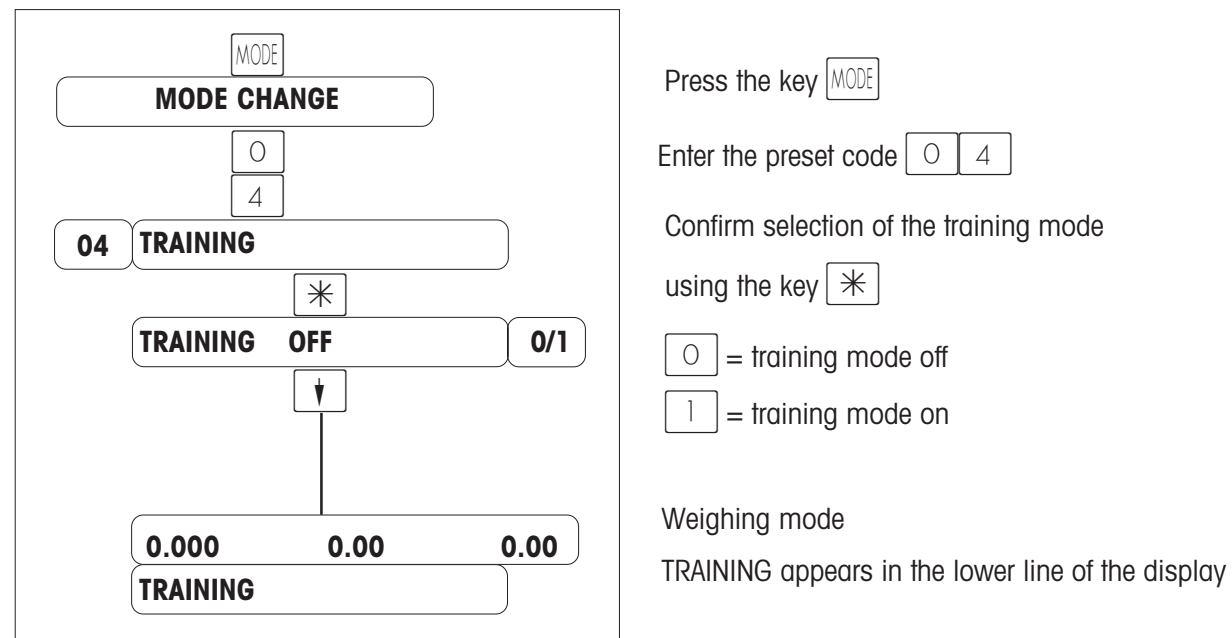

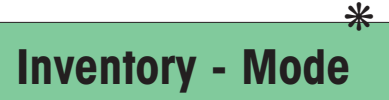

This mode is used to enter the inventory of articles of the counter (reweighed). An article record is automatically documented on the current inventory report. The inventory report printout has "INVENTORY" as a header. The inventory can be interrupted through the mode change (selection of another mode) and again reactivated (internal total memory) at any time.

Evaluation of inventory: Print x-reports with the key combination  $\mathbb{Q}(2)(2)$  (x) or z-reports with the key combination  $(\cos(3)(3))$ , and delete report.

Quit the inventory mode using the key  $\vert$  MODE  $\vert$ , select operator or PP mode.

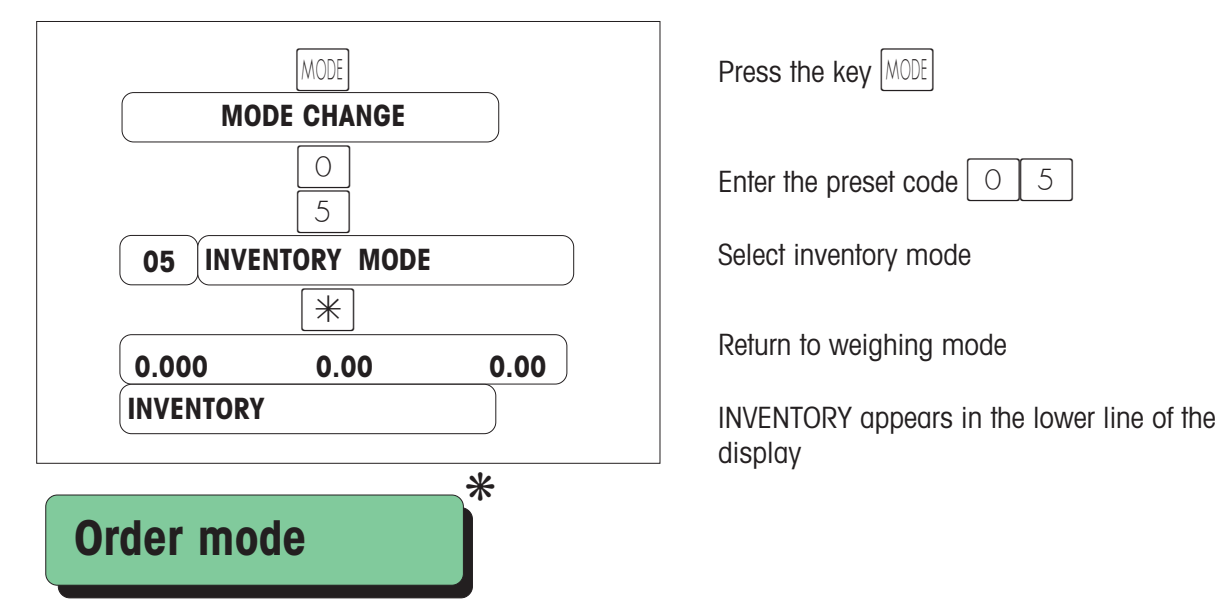

Register an order for a customer (different department etc.) and print an order receipt.

Quit the order mode with the  $|MODE|$  - key, selection of operator or PP mode.

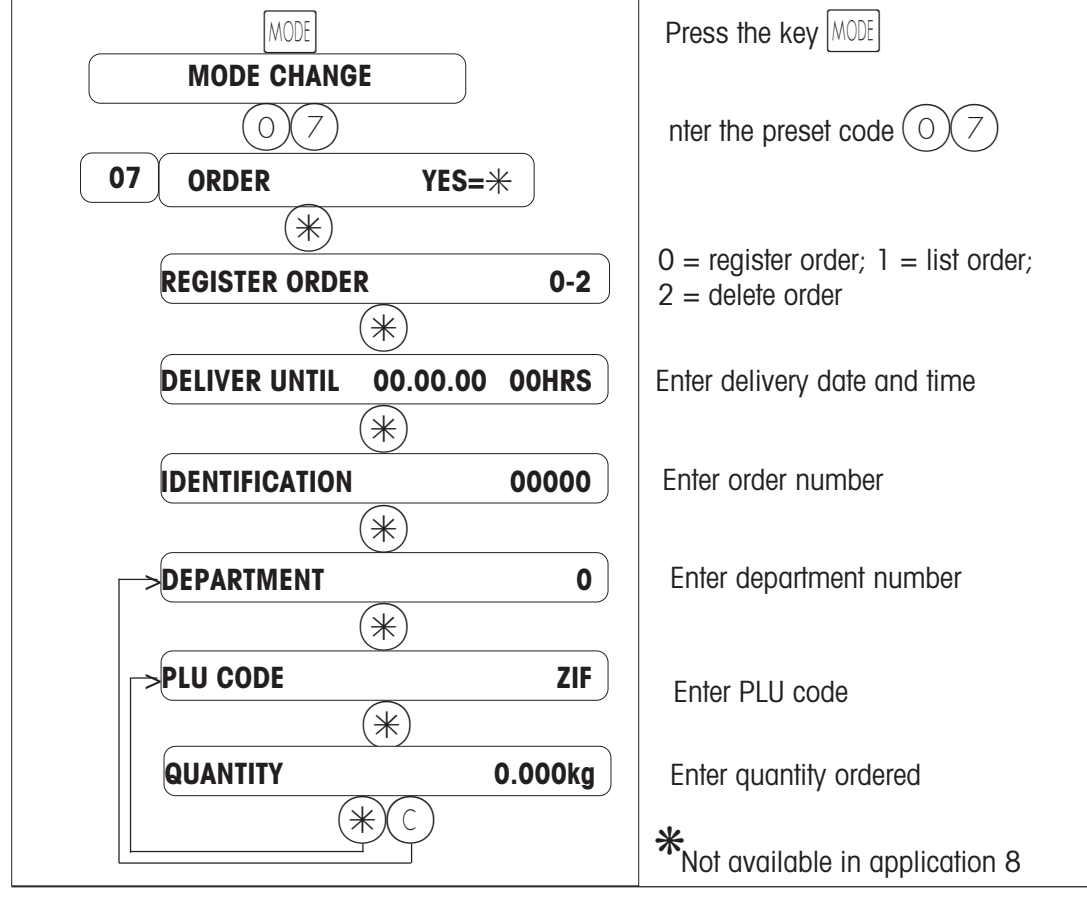

# **Wholesale mode**

This mode makes it possible to sell large amounts of an article.

Enter the weight of the article (weight determined elsewhere than on the scale) using the keyboard.

Quit the wholesale mode using the key  $|$ MODE $|$ , select operator or PP mode.

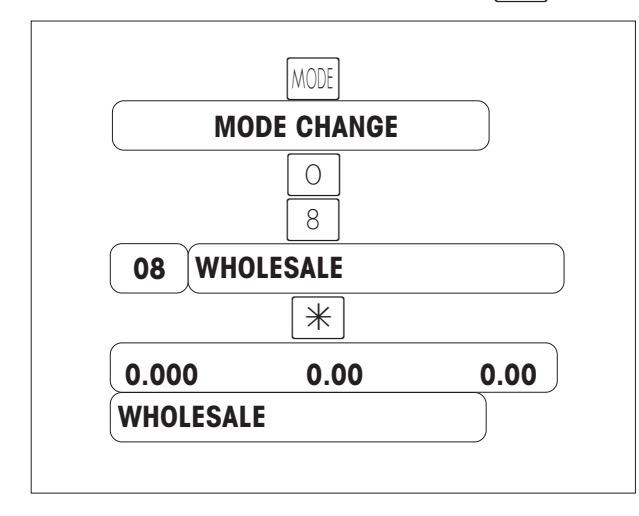

Press the key  $\vert$  MODE

Enter the preset number ÈÐ

Select the wholesale mode

Return to weighing mode

WHOLESALE appears in the lower line of the display

### **Procedure for wholesale mode**

### **a) with PLU code or preset key**

- Select the PLU (with PLU code or preset key)
- Confirm using the key  $\#$  (weight display flashes)
- Enter the known weight
- Record using the operator key (e.g.  $|V1|$ )

• An individual ticket (or individual label) is printed (with the remark : **MANUAL INPUT OF** WEIGHT)

• Go to the next wholesale operation

### **b) with free entry of the unit price**

- Press the key  $\mid \# \mid$  (enter the known weight)
- Confirm using the key  $\mid \# \mid$  (enter the unit price)
- Record using the operator key (e.g.  $|V1|$ )
- An individual ticket (or individual label) is printed (with the remark : MANUAL INPUT OF WEIGHT)
- Go to the next wholesale operation

#### **Quit the wholesale mode** Press the key  $\vert$  MODE With the  $|\mathbf{v}|$  - key, select the desired mode (operator or PP mode) Confirm using the key  $\mathcal{K}$ Return to weighing mode **MODE CHANGE**  $\vert$ MODE **XX**  $\ast$ **Select the desired mode 0.000 0.00 0.00**

### *Weight entry with the key* $\boxed{kg}$

### **a) with PLU code or preset key**

§ - key for manual input of the weight (**WHOLESALE** appears on the display). kg

Select the PLU (with PLU code or preset key).

Confirm using the  $\#$  - key (weight display flashes).

Enter the known weight.

Record using the operator key (e.g.  $\begin{bmatrix} 1 & 1 \\ 1 & 1 \end{bmatrix}$ ).

Create checkout slip, sales ticket or collection slip (with the remark: **MANUAL INPUT OF WEIGHT**).

Go to the next wholesale operation or press the  $\boxed{\text{kg}}$  - key, return to operator mode.

### **b) with free entry of the unit price**

Press the  $\boxed{\text{kg}}$  - key for manual input of weight (WHOLESALE appears on the display).

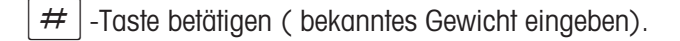

Press the  $\#$  - key (enter the known weight).

Record using the operator key (e.g.  $|V|$ ).

Create checkout slip, sales ticket or collection slip (with the remark: **MANUAL INPUT OF WEIGHT**).

Go to the next wholesale operation or press the  $\boxed{\text{kg}}$  - key, return to operator mode.

# **Cash register functions**

### **Presentation of the menu "CASH REGISTER FUNCTIONS1"**

 $(\divideontimes)$  Call the "CASH REGISTER FUNCTIONS1" menu

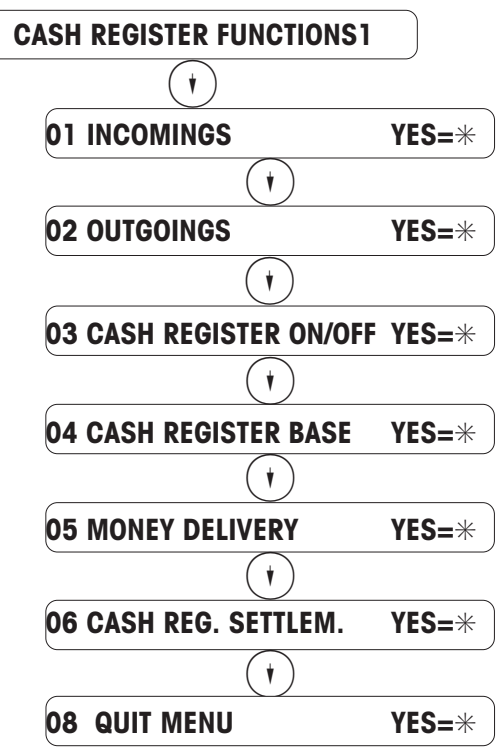

Incomings without goods flow

Withdrawals from cash register

Lock cash register

Change in cash register

Money delivery from the cash drawer

Money settlement of cash drawer (see closedown)

Quit menu "Cash register functions1"

Select the chosen menu point with  $(Q_*)$  or enter the preset code.

### **Presentation of the menu "CASH REGISTER FUNCTIONS2"**

 $(\divideontimes)$  Call the "CASH REGISTER FUNCTIONS 2" menu

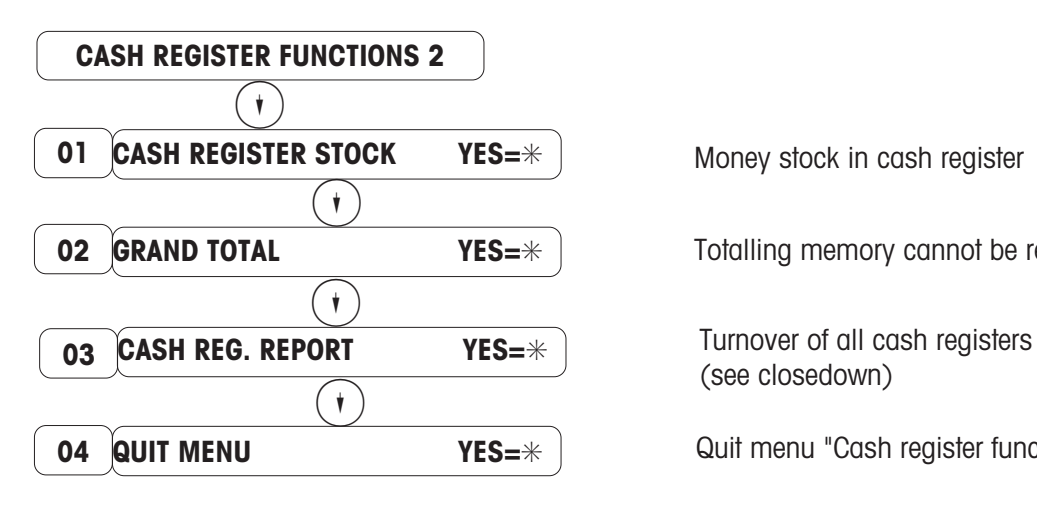

Totalling memory cannot be reset Money stock in cash register (see closedown)

Quit menu "Cash register functions 2"

Select the chosen menu point with  $(Q_*)$  or enter the preset code.

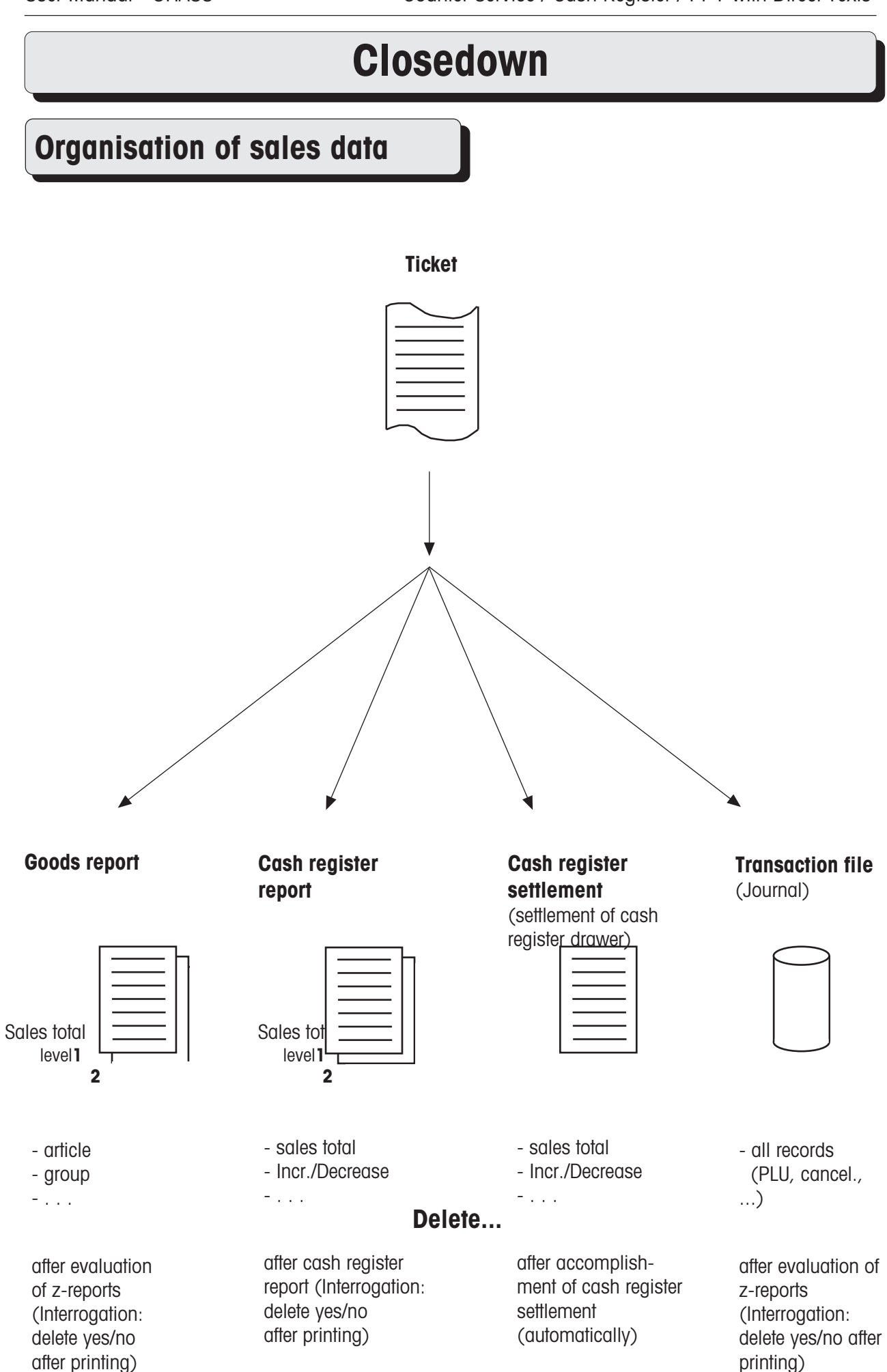

# **Closedown**

### **Presentation of the "SPECIAL FUNCTIONS" menu**

K666666\* Call the "special functions" menu 100

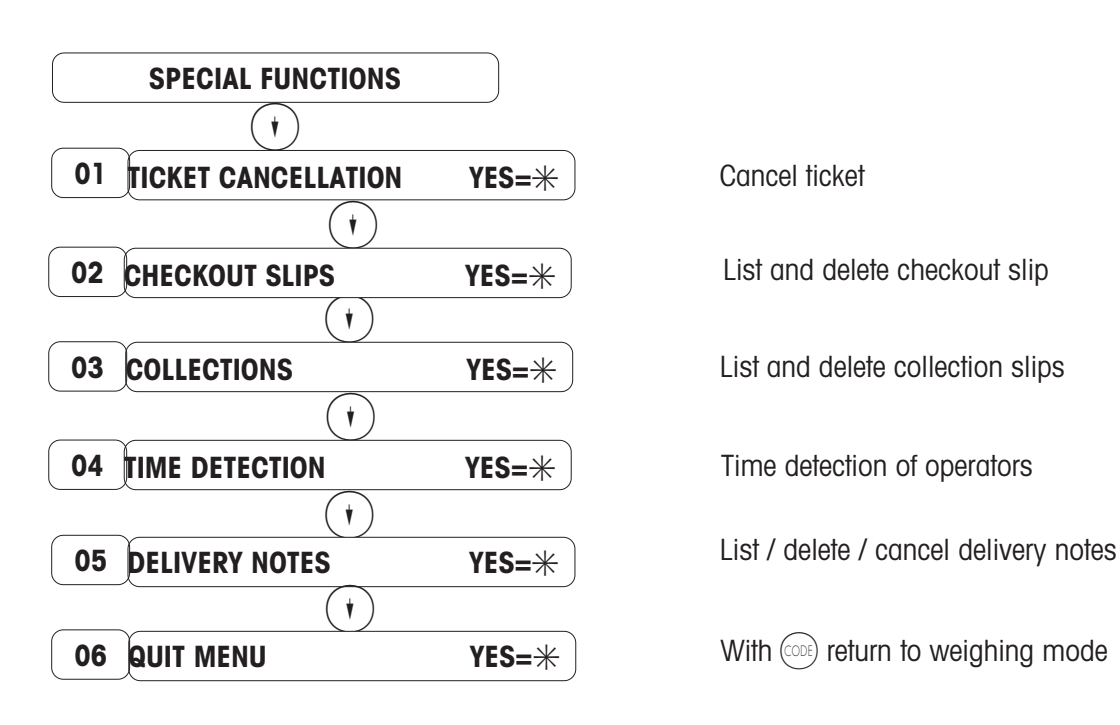

**01**

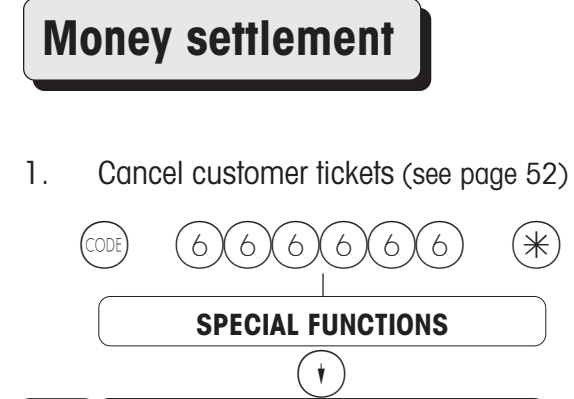

**CANCEL TICKET YES=**6

2. Count actual stock of (every) cash register

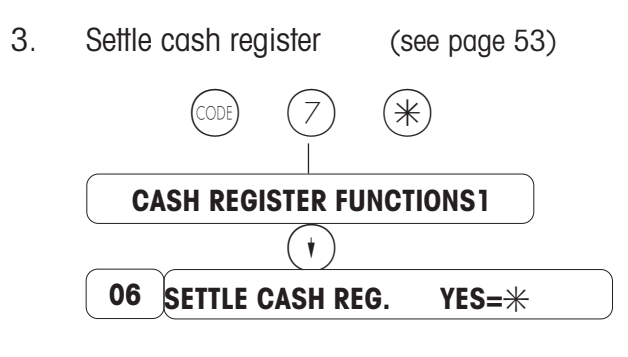

Settle turnover of every cash register drawer, enter actual stock, settle cash register.

4. Cash register report (see page 54)

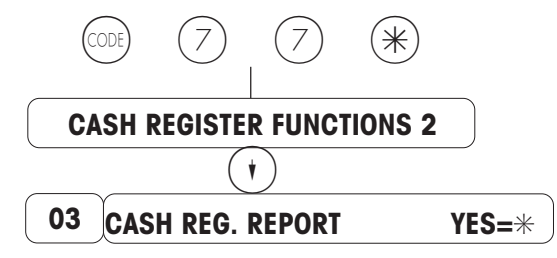

(Turnover of all cash registers)

5. Create journal (see page 60)

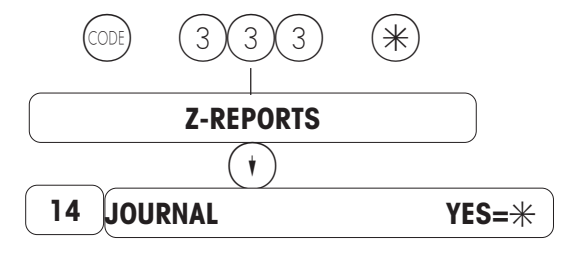

### **Cancel a ticket**

 $\delta\delta(6)(6)(6)(6)(*)$  Call the "Special functions" menu

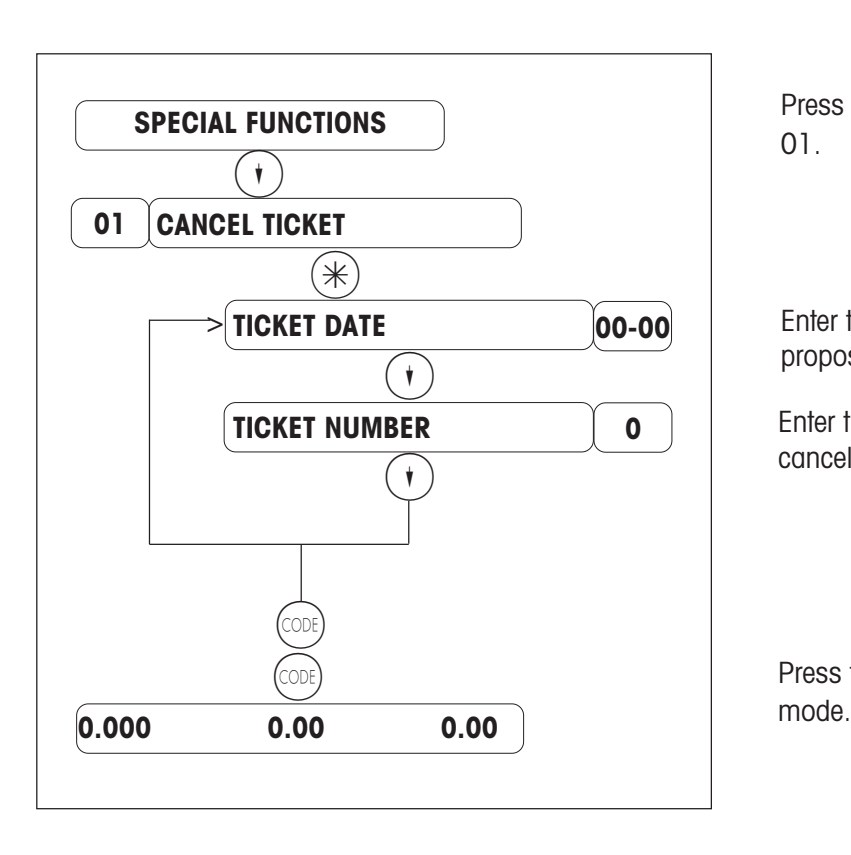

Press once on  $\left(\cdot\right)$  or enter the preset code 01.

Enter the ticket date (the current date is proposed by default).

Enter the number of the ticket to be cancelled.

Press twice on  $(\cos)$  to return to weighing

#### **Remark :**

All the data relative to turnovers are corrected at all levels (articles, times, etc.).

### **Settlement of Cash register** (Settlement of cash register drawer)

 $(\divideontimes)$  Call the "cash register functions" menu

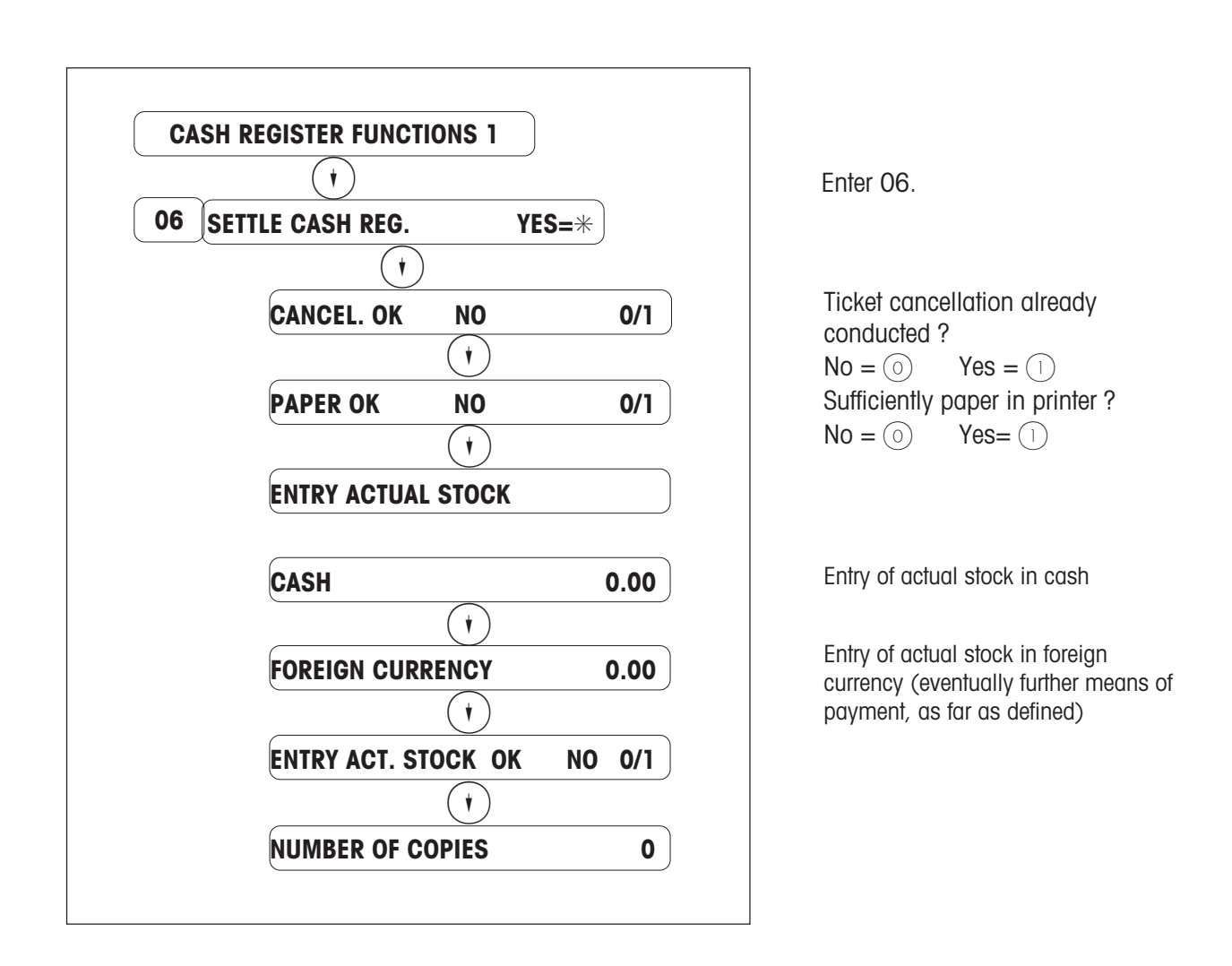

Select the chosen menu point with  $(\cdot)(\cdot)$  or enter the preset code.

Remark: The turnover of this settled cash register is automatically cleared. This is independent from the sales totals in the cash reaister report.

### **Cash register report**

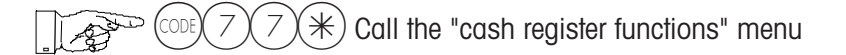

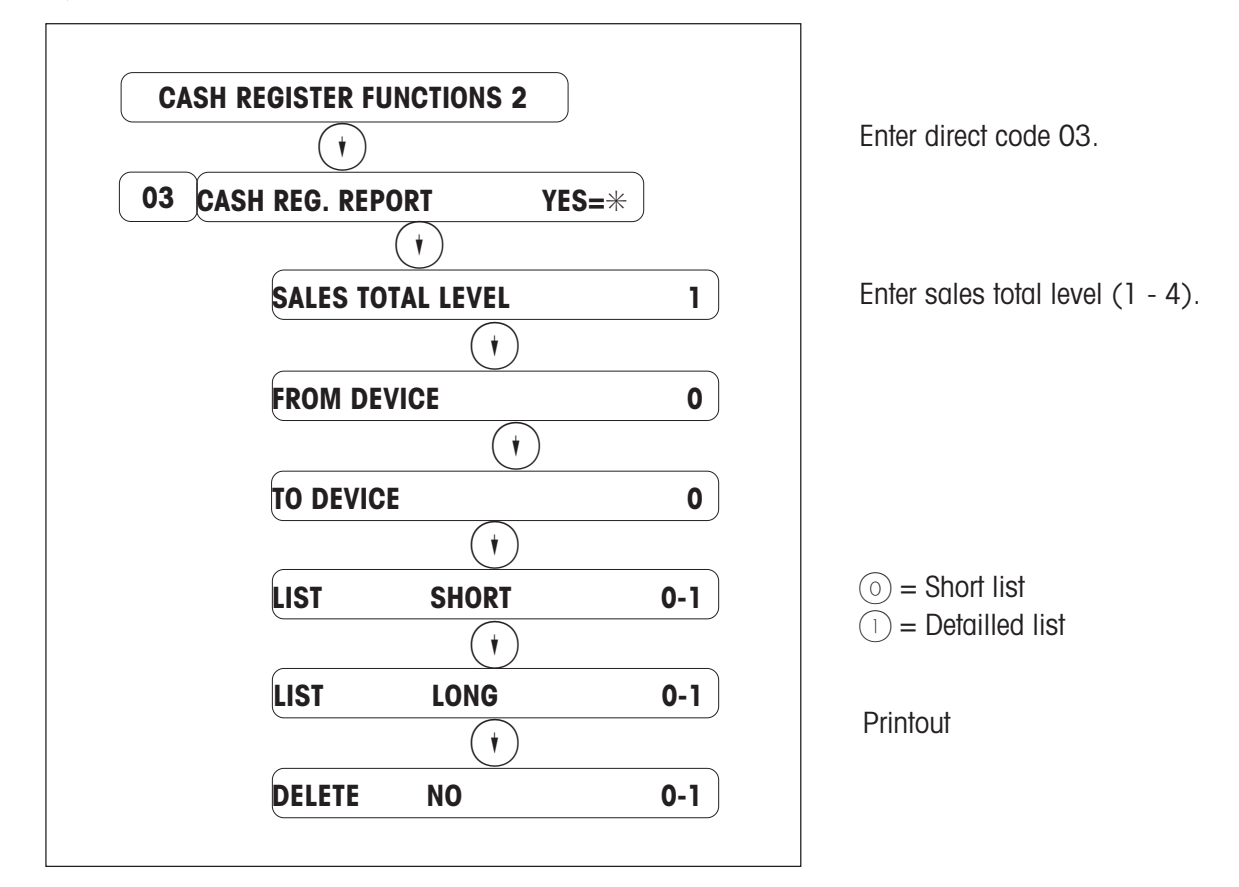

Remark: The turnovers of this selected cash register will be cleared. This clearance is independent from the sales totals in the settlement of the cash register.

**An overview of the checkout slip movements is printed in the attachment of the cash register report.**

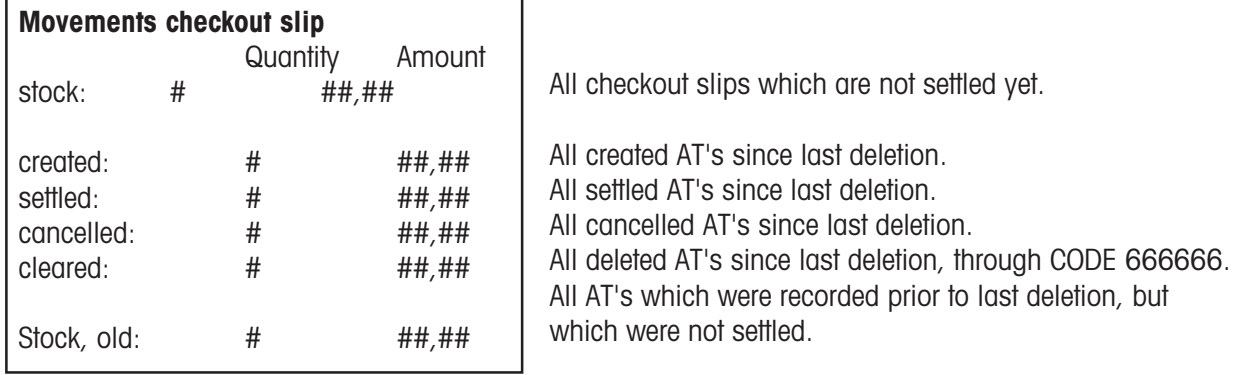

### **The checkout slip movement only provides correct data if the GOODS MANAGE-MENT and the FINANCE MANAGEMENT are cleared at the same moment !!!!!**

#### **Procedure of checkout slip movement:**

1. Creation of a checkout slip

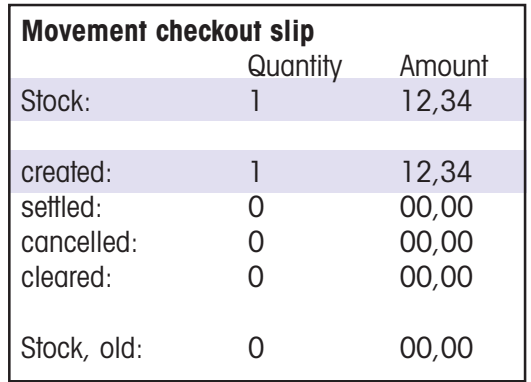

2. Settlement of a checkout slip

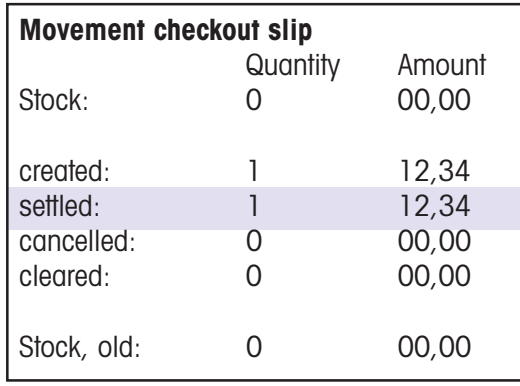

3. Creation of a checkout slip

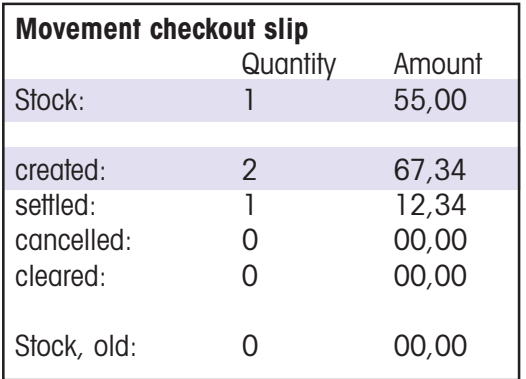

#### **Stock calculation of checkout slips:**

created checkout slips

- settled checkout slips
- cancelled checkout slips
- cleared checkout slips

 $+$  (old stock)

 $=$  STOCK

4. Cancellation of a checkout slip

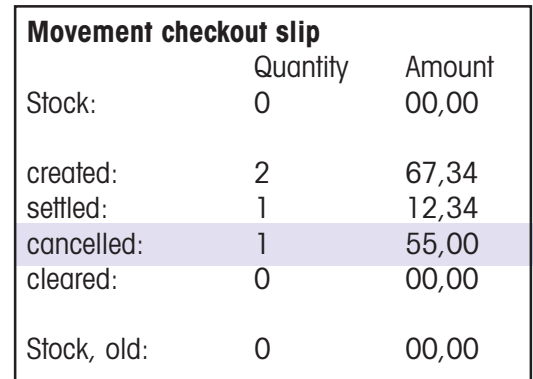

5. Creation of a checkout slip

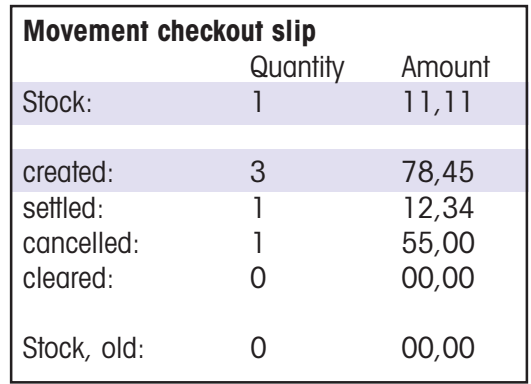

6. Clearance of a checkout slip (CODE 666666)

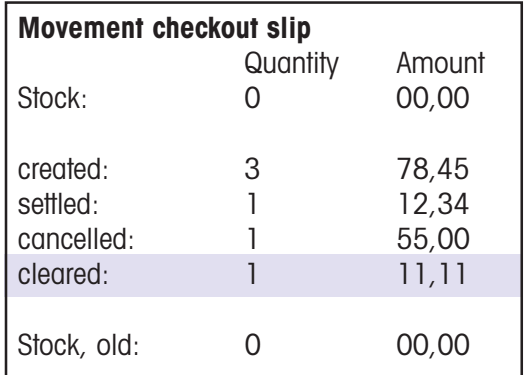

#### **Sales totals goods management:**

created checkout slips 78,45 .<br>Ilad chackout slir

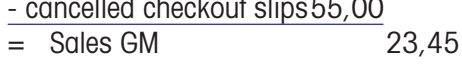

#### **Sales totals finance management:**

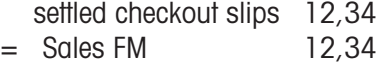

### **Presentation of the "X-reports" menu**

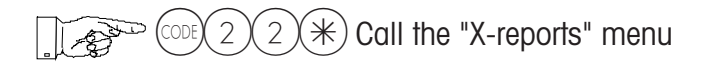

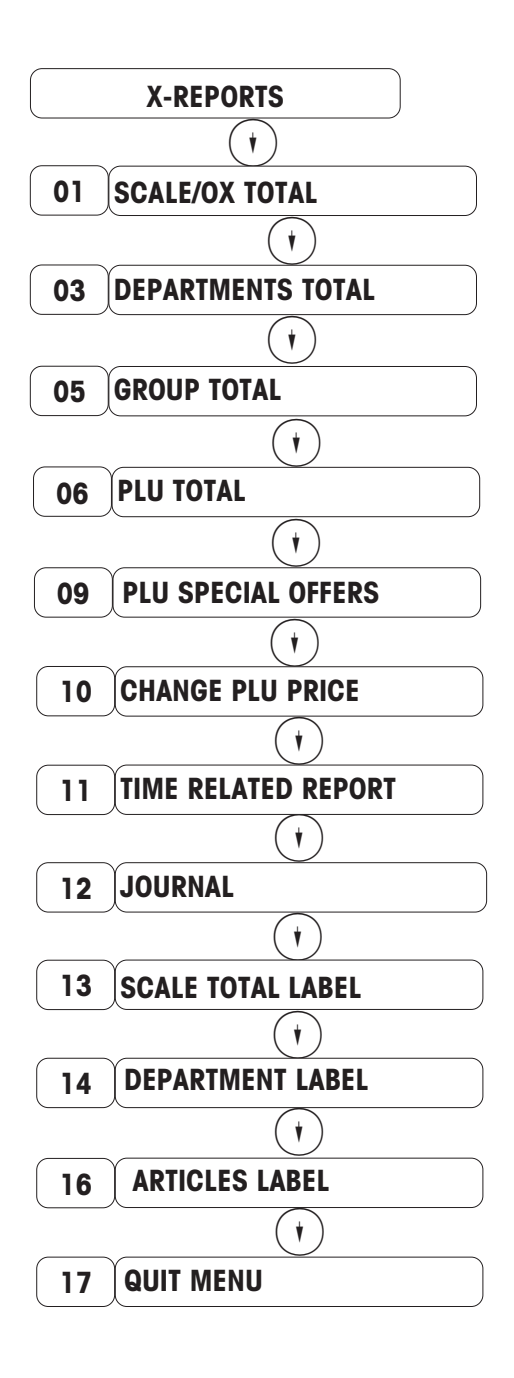

Select the desired menu point with  $(\cdot)(\cdot)$  or enter the preset code, then activate using the key  $(*).$ 

**Remarks :** The totalling memories are not cleared after printing. Printing is done on the internal printer. While printing X-reports, you can continue serving your customers.

### **Presentation of the "Z-reports" menu**

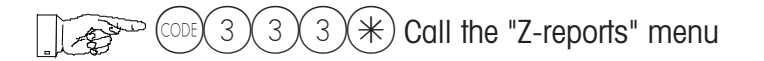

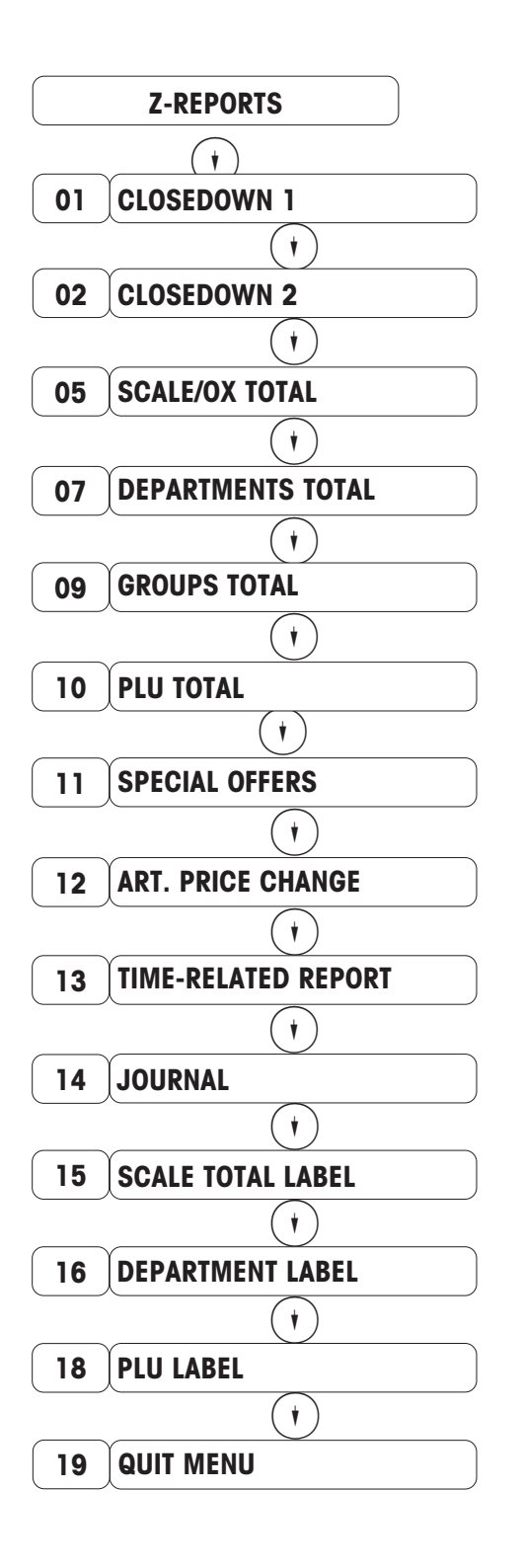

Select the desired menu point with  $(\widehat{\mathcal{H}})$  or enter the preset code, then activate using the key  $(*).$ 

**Remarks :** After printing (e.g. closedown 1 Z-report), the totalling memories can be cleared.

Printing is done on the internal printer.

While printing Z-reports, all the scales are blocked.

Current, unclosed tickets are automatically cancelled.

## **Scale / operator total**

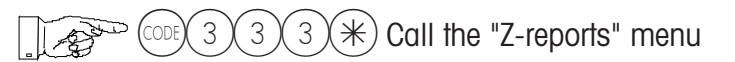

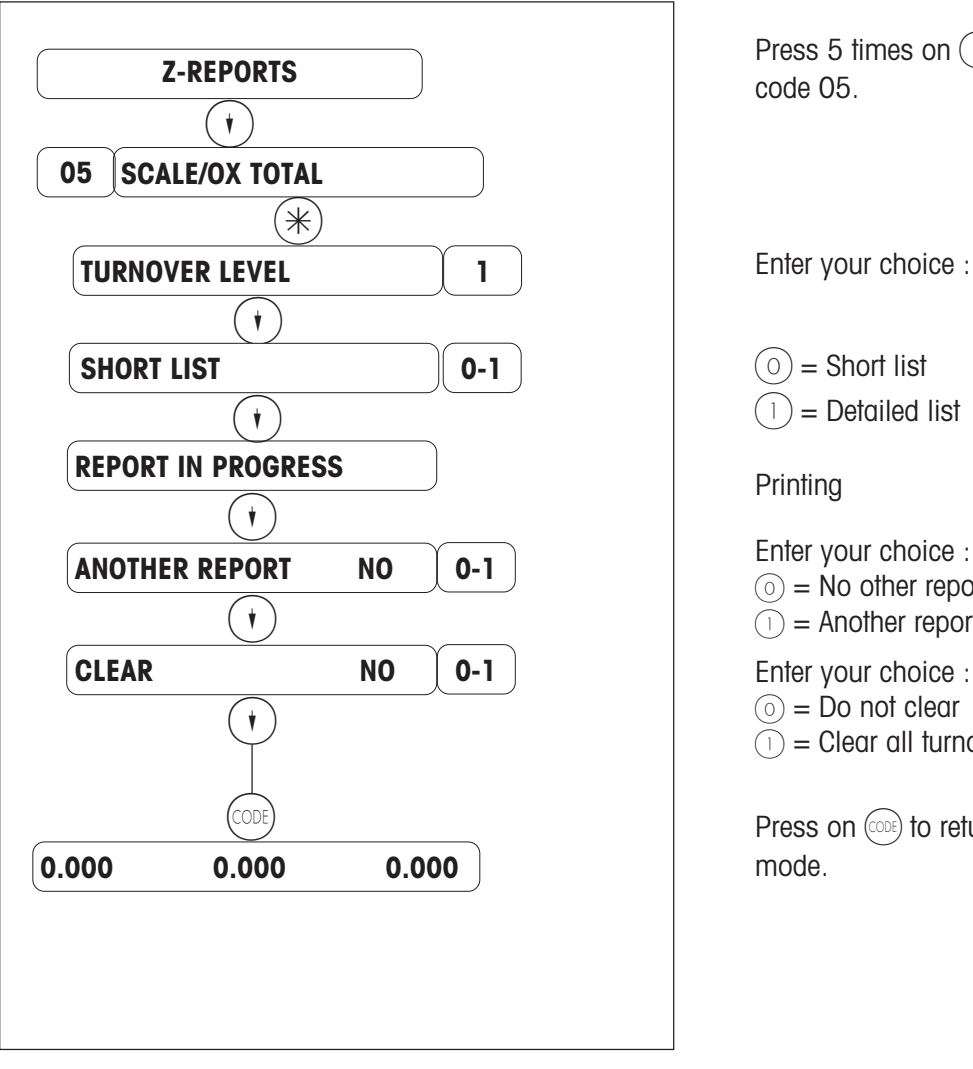

Press 5 times on  $\left(\cdot\right)$  or enter the preset

Enter your choice :  $(1)$  = turnover level 1  $\overline{2}$  = turnover level 2

Enter your choice :  $\circledcirc$  = No other report  $\overline{1}$  = Another report

 $(1)$  = Clear all turnovers

Press on  $(\cos)$  to return to weighing

**Time-related**

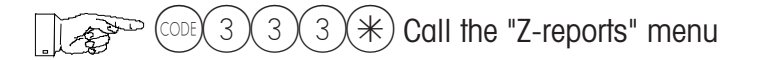

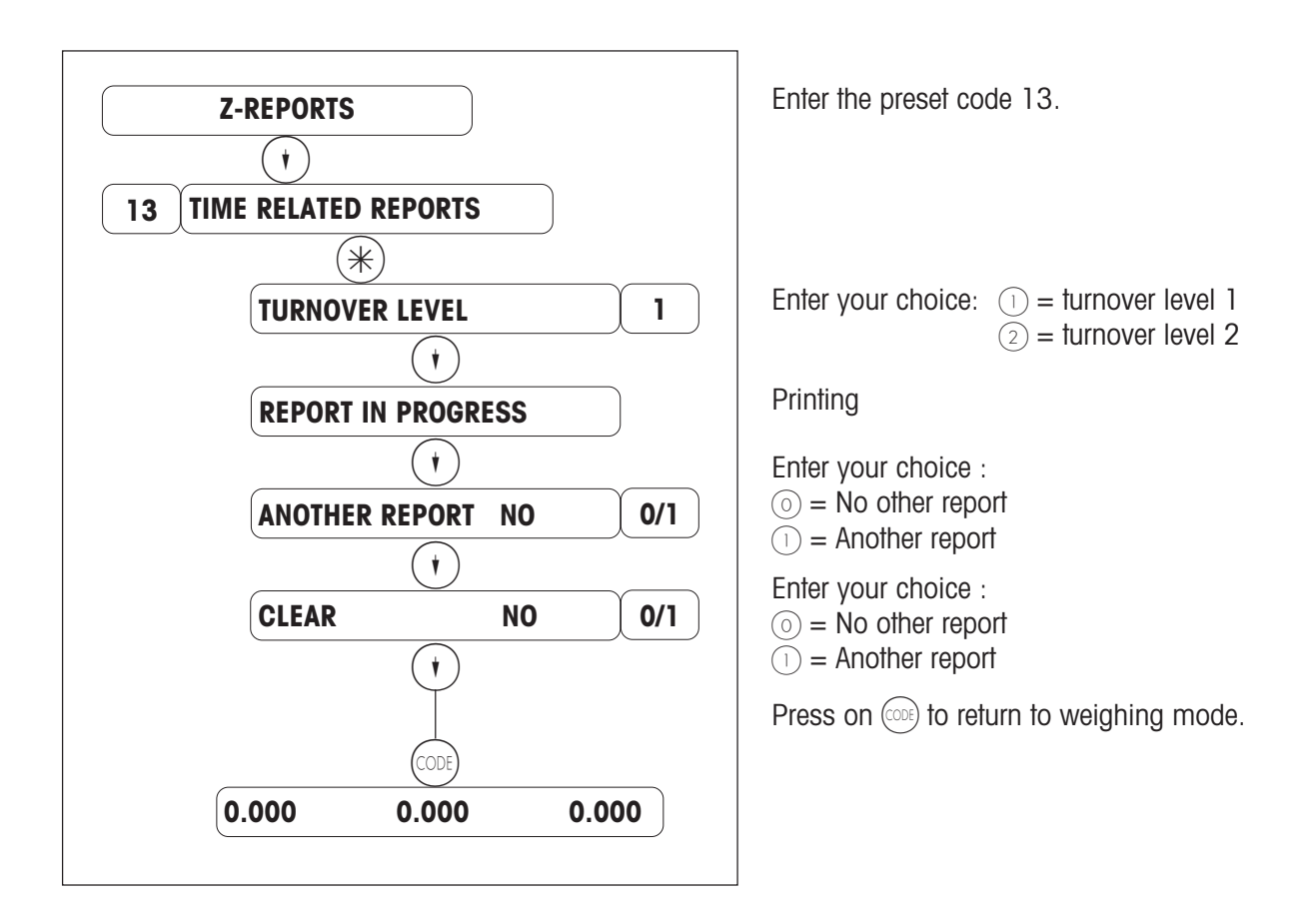

# **Journal**

 $\overline{\text{333}}\text{33}$  Call the "Z-reports" menu

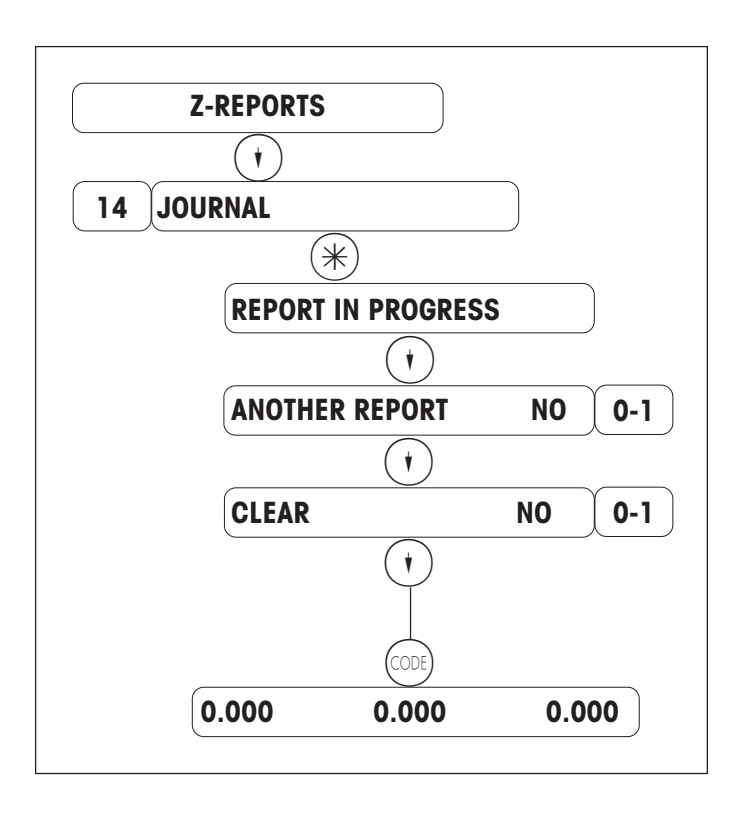

Enter the preset code 14.

#### Printing

Enter your choice :  $\circledcirc$  = No other report  $\widetilde{1}$  = Another report

Enter your choice :

 $(0)$  = No other report

 $(1)$  = Another report

Press on  $\circledcirc$  to return to weighing mode.

### **Cashless transfers with an e-cash terminal**

### **Authorised e-cash terminals**

Only those terminals listed below are authorised.

- Terminal ZVT 700 of the company Giesecke & Devrient
- Network provider TeleCash GmbH, Stuttgart (Software ZVTMTCE P3.02.)
- Terminal PT-A30 of the company EL-ME
- Network provider Wellcom International, Munich (Software PTxA30.0601.)

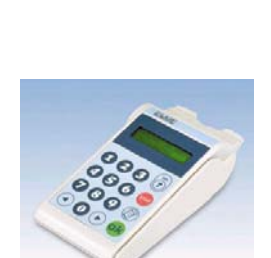

Œ

### **Device parameters**

#### **Service Mode**

.

- Select procedure 8 (Service mode, menu point 26 "CONF. INTERFACE").
- Select terminal supplier and network provider.
- Enter dealer password.

For G&D/TeleCash without the leading 01 (01280011 =  $280011$ ).

For ELME/Wellcom, no password is required.

- For ELME/Wellcom, respond to question "cancellation" with "NO".

#### **New code numbers for an e-cash terminal**

CODE 7431\* register e-cash terminal CODE 7432\* register e-cash terminal

#### **Keyboard configuration (03 special function keys)**

The definition of the e-cash key leads to the reservation of the means of payment 8. This means of payment is transmitted to **all cash registers** in the network. An existing means of payment 8 will be overwritten. The properties of this means of payment cannot be modified.

Properties of the means of payment 8 (e-cash) :

- no Euro means of payment
- Means of payment description: e-cash
- Means of payment code: ec
- Decimal places: 2
- Rounding 1
- Factor: 1
- Rate: 1.00

#### **Keyboard configuration (04 pos. special function keys)**

The e-cash key has to be positioned.

#### **Start-up sequence**

The payment terminal must be switched on approx. 1 - 2 minutes prior to the cash register because the payment terminal has to perform extensive internal tests. During the start-up, "register terminal" appears on the display of the cash register.

After a successful registration, "e-cash is registered" appears for approx. 1 second.

If the terminal is not connected or not switched-on, the message "e-cash terminal missing" appears. This message must be validated with the C-key.

### **Types of payment**

#### **Magnetic strip**

#### **EC-card**

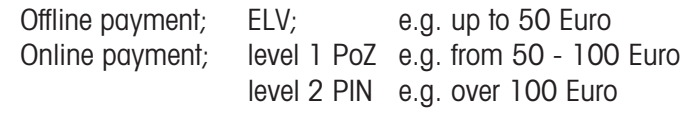

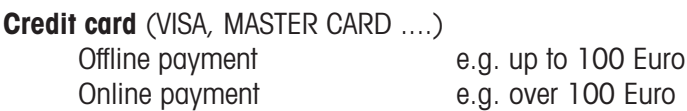

#### **Chip card**

**E-cash**

The secret code is checked via the chip.

Whether the payment is to be conducted offline or online is controlled by the parameters of the chip. This is independent from the limit.

#### **Cash card**

This type is used without a secret code or a signature; it corresponds to a cash payment.

#### **Procedure**

- Records
- E-cash key
- Operator key
- Insert card into terminal and confirm amount at the terminal.
- Printout of ticket is initiated --> Wait for positive information from terminal.
- Printout of ticket is terminated.
- Customer receives a sales ticket from the cash register and a receipt from the terminal.

In case of a negative information from the terminal:

- Repeat e-cash payment with e-cash key

or - cash payment with \*-key

or

- continue with change key

or

- cancel with cancellation key --> cancellation of ticket is conducted

#### **Cancellation at the terminal**

A cancellation of the receipt at the payment terminal is only authorised if it does not refer to a money card or an international EC-card and if no cash register settlement at the payment terminal has been conducted yet.

The cancellation can only be conducted at the terminal on which the payment was made. For cancellation, the password of the head cashier and the receipt number are required. Afterwards the card with which the authorisation was conducted is inserted in the terminal.

With PTA-30 ELME/wellcom the cancellation is not conducted with the receipt number but with the trace number. In this case, the credit card is no longer required.

Procedure to correct the goods and finance management:

- 1. Receipt cancellation at the payment terminal at which the receipt was created.
- 2. Ticket cancellation at the scale/cash register.

### **Evaluation**

In the finance report, e-cash payments are listed as new means of payment. All e-cash payments are listed under one means of payment.

**Remark**: Through the means of payment it is possible to differentiate the various types of credit cards. (A means of payment can be created for each type of credit card.) A differentiation by types of credit cards is only reported during cash register settlement.

In this case the procedure is as follows:

- Initiation through the e-cash key
- Actuation of the required means of payment key for the appropriate type of credit card
- Confirmation with the operator key

#### **EURO**

The cash register and the payment terminal must be changed simultaneously from local currency to Euro.

#### **Evaluate and clear all reports (sales totals and finance reports) !**

Giesecke & Devrient automatically change their terminals from DM to Euro on the 01.01.2002. An earlier change is possible. Changing back from Euro to DM is not possible.

### **Error messages and trouble shooting**

**In case of negative validation of recording** see page 71 **Procedure**

Error messages of the payment terminals are always indicated on the display by an acustic signal (double beep). They have to be validated with the C-key at the terminal.

### **Error functions**

#### **Error during registration at the payment terminal**

- The terminal is not connected to the cash register, is defective or switched off.

- wrong currency code.

#### **Error during operation**

- see error description of the terminal supplier.

#### **Error during log-out of the payment terminal**

- The terminal is not connected to the cash register, is defective or switched off.
## **Emergency number**

### **Remove the scale from the network :**

(Used on single scale)

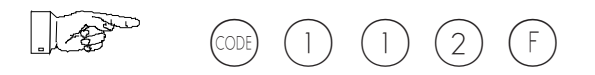

### **It is possible to continue service with the following restrictions :**

- 1. No guided sales (from one scale to another).
- 2. The closedown 1 must be called individually on each scale.
- 3. Price changes (data entry) must be made individually on each scale.

#### **Putting the scale back into the network :**

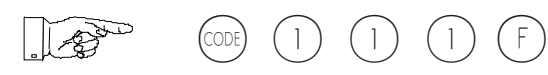

# **For your notes**

# **For your notes**

**In order to ensure the future of your OHAUS products: The OHAUS after sales service guarantees their quality, measurement precision and value for many years . Ask for our documentation on the excellent services offered by the OHAUS after sales staff. Thank you.**

> OHAUS reserves the right to make technical modifications and modifications to items provided.

Printed on 100% chlorine-free paper for the sake of our environment.

Subject to technical changes © 12/2009 Ohaus Corporation Printed in Switzerland Bestellnummer 72242764 www.ohaus.com